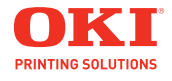

**Handy Reference Guide de référence pratique Referencia Rápida Guia de referência rápida**

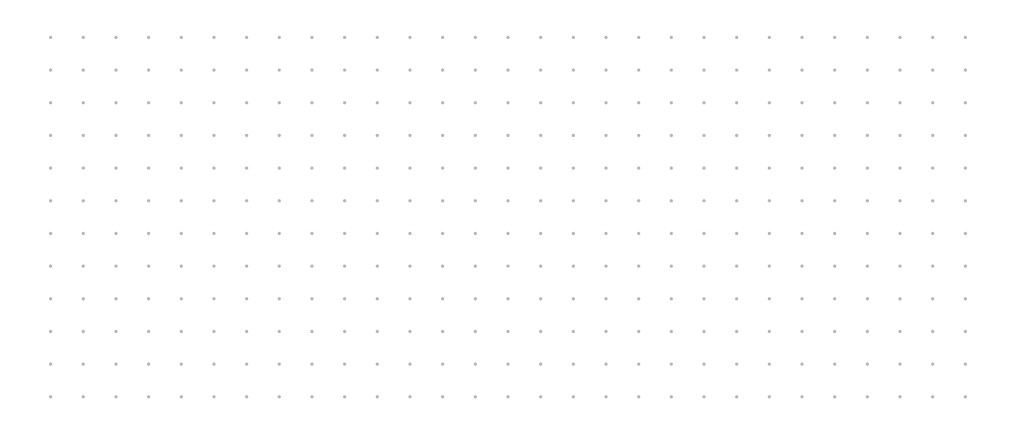

## **Contents**

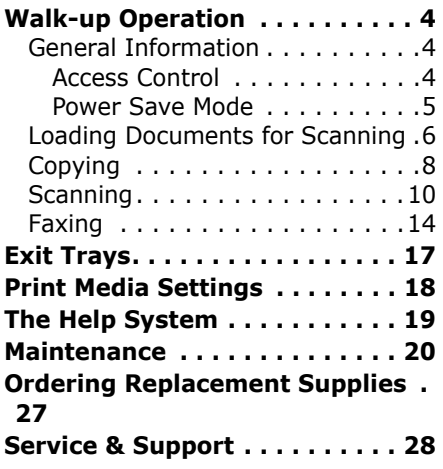

## Table des matières

#### **Fonctionnement en mode**

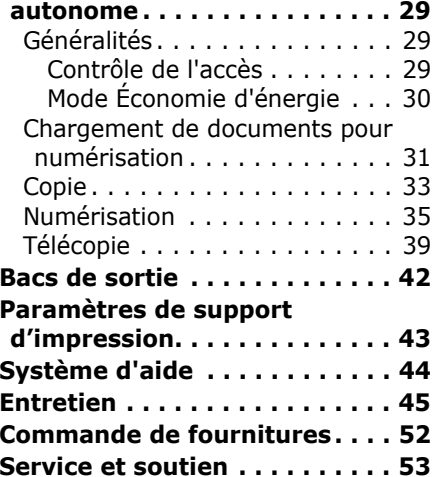

# Contenido

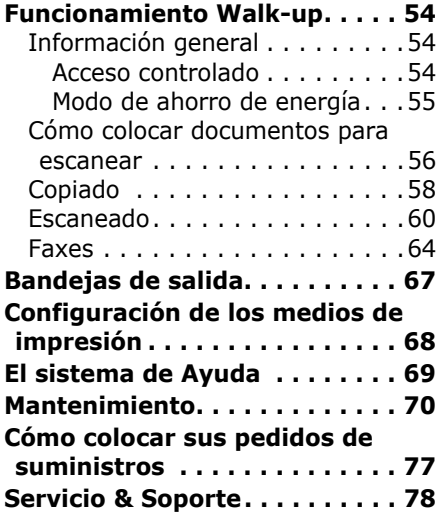

## **Sumário**

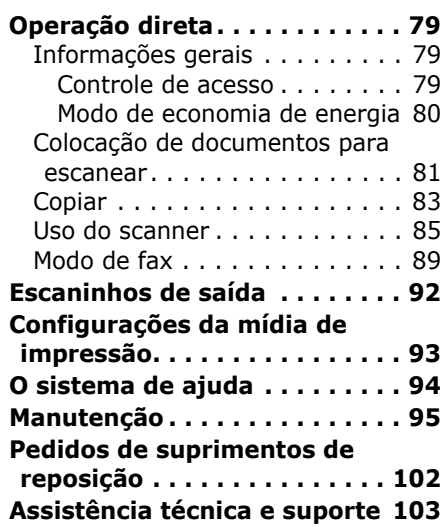

# <span id="page-3-1"></span><span id="page-3-0"></span>**Walk-up Operation General Information**

These instructions assume that all necessary configurable parameters and profiles have been set up and, where applicable, password-protected by your System Administrator. If you have any questions, consult your System Administrator.

1. If you do not have a System Administrator, see the SetUp Guide supplied with your system or consult the on-line Userís Guide provided on the CD supplied with the system for more information.

### **Available Walk-up Options**

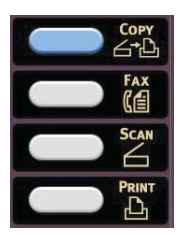

- **Copy** ([see page 8](#page-7-1))
- **ï Fax** [\(see page 14\)](#page-13-1)
- **Scan** ([see page 10](#page-9-1))

## <span id="page-3-2"></span>**Access Control**

If your Administrator has enabled access control on your machine, it will automatically start up in access control mode.

### **If the PIN screen is displayed**

- 1. Press PIN No. and use the numeric keys to enter your PIN.
- 2. Press Enter.
- 3. Press Log in.

#### **If the User/Password screen is displayed**

- 1. Press User Name and use the touch screen keyboard to enter your user name.
- 1. Press Enter to confirm.
- 1. Press Password and use the touch screen keyboard to enter your password.
- 1. Press Enter to confirm.
- 1. Press Log in .

### **Logging Out**

When you have finished using the unit, select Others **>** Logout to return to the access control screen.

# **Walk-up Operation General Information**

## <span id="page-4-0"></span>**Power Save Mode**

Power Save sets how long the printer waits before going into standby mode. This saves energy, but the printer requires time to warm up when it receives a print job.

The system comes from the factory set for a 30-minute delay before entering the Power Save Mode.

When the system is in Power Save mode, the Power Save button is lit. To disengage the Power Save mode, press the Power Save button.

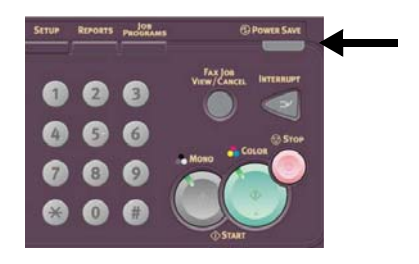

#### **Changing the Power Save Settings**

1. Press the SETUP button on the control panel.

2. On the Setup screen, press Admin Setup.

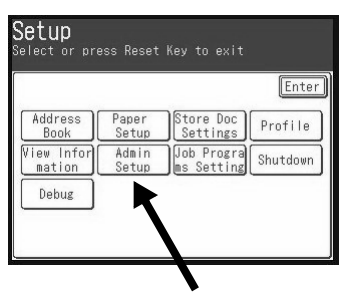

- 3. Type in your password (the default password is aaaaaa), then press Enter.
- 4. Press Management.
- 5. Press  $\blacktriangleright$  , then press Power Save.
- 6. To switch Power Save on of off:
	- a. Press Power Save Enable.
	- b. Press OFF or ON.
	- c. Press Enter.
- 7. To change the time setting:
	- a. Press Power Save Time.
	- b. Press the desired time (5, 15, 30, 60 , or 240 minutes)
	- c. Press Enter.
- 8. Press Close.
- 9. Press the COPY button.

#### **5** • English

# <span id="page-5-1"></span><span id="page-5-0"></span>**Walk-up Operation Loading Documents for Scanning**

## <span id="page-5-2"></span>**Automatic Document Feeder (ADF)**

- $\overline{\phantom{0}}$  Takes up to 50 sheets 20-lb.  $\overline{\phantom{0}}$  scanner.  $(75 g/m<sup>2</sup>)$  paper
- No staples, clips, ragged edges, wrinkles, punch holes, sticky notes, etc.
- $\bullet$  Min. 5" x 5.8" (128 x 148 mm)
- Max. 11.7" x 18"(297 x 457 mm), plus banners up to 35.4 inches (900 mm) long, hand fed
- Weight Range:
	- $-$  Single sheets: 16 to 32 lb. US Bond (60 to 128 g/m2)
	- Multiple Sheets: 16 to 28 lb. US Bond (60 to 105 g/n2)
	- $-$  Banners: 16 to 24 lb. US Bond (60 to 90 g/m2)

Adjust the guides for paper size and load documents *face up*, with the top edge entering the

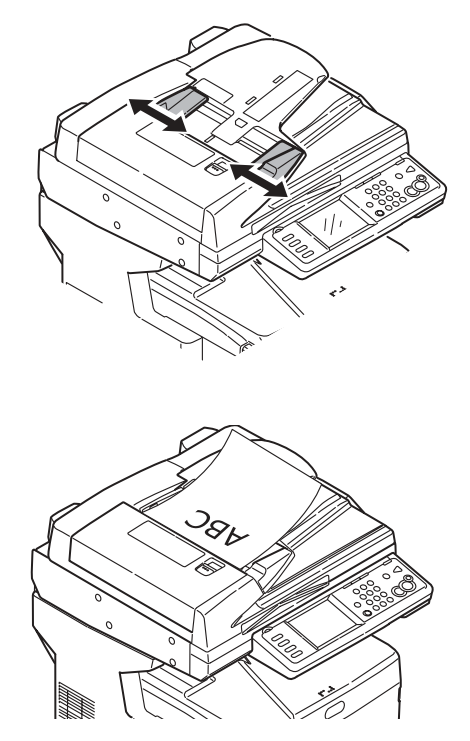

# **Walk-up Operation Loading Documents for Scanning**

## <span id="page-6-0"></span>**Manual Feed: The Scanner Glass**

- Maximum document size 11.7" x 16.5" (297 x 420 mm)
- Maximum thickness approximately 0.75" (20 mm)
- 1. Open the scanner lid.

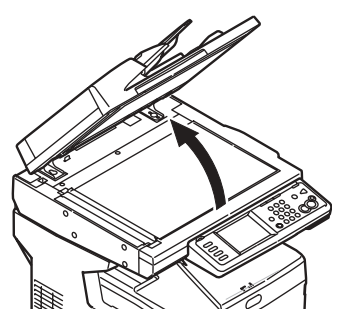

2. Load the document *face down*, with the top edge to the left.

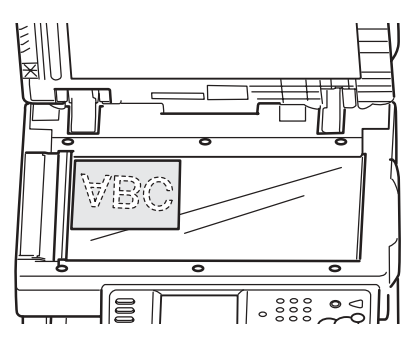

3. Close the scanner lid.

# <span id="page-7-1"></span><span id="page-7-0"></span>**Walk-up Operation Copying**

For more information, check with your System Administrator or see the on-line User's Guide provided with your system.

#### *Important*

*The system default is the Copy mode and the COPY button is illuminated. If it is not, press the COPY button.*

## **Using the Default Settings**

- 1. Load the document ([see page](#page-5-1)  [6](#page-5-1)).
- 2. Use the numeric keypad to set the number of copies (up to 99).

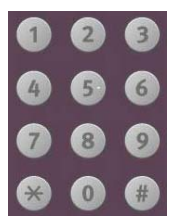

3. Press the MONO button or the COLOR button.

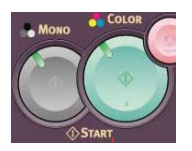

## **Using Special Settings**

- 1. Load the document ([see page](#page-5-1)  [6](#page-5-1)).
- 2. Use the numeric keypad to set the number of copies (up to 99).
- 3. Press the appropriate selection on the left of the Copy screen to change the settings.

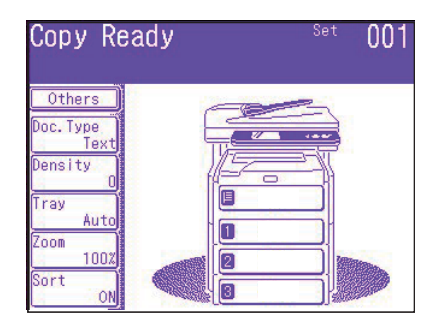

#### **Note**

See the next page for a summary of the setting tree in the menu. For more information, consult the on-line Users Guide.

4. Press the MONO button or the COLOR button.

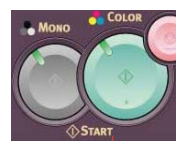

#### **8 ï English**

# **Walk-up Operation Copyin (cont)**

### **\*Copy Settings Tree**

The default setting is in *bold italic*.

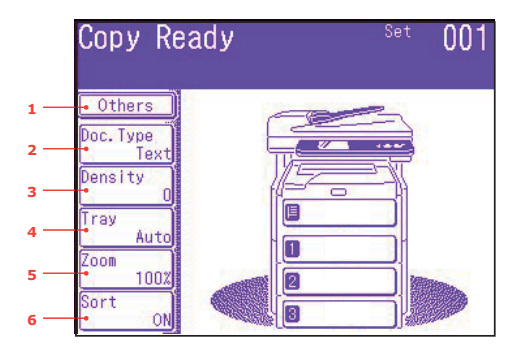

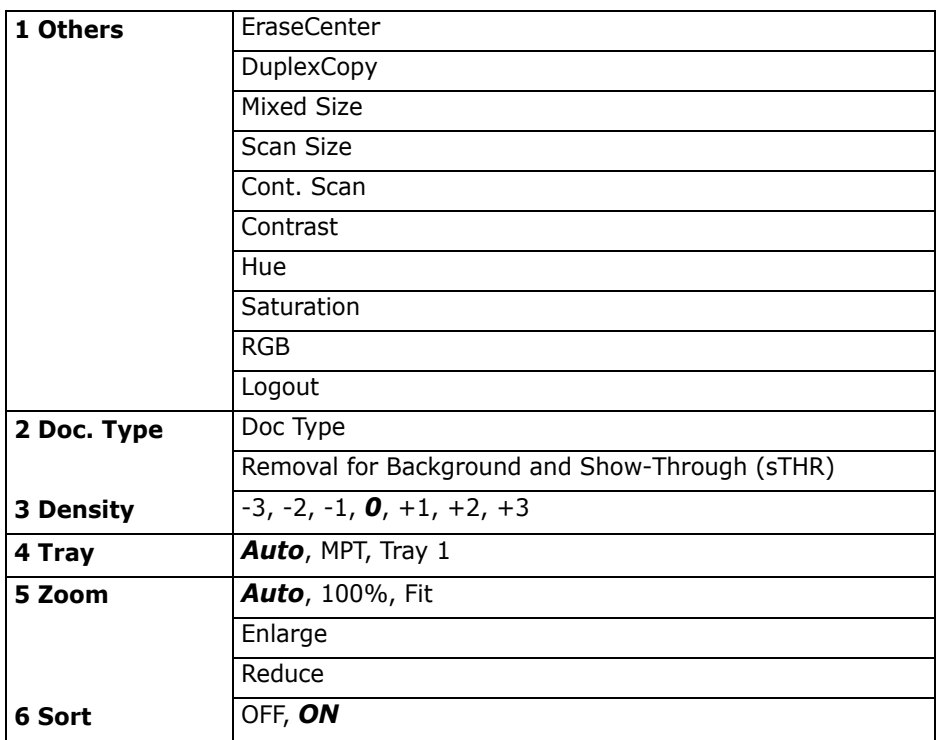

# <span id="page-9-1"></span><span id="page-9-0"></span>**Walk-up Operation Scanning**

## **Scanning Options**

- Scan to E-mail
- Scan to USB memory
- Scan to Local PC
- Scan to Network PC
- Scan to Remote PC
- Continuous Scan

#### **Note**

These instructions assume that all needed basic data (e.g., e-mail addresses) is already programmed in the system.

## **Scanning Overview**

1. Load the document.

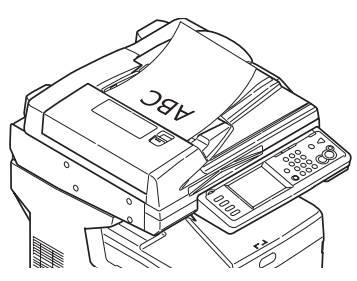

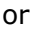

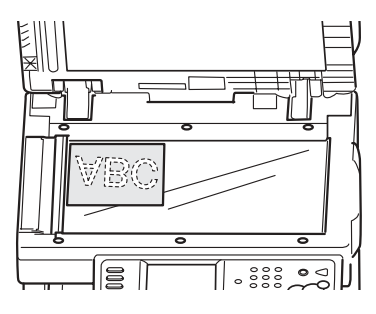

2. Press the SCAN button.

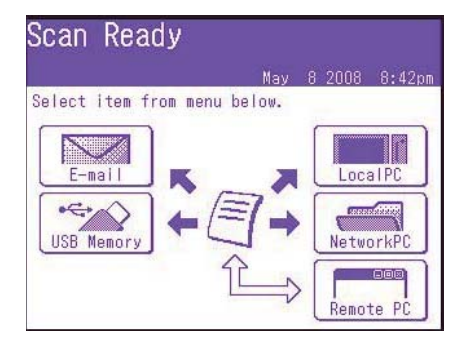

- 3. Select the scan destination:
	- **Email** (requires connection to PSTN)
	- **USB** (requires USB plug-in device attached to the USB port on the front of the unit)
	- Local PC (requires USB connection to local PC)
	- **Network PC** (requires Ethernet connection)
	- Remote PC ("pull scan" controlled from the PC. requires a USB connection and a scanning/organizing software package such as PaperPort<sup>®</sup> which is supplied with your system)
- 4. Set your scanning options.
- 5. Press the MONO button for black and white scanning, or the COLOR button for color scanning.

# **Walk-up Operation Scanning**

# **Scan to E-mail**

- 1. Load the document (see pages [6](#page-5-2)[-7](#page-6-0)).
- 2. Press the SCAN button.
- 3. On the touch screen, press E-mail.

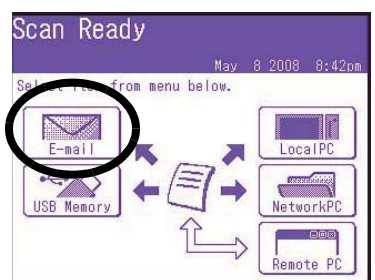

- 4. Use the touch screen menu to enter the e-mail address and make any adjustments in settings.
- 5. Press the MONO button or the COLOR button to begin scanning.

#### **Scan to Email Settings Tree**

Where applicable, the default setup is in *bold italic*.

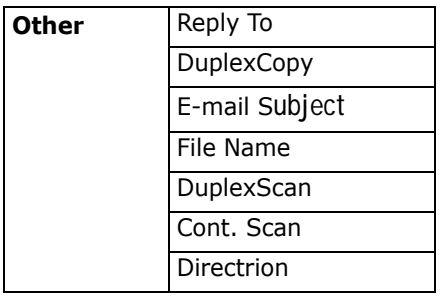

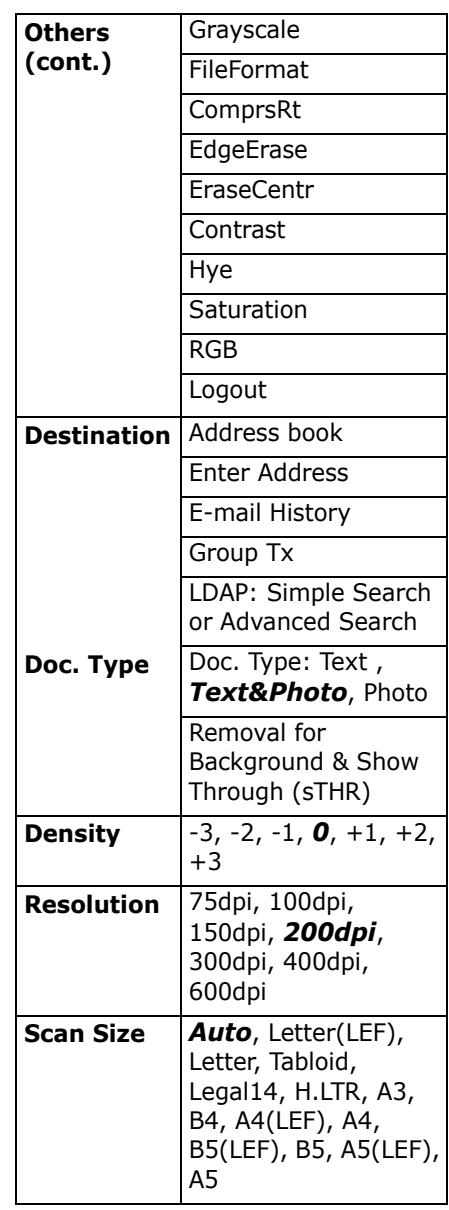

# **Walk-up Operation Scanning (cont.)**

## **Scan to USB Memory**

Send scanned documents to a USB device plugged into the unit.

1. Plug a USB device into the port on the front of the unit.

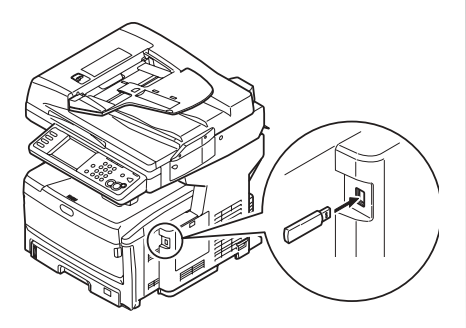

- 2. Load the document (see pages [6](#page-5-2)[-7](#page-6-0)).
- 3. Press the Scan button.
- 4. On the touch screen, press USB Memory.
- 5. Using the touch screen, enter a file name and set any scanning options you require.
- 6. Press the MONO button or the COLOR button to begin scanning.

#### **Note**

To cancel the process at any time, press the STOP button.

- 7. Once the scan is complete, the unit beeps and displays a confirmation message.
- 8. Remove the USB device from the port.

## **Scan to Local PC**

#### **Notes**

- **•** The unit must be connected to your PC via USB.
- **ï** The Actkey utility must be installed and set up.
- **ï** The scan is set up at the MFP unit (push scan).
- 1. Load the document (see pages [6](#page-5-2) and [7](#page-6-0)).
- 2. Press the Scan button.
- 3. On the touch screen, press Local PC.
- 4. On the touch screen, select from the following options. Your selection will activate the appropriate portion of the Actkey utility.

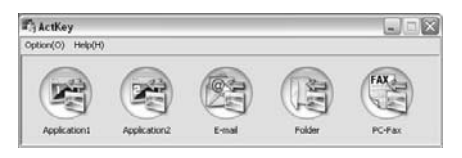

- Application
- Folder
- E-Mail
- PC-FAX
- 5. Press the MONO button or the COLOR button.

# **Walk-up Operation Scanning (cont.)**

## **Scan to Network PC**

Before sending your document to a file server, profiles should be set up to speed the process. A profile contains a list of filing parameters such as your filing protocol, directory, file name . and other scanning parameters, up to 50 profiles can be set. See Managing Profiles in y9our on-line Userís Guide for more information.

- 1. Load the document (see pages [6](#page-5-2)[-7](#page-6-0)).
- 2. Press the SCAN button.
- 3. On the touch screen, press NetworkPC.

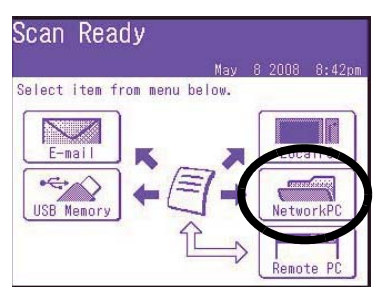

- 4. Use the touch screen menu to enter network information and alter the scan output to suit your needs.
- 5. Press the MONO button or the COLOR button to begin scanning.

## **Scan to Remote PC**

Use this feature to perform a pull scan controlled from a Windows PC connected to the MFP via USB.

- 1. Load the document (see pages [6](#page-5-2)[-7](#page-6-0)).
- 2. Press the SCAN button.
- 3. On the touch screen, press RemotePC.

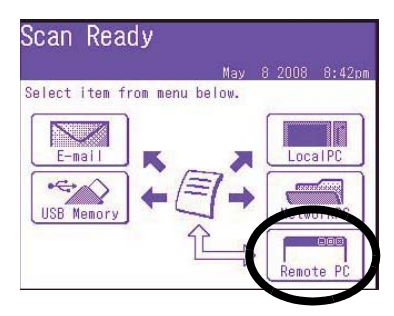

<sup>13 ·</sup> English

# <span id="page-13-1"></span><span id="page-13-0"></span>**Walk-up Operation Faxing**

Your system can be used for

- Basic Faxing (see below)
- Manual Feed Faxing (see page [16](#page-15-1))
- Broadcast Faxing (see page [16](#page-15-0))

In addition, it conforms to the ITU-T standard. By creating F code boxes (up to 20 are available), along with associated sub addresses and passwords, you can perform

- secure communication
- bulletin box communication
- polling communication

See your on-line User's Guide for information.

## **Basic Faxing**

#### **Note**

These instructions assume that all needed basic data (e.g., date and time) has already been programmed into the unit.

For more information, consult the on-line User's Guide on the CD supplied with the unit.

1. Load the document (see pages [6](#page-5-2) and [7](#page-6-0)).

2. Press the FAX key to bring up the Fax Ready screen.

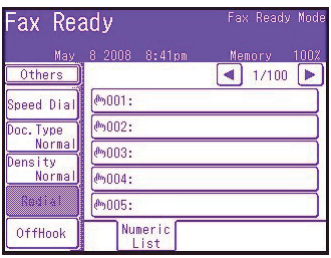

- 3. Enter the destination fax number(s):
	- Use the numeric keypad to type in the number, then press Enter, or
	- Select the number from the speed dial list, or
	- Press Others on the touch screen, then press Group Tx and select from the group list.
- 4. Use the touch screen to set parameters for sending the fax. See the next page for a summary of the Fax setting tree in the menu.
- 5. Press the MONO key to start scanning.

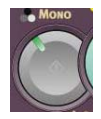

# **Walk-up Operation Faxing (cont.)**

## **Fax Setting Tree**

Where applicable, the defaults are in *bold italic*.

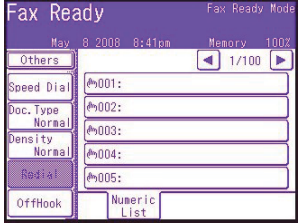

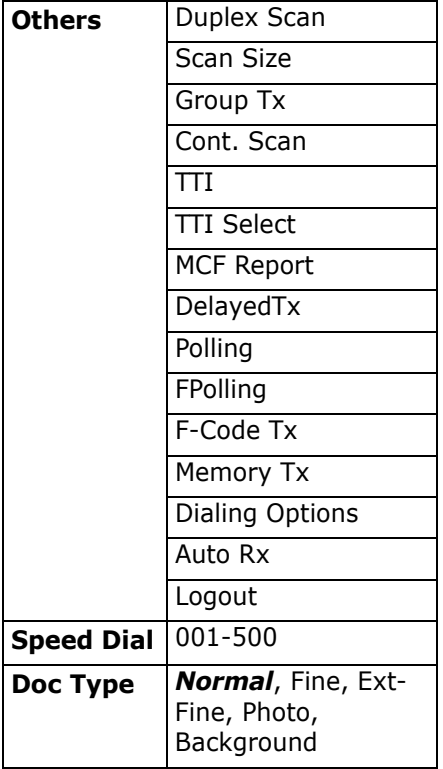

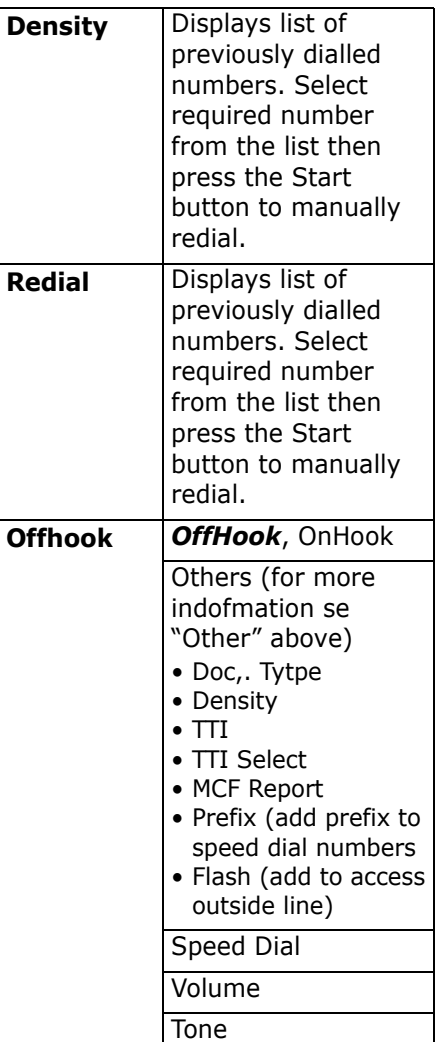

# **Walk-up Operation Fax (cont.)**

## <span id="page-15-1"></span>**Manual Feed Faxing**

If you need to send multiple sets of documents from the ADF or manual scanner glass:

- 1. Load the document (see pages [6](#page-5-2) and [7](#page-6-0)).
- 2. Press the FAX button to bring up the Fax Ready screen.
- 3. Press Others on the screen, then press Cont. Scan.
- 4. Select ON and press Enter.
- 5. Press Close to return to the Fax Ready screen.
- 6. Use the touch screen to set send properties as required.
- 7. Enter the fax destination(s) as described in the box to the right.
- 8. Press the MONO button to start scanning.
- 9. Once the current scanning operation is complete, "Set next document" appears.
	- a. To scan in additional documents, press Scan next page.
	- b. If you are done scanning, press Start sending.

## <span id="page-15-0"></span>**Broadcast Faxing**

You can send a fax to multiple locations at the same time. By combining abbreviation dials, groups and using the numeric keypad, you can specify up to 530 destinations.

- 1. Load the document (see pages [6](#page-5-2) and [7](#page-6-0)).
- 2. Press the FAX button.
- 3. Enter the destination fax numbers:
	- Use the numeric keypad (up) to 30 numbers can be entered this way), then press Enter, or
	- select numbers from the speed dial list, or
	- press Others on the touch screen, then press Group Tx and select from the group list.
- 4. Use the touch screen to set any desired parameters (e.g., delayed transmission time).
- 5. Press the MONO button.

# <span id="page-16-0"></span>**Exit Trays**

### **Top (Face Down) Exit Tray**

This is the exit tray (1) that is normally used.

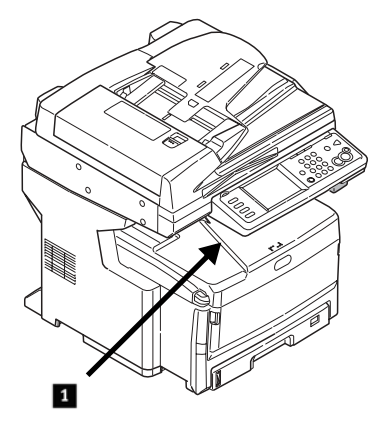

- For papers up to 47 lb. US Bond  $(176 \text{ g/m}^2)$ .
- Holds up to 250 sheets of 20lb. US Bond (75 g/m2) paper.
- Sheets exit face down.

## **Rear (Face Up) Exit Tray**

- Provides straight-through, curl-free print path for transparencies, envelopes, labels and heavy paper.
- Handles paper up to 53 lb. US Bond (200 g/m2).
- Holds up to 100 sheets of 20-lb. US Bond (75 g/m2) paper.
- Sheets exit face up (for multi-page documents, select reverse order printing in your application Print dialog box).

#### **Note**

**1.**

If the rear tray is open, all printed pages will exit there regardless of the printer driver setting.

### **Opening the Rear-Feed Tray (1)**

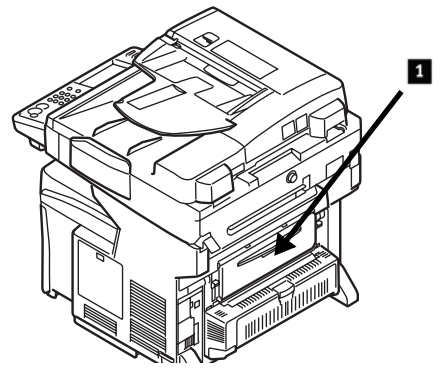

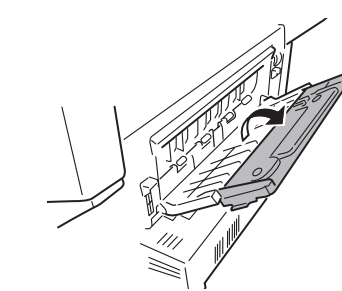

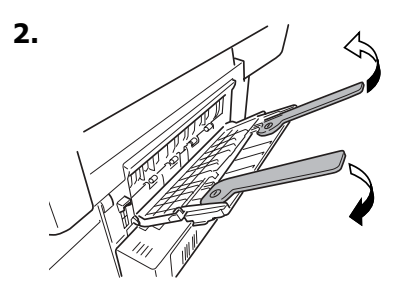

17 · English

# <span id="page-17-0"></span>**Print Media Settings**

*Always make sure the media setting matches the print media you are using.*

Improper media settings:

- cause poor quality printing
- $\bullet$  cause flaking
- *ï can damage the printer*

### **Printer Driver Versus Printer Menu**

*Printer driver settings override printer menu settings.*

## **Default Settings**

The default media weight setting for all trays is Light.

### **Temporarily Changing the Media Weight for an Individual Print Job**

If you are printing a job on special media, you can temporarily load the media in a tray and change the media settings for that tray *in the driver* as you print the job.

### **Ranges for Printer Media Weight**

Media weight settings can be made in the printer menu or the printer driver.

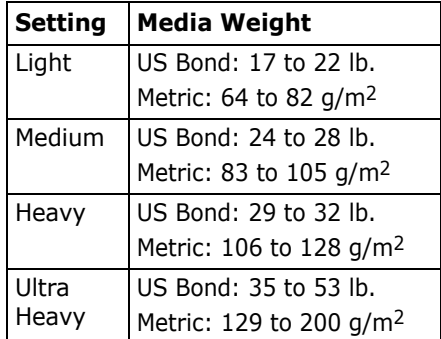

## **Changing Media Settings: Example**

If the MP Tray will normally be loaded with labels:

- 1. Press the SETUP button on the control panel.
- 2. On the touch screen:
	- a. Press Paper Setup.
	- b. Press MP Tray.
	- c. Press Media Type.
	- d. Press Labels.
	- e. Press ENTER.
- 3. Press the COPY button on the control panel.

# <span id="page-18-0"></span>**The Help System**

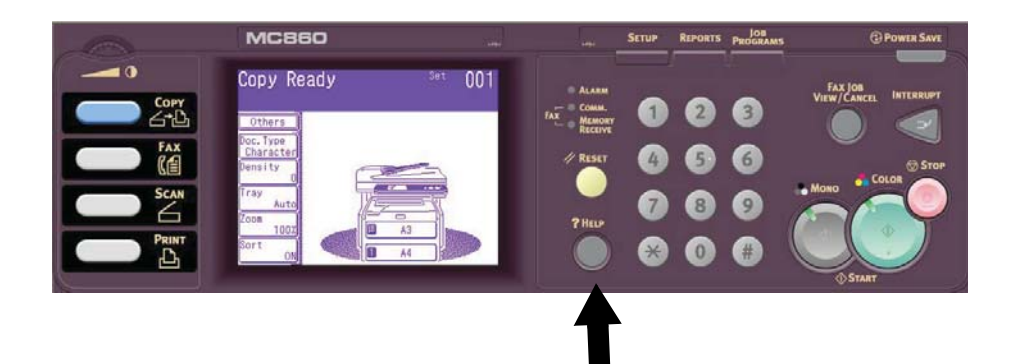

Your printer has a built-in help system.

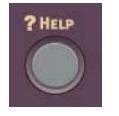

When an error message appears on the display, press HELP. The display shows information that will help you correct the error, including clearing paper jams.

#### **Note**

For more information on clearing paper jams and on error messages, see the online User's Guide on the Printer Software CD provided with your printer or at **http://my.okidata.com**.

# <span id="page-19-0"></span>**Maintenance Cleaning the LED Heads**

Clean the LED heads:

- any time you replace a toner cartridge (an LED lens cleaner is included with each replacement toner cartridge)
- if printing is showing signs of faded images, white stripes or blurred letters
- 1. Pull the ADF release lever (1) toward you until it clicks and Cover Open appears on the touch screen.

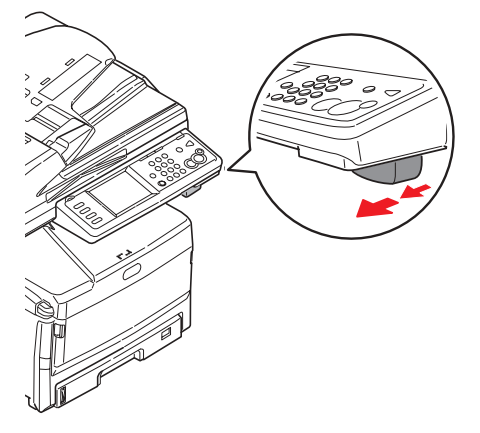

2. Lift up the ADF.

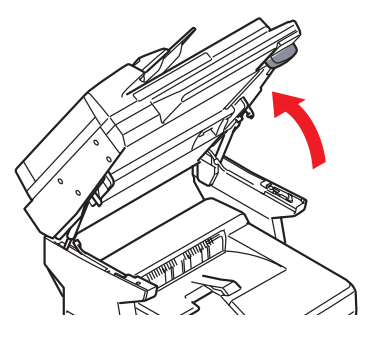

3. Press the print unit cover release and lift the cover.

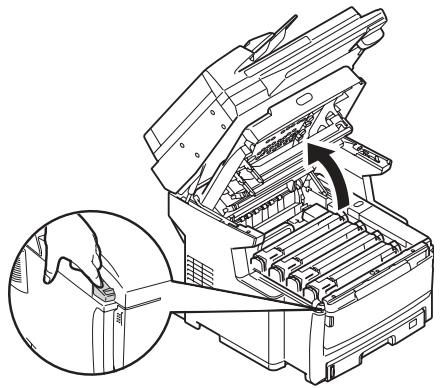

#### *Caution!*

*Do not use methyl alcohol or other solvents on the LED head as damage to the lens surface will occur.*

4. Use the LED cleaner provided with the toner cartridges or a soft, lint-free cloth to gently wipe each of the four LED heads. Use a fresh section for each pass.

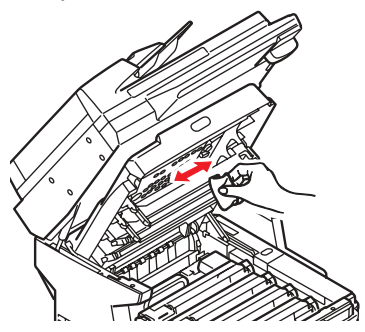

# **Maintenance Cleaning the LED Heads (cont.)**

5. Close the print unit cover.

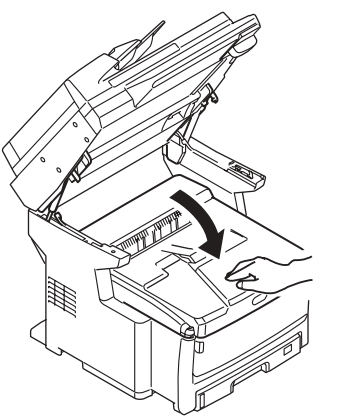

6. Lower the scanner unit into place.

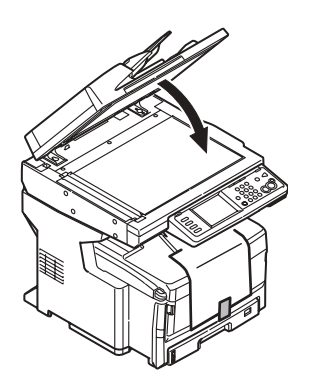

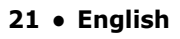

# **Maintenance Cleaning the ADF**

From time to time the Automatic Document Feeder (ADF) pad assembly and feed rollers may become dirty. In this case the ADF may not feed documents smoothly.

To clean the ADF:"

1. Carefully pull lever (1) and open the ADF top cover (2).

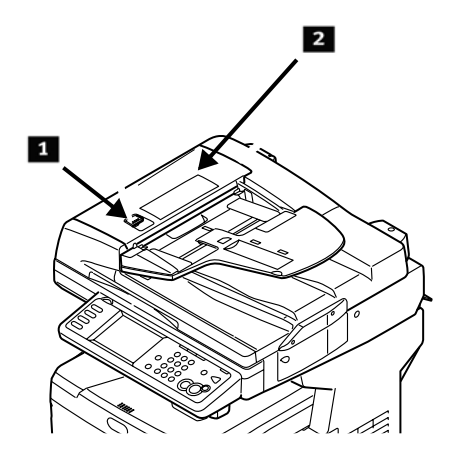

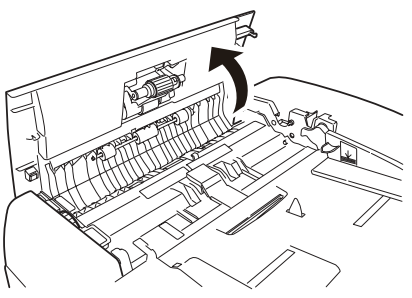

2. Moisten a soft, clean, lint-free cloth and wipe the feed rollers (3) by moving the cloth from side to side.

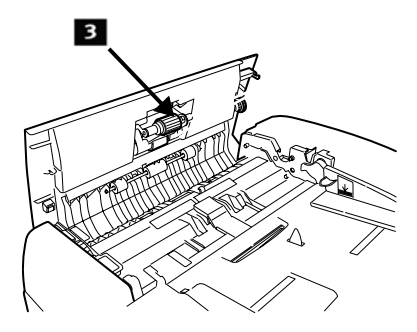

- 3. Rotate the rollers forward with your finger and repeat the previous step until the rollers are clean.
- 4. Carefully lift the inner ADF cover (4).

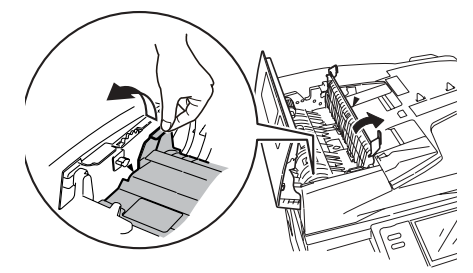

# **Maintenance Cleaning the ADF (cont.)**

5. Wipe the three back rollers (1) by moving the cloth from side to side. Then rotate them forward with your fingertips and rewipe them. Repeat this process until they are fully clean.

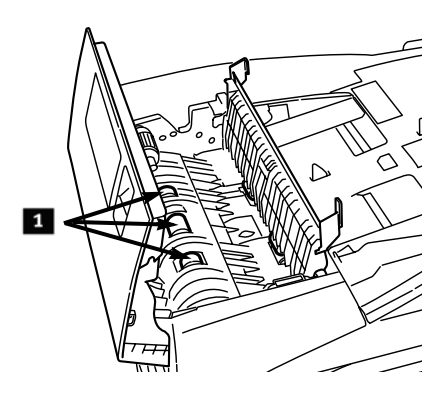

6. Turn the wheel (1) to rotate the two front rollers (2)as you wipe them, until they are clean.

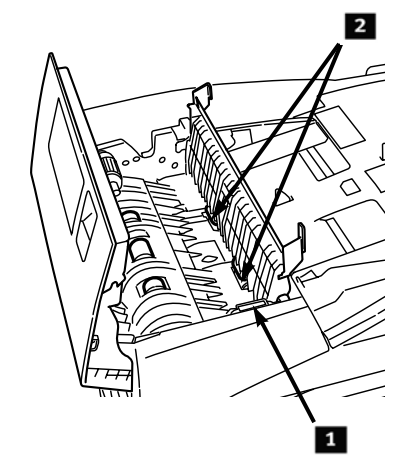

7. Close the ADF inner cover and top cover.

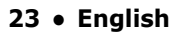

# **Maintenance Cleaning the Tray Rollers**

1. Remove Tray 1.

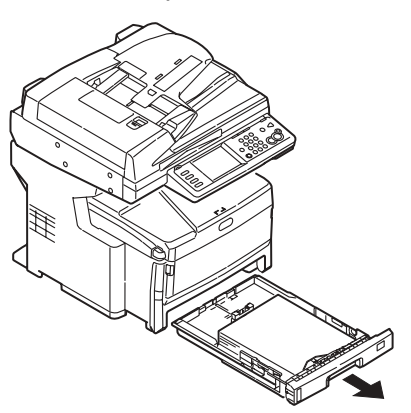

2. Locate the rollers.

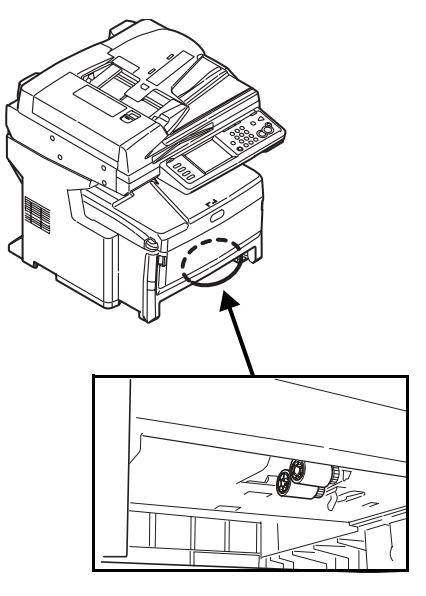

- 3. Clean the rollers by moving a soft cloth moistened with water from side to side. Then rotate them forward with your fingertips and rewipe them. Repeat this process until they are fully clean.
- 4. Put Tray 1 back in the unit.

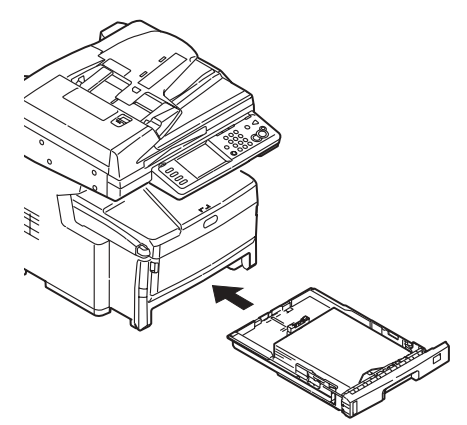

# **Maintenance Cleaning the Scanner Glass**

The document glass needs to be cleaned occasionally to ensure optimum image quality and performance

1. Open the document scanner cover.

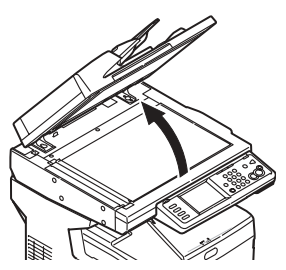

2. Moisten a soft, clean, lint-free cloth and gently wipe the document glass. If necessary, cleaners designed specifically for lass can be used.

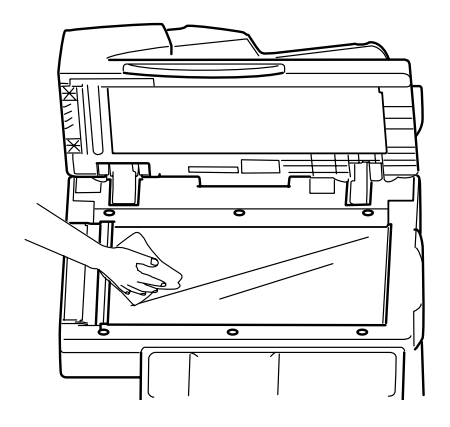

3. Moisten a soft, clean, lint-free cloth and gently wipe the white sheet on the under side of the document cover to remove dust or any toner particles.

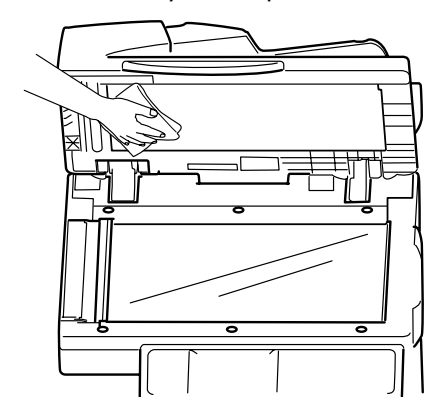

4. Close the document scanner glass cover.

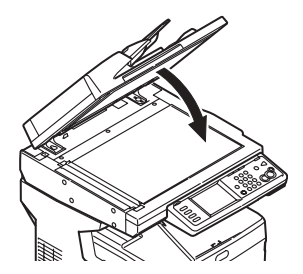

25 · English

## **Maintenance Cleaning the Touch Screen and Housing**

## **Cleaning the Touch Screen**

*Important! Do not use any organic solvents, or acidic or alkaline solutions.*

#### *Caution! Be careful not to stress or damage the touch screen display.*

Use a soft cloth or slightly moistened with water, a neutral detergent or ethanol to *gently* clean the touch screen.

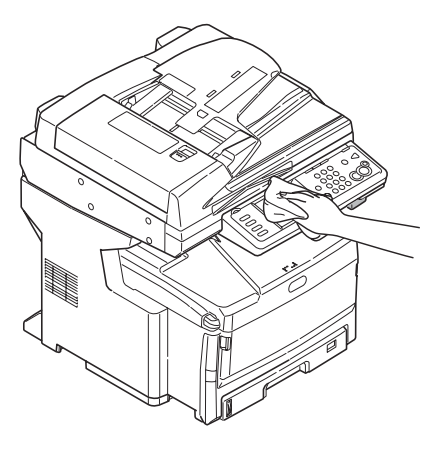

## **Cleaning the Housing**

#### *Important!*

*Never use solvents or strong detergents on the cabinet: they could cause damage.*

- 1. Turn off the unit.
- 2. Use a soft cloth moistened sparingly with water or a neutral detergent to wipe the housing clean.

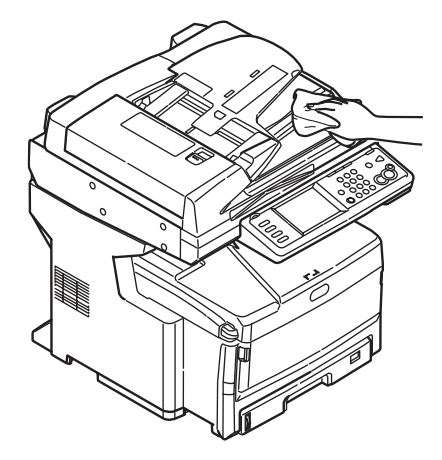

- 3. Dry the housing with a soft dry cloth.
- 4. Turn the unit on.

# <span id="page-26-0"></span>**Ordering Replacement Supplies**

How to Order

- Consult the dealer where you purchased your printer.
- Consult an Oki Data Authorized Sales or Service Dealer. For your nearest dealer, call 1-800-654-3282.
- ï *U.S., Puerto Rico, Guam, U.S. Virgin Islands only:* Order on the Internet at WWW.OKIPRINTINGSOLUTIONS.COM.
- U.S. only: Order toll-free by phone at 1-800-654-3282, using VISA<sup>®</sup>, MasterCard<sup>®</sup>, or AMEX<sup>®</sup>.

## **Order Numbers**

## **Toners**

*Important! Use only genuine OKI Toner Cartridges.*

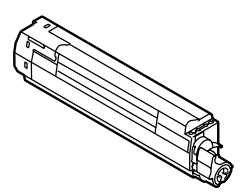

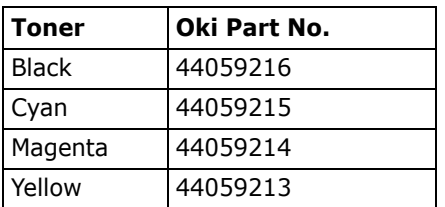

**Drums** 

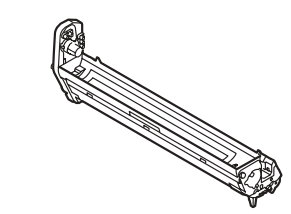

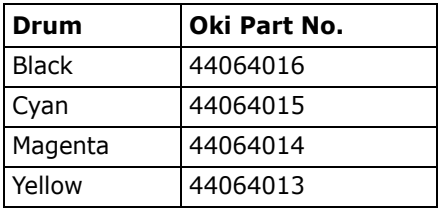

### **Fuser (1) & Transfer Belt (2)**

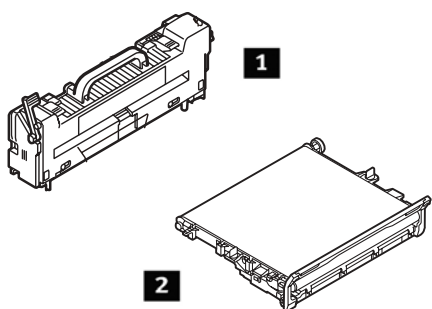

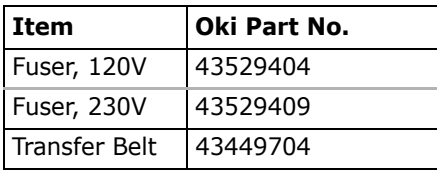

## **Installation**

These items include installation instructions.

# <span id="page-27-0"></span>**Service & Support**

### **First** ...

Consult the store where you purchased your printer.

### **Additional OKI Resources**

- Available 24 hours a day, 7 days a week
- Visit MY.OKIDATA.COM for the latest information on
	- drivers and utilities
	- troubleshooting
	- Product news
	- $-$  and much more!
- $\bullet$  Call 1-800-654-3282.

MasterCard is a registered trademark of MasterCard International, Inc.

VISA is a registered trademark of Visa.

OKI is a registered trademark of Oki Electric Industry Company, Ltd.

AmEx is a registered trademark of American Express Co.

Windows is either a registered trademark or trademark of Microsoft Corporation in the United States and other countries.

# <span id="page-28-1"></span><span id="page-28-0"></span>Fonctionnement en mode autonome Généralités

Les présentes directives présument que tous les paramètres et profils configurables requis ont été configurés et, le cas échéant, protégés par mot de passe par votre administrateur système. Pour toute question, communiquez avec votre administrateur système.

1. Si vous n'avez pas d'administrateur système, consultez le Guide d'installation fourni avec votre système ou le Guide de l'utilisateur en ligne fourni sur le CD livré avec votre système pour plus de renseignements.

## Options offertes par le mode autonome

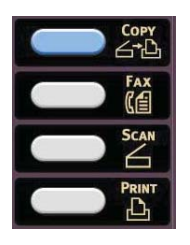

- Copie (voyez la page 33)
- Télécopie (voyez la page 39)
- · Numérisation (voyez la page 35)

## <span id="page-28-2"></span>Contrôle de l'accès

Si votre administrateur système a activé le contrôle des accès sur votre appareil, le mode contrôle d'accès sera automatiquement activé à la mise en marche de l'appareil.

### Si l'écran PIN [NIP] s'affiche

- 1. Appuyez sur PIN No. [NIP] et utilisez le clavier numérique pour saisir votre NIP.
- 2. Appuyez sur Enter [Entrée].
- 3. Appuyez sur Log in [Connexion].

#### Si l'écran User/Password [Utilisateur/Mot de passe] s'affiche

- 1. Appuyez sur User Name [Nom d'utilisateur] et utilisez le clavier affiché à l'écran tactile pour saisir votre nom d'utilisateur.
- 1. Appuyez sur *Enter* [Entrée] pour confirmer.
- 1. Appuyez sur Password [Mot de passe] et utilisez le clavier affiché à l'écran tactile pour saisir votre mot de passe.
- 1. Appuyez sur *Enter* [Entrée] pour confirmer.
- 1. Appuyez sur Log in [Connexion].

## **Déconnexion**

Une fois que vous avez terminé d'utiliser l'appareil, sélectionnez Others [Autres] > Logout [Déconnexion] pour retourner à l'écran de contrôle d'accès.

#### 29 • Français

# Fonctionnement en mode autonome Généralités

## <span id="page-29-0"></span>Mode Économie d'énergie

Le mode Économie d'énergie permet de configurer le délai requis par l'appareil avant de passer en mode d'attente. Cela permet d'économiser de l'énergie, mais l'appareil nécessite du temps de préchauffage lorsqu'il reçoit un travail d'impression.

Le système est configuré à l'usine pour un délai de 30 minutes avant l'activation du mode Économie d'énergie.

Lorsque le système est en mode Économie d'énergie, la touche Power Save [Économie d'énergie] est allumée. Pour désactiver le mode Économie d'énergie, appuyez sur la touche Power Save [Économie d'énergie].

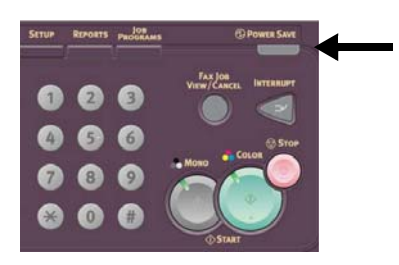

#### **Modification des** paramètres du mode Économie d'énergie

1. Appuyez sur la touche SETUP [Configuration] du panneau de commande.

2. Une fois l'écran Setup [Configuration] affiché, appuyez sur Admin Setup [Config. admin.].

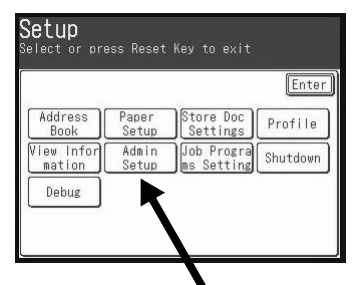

- 3. Saisissez le mot de passe (le mot de passe par défaut est « aaaaaa »), puis appuyez sur Enter [Entrée].
- 4. Appuyez sur Management [Gestion].
- 5. Appuyez sur >, puis sur Power Save [Économie d'énergie].
- 6. Pour activer ou désactiver le mode Économie d'énergie :
	- a. Appuyez sur Power Save Enable [Activer Économie d'énergie].
	- b. Appuyez sur OFF [NON] ou ON [OUI].
	- c. Appuyez sur Enter [Entrée].
- 7. Pour modifier le délai :
	- a. Appuyez sur Power Save Time [Délai économie d'énergie].
	- b. Saisissez le délai désiré (5, 15, 30, 60 ou 240 minutes).
	- c. Appuyez sur Enter [Entrée].
- 8. Appuyez sur Close [Fermer].
- 9. Appuyez sur la touche COPY [Copier].

#### 30 • Français

## <span id="page-30-1"></span><span id="page-30-0"></span>**Fonctionnement en mode autonome Chargement de documents pour numÈrisation**

### **Chargeur automatique de documents (CAD)**

- Accepte jusqu'à 50 feuilles de papier de 20 lb (75 g/m2)
- Aucune agrafe ou perforation, et aucun trombone, bord abimÈ, pli, feuillet autocollant, etc.
- $\bullet$  Min. 5 po  $\times$  5,8 po (128 mm x 148 mm)
- Max.  $11,7$  po  $\times$  18 po (297 mm x 457 mm), plus bannières jusqu'à 35,4 po (900 mm) de long, alimentés manuellement
- Plage de grammages :
	- Feuille à feuille : bond US de 16 à 32 lb (60 à 128 g/m<sup>2</sup>)
	- Feuilles multiples : bond US de 16 à 28 lb (60 à 105 g/m2)
	- Bannières : bond US de 16  $\dot{a}$  24 lb (60  $\dot{a}$  90 g/m<sup>2</sup>)

RÈglez les guide-papiers pour convenir au format de papier et chargez les documents *face imprimÈe vers le haut*, avec le haut de page orienté vers l'intérieur du scanneur.

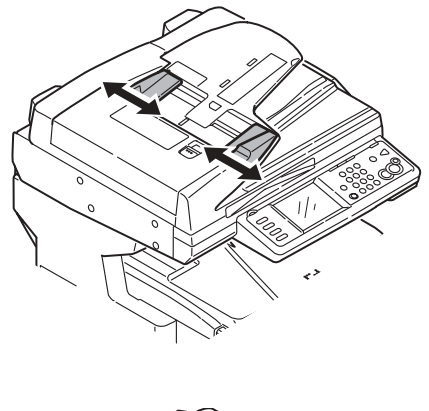

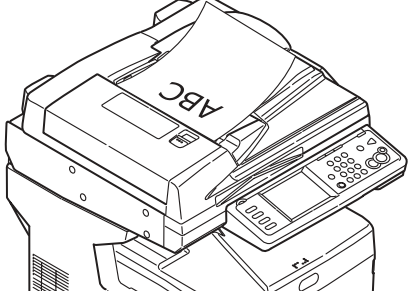

## **Fonctionnement en mode autonome** Chargement de documents pour numérisation

## <span id="page-31-0"></span>**Alimentation manuelle:** vitre du scanneur

- Format de document max. : 11,7 po x 16,5 po  $(297)$  mm x 420 mm)
- Épaisseur max. approx. :  $0,75$  po  $(20$  mm)
- 1. Ouvrez le capot du scanneur.

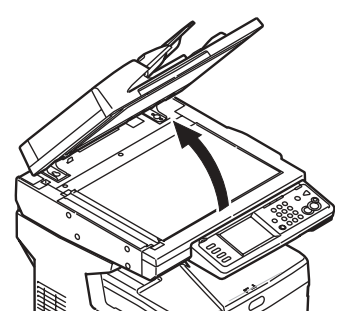

2. Chargez le document face imprimée vers le bas, avec le haut de page à gauche.

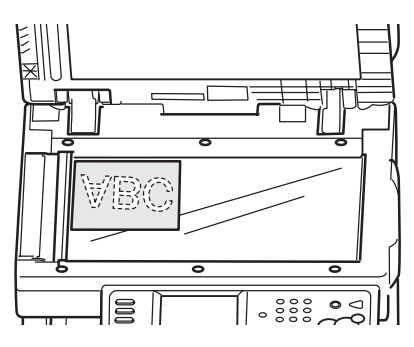

3. Fermez le capot du scanneur.

# <span id="page-32-1"></span><span id="page-32-0"></span>Fonctionnement en mode autonome **Copie**

Pour plus de renseignements, consultez votre administrateur système ou le Guide de l'utilisateur en ligne fourni avec votre système.

#### Important

Le mode Copie est sélectionné par défaut et la touche COPY [Copie] est allumée. Si elle n'est pas allumée, appuyez sur la touche COPY [Copie].

## **Utilisation des** paramètres par défaut

- 1. Chargez le document (voyez la page 31).
- 2. Utilisez le clavier numérique pour sélectionner le nombre de copies (jusqu'à 99).

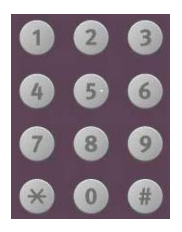

3. Appuyez sur la touche MONO ou la touche COLOR [Couleur].

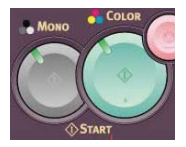

### Utilisation de paramètres spéciaux

- 1. Chargez le document (voyez la page 31).
- 2. Utilisez le clavier numérique pour sélectionner le nombre de copies (jusqu'à 99).
- 3. Appuyez sur les options appropriées à gauche de l'écran Copy [Copier] pour modifier les paramètres.

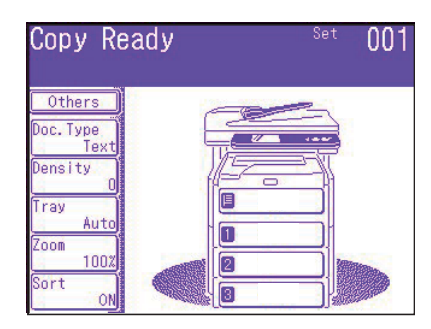

#### **Note**

Voyez la page suivante pour l'arborescence des paramètres. Pour plus de renseignements, consultez le Guide de l'utilisateur en ligne.

4. Appuyez sur la touche MONO ou la touche COLOR [Couleur].

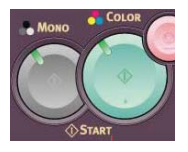

#### 33 • Français

# Fonctionnement en mode autonome Copie (suite)

#### \*Arborescence des paramètres de copie

L: es paramètres par défaut sont indiqués en caractères gras et italiques.

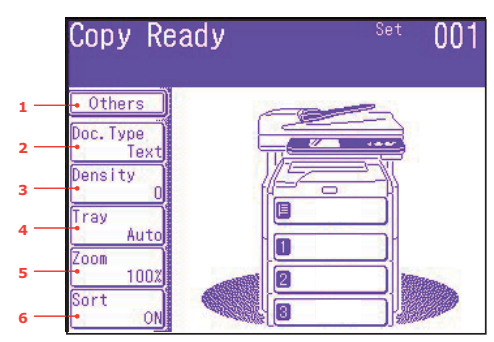

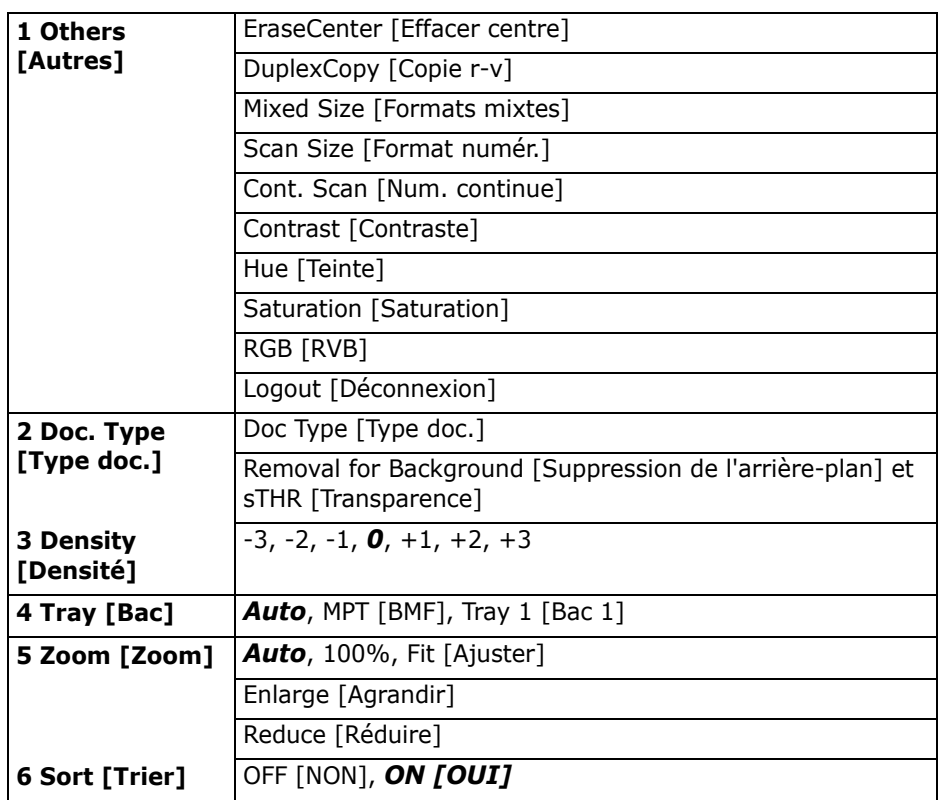

#### 34 • Français

# <span id="page-34-1"></span><span id="page-34-0"></span>Fonctionnement en mode autonome **Numérisation**

## Options de numérisation

Numérisation vers

- courriel
- $\bullet$  clé mémoire USB
- ordinateur local
- ordinateur réseau
- ordinateur distant
- continue

#### **Note**

Les directives suivantes présument que toutes les données de base requises (p. ex., adresses de courriel) sont déjà programmées dans le système.

## Survol de la numérisation

1. Chargez le document.

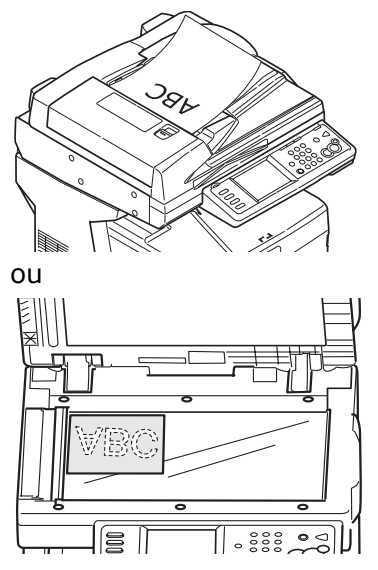

2. Appuyez sur la touche Scan [Numériser].

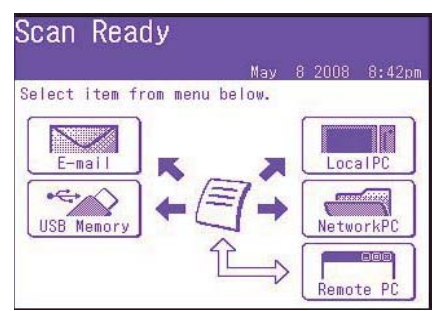

- 3. Sélectionnez la destination du fichier de numérisation :
	- E-mail [Courriel] (exige une connexion au RTPC)
	- USB Memory (exige un périphérique USB branché dans le port USB à l'avant de l'appareil)
	- LocalPC [Ordinateur local] (exige une connexion USB à l'ordinateur local)
	- NetworkPC [Ordinateur réseau] (exige une connexion Ethernet)
	- Remote PC [Ordinateur distant] (fonction « Pull Scan » commandée par l'ordinateur; exige une connexion USB et un progiciel de numérisation/organisation comme PaperPort<sup>®</sup> fourni avec votre système)
- 4. Sélectionnez les options de numérisation.
- 5. Appuyez sur la touche MONO pour une numérisation en noir et blanc ou COLOR [Couleur] pour une numérisation en couleurs.

35 · Français

# **Fonctionnement en mode autonome Numérisation**

## **Numérisation vers courriel**

- 1. Chargez le document (voyez les pages 31 et 32).
- 2. Appuyez sur la touche Scan [Numériser].
- 3. Sur l'écran tactile, appuyez sur E-mail [Courriel].

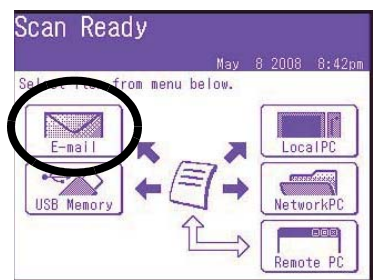

- 4. Utilisez le menu de l'écran tactile pour saisir l'adresse de courriel et effectuer toute modification des paramètres.
- 5. Appuyez sur la touche MONO ou sur la touche COLOR [Couleur] pour lancer la numérisation.

#### Arborescence des paramètres de numérisation vers courriel

Lorsque applicable, le paramètre par défaut emst indiqué en caractères gras et italiques.

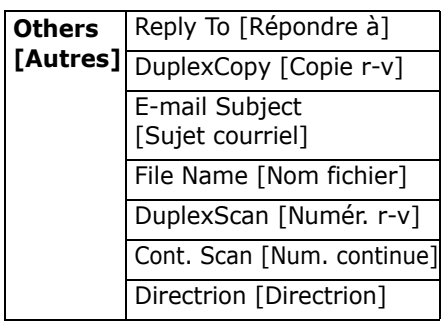

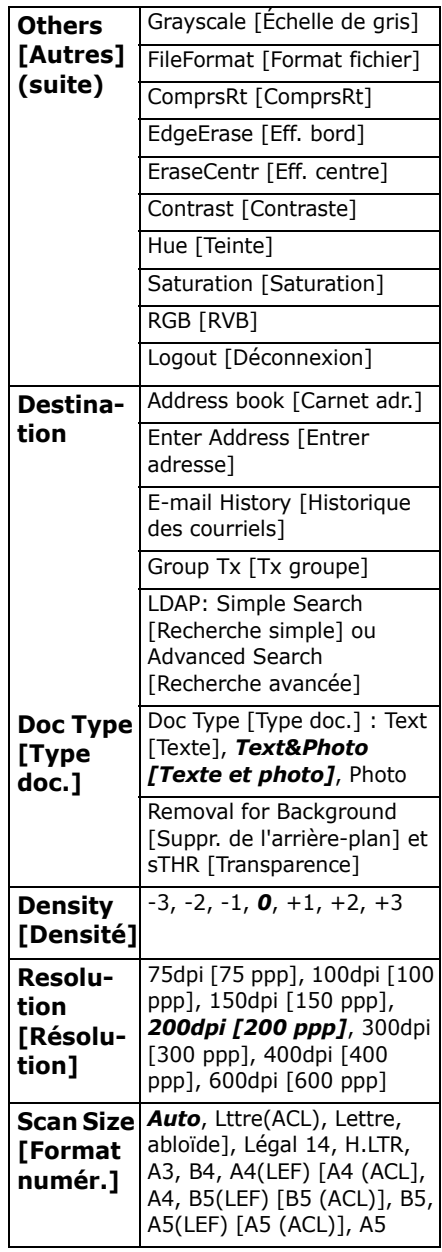

#### 36 · Français
## **Fonctionnement en mode autonome Numérisation (suite)**

### **Numérisation vers** mémoire USB

Acheminez les documents numérisés vers un périphériuge USB branché dans l'appareil.

1. Branchez un périphérique USB dans le port à l'avant de l'appareil.

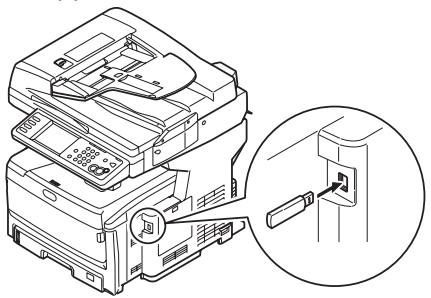

- 2. Chargez le document (voyez les pages 31 et 32).
- 3. Appuyez sur la touche Scan [Numériser].
- 4. Sur l'écran tactile, appuyez sur USB Memory [Mémoire USB].
- 5. Utilisez l'écran tactile pour saisir un nom de fichier et sélectionner toute option de numérisation désirée.
- 6. Appuyez sur la touche MONO ou COLOR [Couleur] pour lancer la numérisation.
- **Note** Pour annuler le processus en tout temps, appuyez sur la touche STOP [Arrêter].
- 7. Une fois la numérisation terminée, l'appareil émet des tonalités et affiche un message de confirmation.
- 8. Retirez le périphérique USB du port.

### **Numérisation vers** ordinateur local

#### **Notes**

- $\bullet$ L'appareil doit être raccordé à votre ordinateur via USB.
- L'utilitaire Actkey doit être installé et configuré.
- La numérisation est configurée sur l'appareil (fonction « Push Scan »).
- 1. Chargez le document (voyez les pages 31 et 32).
- 2. Appuyez sur la touche Scan [Numériser].
- 3. Sur l'écran tactile, appuyez sur Local PC [Ordinateur local].
- 4. Sur l'écran tactile, sélectionnez les options suivantes. Vos sélections activeront la portion appropriée de l'utilitaire Actkey.

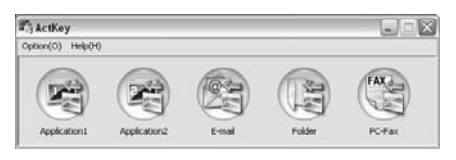

- Application [Application]
- Folder [Dossier]
- E-Mail [Courriel]
- · PC-FAX [Télécopieur PC]
- 5. Appuyez sur la touche MONO ou la touche COLOR [Couleur].

## Fonctionnement en mode autonome **Numérisation (suite)**

### **Numérisation vers** ordinateur réseau

Avant d'acheminer vos documents à un serveur de fichiers, des profils doivent avoir été configurés pour accélérer le processus. Un profil contient la liste des paramètres d'archivage, notamment protocole, dossier, nom de fichier et autres paramètres de numérisation; au plus 50 profils peuvent être créés. Voyez la section Gestion des profils du Guide de l'utilisateur en ligne pour plus de renseignements.

- 1. Chargez le document (voyez les pages 31 et 32).
- 2. Appuyez sur la touche Scan [Numériser].
- 3. Sur l'écran tactile, appuyez sur **NetworkPC [Ordinateur** réseau].

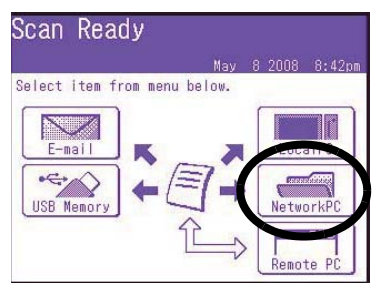

- 4. Utilisez le menu de l'écran tactile pour saisir les renseignements de réseau et pour modifier la sortie de numérisation pour répondre à vos besoins.
- 5. Appuyez sur la touche MONO ou COLOR [Couleur] pour lancer la numérisation.

### **Numérisation vers** ordinateur distant

Cette caractéristique permet d'accéder à la fonction « Pull Scan » commandée par un ordinateur Windows branché à l'appareil via USB.

- 1. Chargez le document (voyez les pages 31 et 32).
- 2. Appuyez sur la touche Scan [Numériser].
- 3. Sur l'écran tactile, appuyez sur RemotePC [Ordinateur distant].

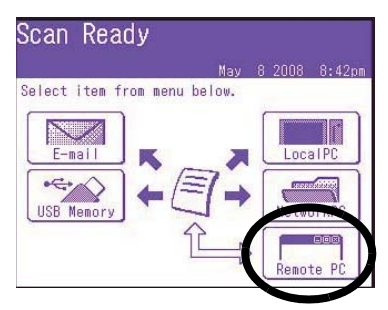

## **Fonctionnement en mode autonome TÈlÈcopie**

Votre système peut être utilisé pour

- des opérations de télécopie de base (voyez ci-dessous)
- l'envoi de télécopies en alimentant manuellement les documents ([voyez la page 41\)](#page-40-0)
- la diffusion de télécopies (voyez la page [41](#page-40-1))

En outre, il est conforme à la norme ITU-T. En créant des boîtes aux lettres F code (20 max.), ainsi que des sousadresses et mots de passe, vous pouvez effectuer

- des communications sécurisées
- des communications de bulletins
- des communications par interrogation

Voyez le Guide de líutilisateur en ligne pour plus de renseignements.

## **OpÈrations de tÈlÈcopie de base**

#### **Note**

Les directives suivantes présument que toutes les donnÈes de base requises (p. ex., date et heure) ont déjà été programmées dans l'appareil.

Pour plus de renseignements, consultez le Guide de l'utilisateur en ligne fourni sur le CD livré avec l'appareil.

- 1. Chargez le document (voyez les pages [31](#page-30-0) et [32](#page-31-0)).
- 2. Appuyez sur la touche *FAX* [Télécopie] pour afficher l'écran *Fax Ready* [Télécopieur prêt].

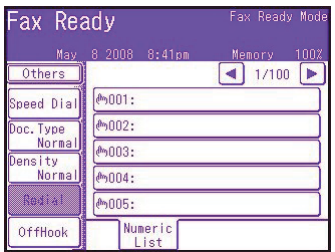

- 3. Saisissez le ou les numéros de télécopieur de destination :
	- Utilisez le clavier numérique pour saisir le numÈro, puis appuyez sur *Enter* [EntrÈe], ou
	- Sélectionnez le numéro dans la liste des numéros de composition rapide, ou
- Appuyez sur *Others* [Autres] sur l'écran tactile, puis appuyez sur *Group Tx* [Tx groupe] et sÈlectionnez un groupe dans la liste.
- 4. Utilisez l'écran tactile pour configurer les paramètres d'envoi de la télécopie. Voyez la page suivante pour l'arborescence des paramètres.
- 5. Appuyez sur la touche *MONO* pour lancer la numÈrisation.

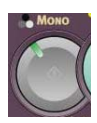

### 39 · Français

## Fonctionnement en mode autonome Télécopie (suite)

#### **Arborescence des** paramètres

Lorsque applicable, le paramètre par défaut est indiqué en caractères gras et italiques.

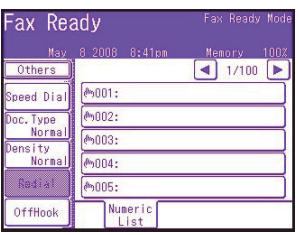

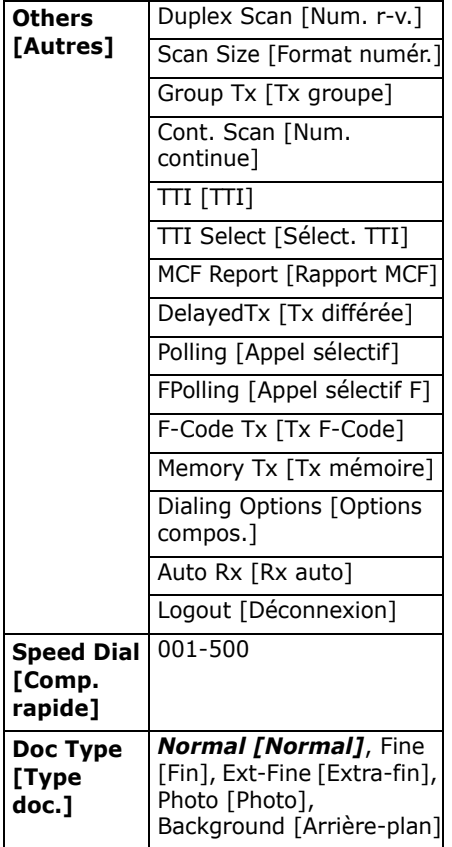

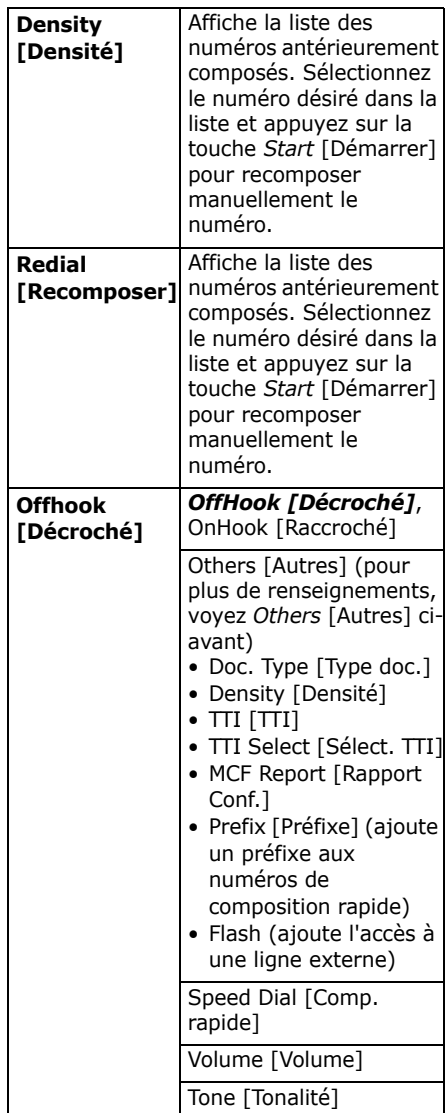

#### 40 · Français

## **Fonctionnement en mode autonome TÈlÈcopie (suite)**

### <span id="page-40-0"></span>Envoi de télécopies en **alimentant manuelslement les documents**

Si vous devez envoyer plusieurs documents depuis le CAD ou la vitre du scanneur :

- 1. Chargez le document (voyez les pages [31](#page-30-0) et [32\)](#page-31-0).
- 2. Appuyez sur la touche *FAX* [Télécopie] pour afficher l'écran *Fax Ready* [Télécopieur prêt].
- 3. Appuyez sur la touche *Others* [Autres] sur l'écran, puis appuyez sur *Cont. Scan* [Num. continue].
- 4. SÈlectionnez *ON* [OUI] et appuyez sur *Enter* [Entrée].
- 5. Appuyez sur *Close* (Fermer) pour retourner à l'écran *Fax Ready* [Télécopieur prêt].
- 6. Utilisez l'écran tactile pour définir les propriétés d'envoi selon vos besoins.
- 7. Entrez le ou les numéros de télécopieur de destination comme décrit dans la case à droite.
- 8. Appuyez sur la touche *MONO* pour lancer la numérisation.
- 9. Une fois la numÈrisation courante terminÈe, *Set next document* [Charger le document suivant] s'affiche.
	- a. Pour numÈriser des documents additionnels, appuyez sur *Scan next page* [NumÈriser page suivante].
	- b. Une fois la numérisation de tous les documents terminée, appuyez sur *Start sending* [Envoyer].

## <span id="page-40-1"></span>**Diffusion**

Vous pouvez envoyer une télécopie à plusieurs destinataires en même temps. En combinant les numéros de composition rapide, les groupes et en utilisant le clavier numérique, vous pouvez spÈcifier au plus 530 destinataires.

- 1. Chargez le document (voyez les pages [31](#page-30-0) et [32](#page-31-0)).
- 2. Appuyez sur la touche *FAX* [Télécopie].
- 3. Saisissez les numéros de télécopieur de destination :
	- Utilisez le clavier numérique (au plus 30 numÈros peuvent être entrés en utilisant cette mÈthode), puis appuyez sur *Enter* [EntrÈe], ou
	- Sélectionnez les numéros dans la liste des numéros de composition rapide, ou
	- Appuyez sur *Others* [Autres] sur l'écran tactile, puis appuyez sur *Group Tx* [Tx groupe] et sÈlectionnez un groupe dans la liste.
- 4. Utilisez l'écran tactile pour sélectionner les paramètres dÈsirÈs (p. ex., heure d'envoi différé).
- 5. Appuyez sur la touche *Mono*  [Mono].

## **Bacs de sortie**

### **Bac de sortie supÈrieur (face vers le bas)**

Bac de sortie (1) normalement utilisÈ.

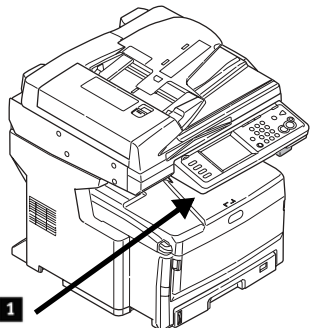

- Pour les papiers bond US jusqu'à 47 lb  $(176 \text{ g/m}^2)$ .
- Peut contenir jusqu'à 250 feuilles de papier bond US de 20 lb (75 g/m2).
- Les feuilles sortent avec la face imprimée vers le bas.

### **Bac de sortie arrière (face vers le haut)**

- Offre un chemin d'impression sans courbure et direct pour les transparents, les étiquettes et le papier épais.
- Pour les papiers bond US jusqu'à 53 lb (200 g/m<sup>2</sup>).
- Peut contenir jusqu'à 100 feuilles de papier bond US de 20 lb  $(75 \text{ g/m}^2)$ .
- Les feuilles sortent la face imprimée vers le haut (pour les documents multipages, sÈlectionnez l'impression en ordre inversé dans la boîte de dialogue d'impression de votre application).

#### **Note**

Lorsque le bac arrière est ouvert, toutes les pages imprimées y seront acheminées, peu importe le paramètre sélectionné dans le pilote d'impression.

### **Ouvrez le bac**  d'alimentation arrière (1)

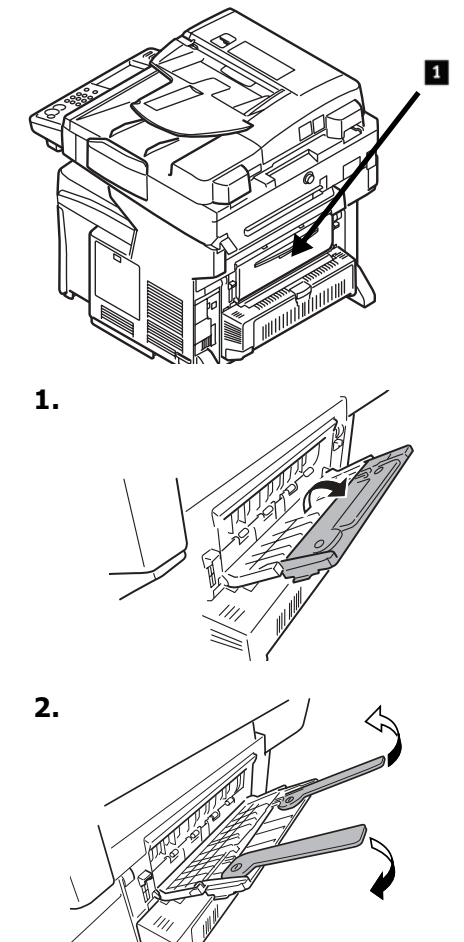

## Paramètres de support d'impression

Assurez-vous toujours que les paramètres de support sélectionnés conviennent au support utilisé.

Des paramètres de support erronés :

- entraînent une impression de qualité médiocre
- provoquent un écaillement
- peuvent endommager l'imprimante

### Pilote d'imprimante c. menu d'imprimante

Les paramètres de pilote d'imprimante ont préséance sur les paramètres de menu d'imprimante.

## Paramètres par défaut

Le paramètre par défaut de grammage du support pour tous les bacs est Light [Léger].

#### **Modification provisoire** d'un grammage pour un travail d'impression

Si vous effectuez un travail d'impression sur un support spécial, vous pouvez charger provisoirement le support dans un bac et modifier les paramètres de support de ce bac *dans le* pilote d'imprimante.

### Plage de paramètres de grammage des supports pour l'imprimante

Les paramètres de grammage des supports peuvent être configurés dans le menu d'imprimante ou le pilote d'imprimante.

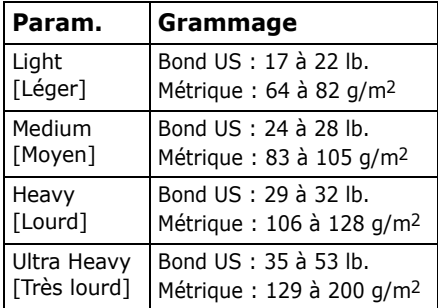

### **Modification des** paramètres de support : Exemple

Si le bac MF contient des étiquettes :

- 1. Appuyez sur la touche SETUP [Configuration] du panneau de commande.
- 2. Sur l'écran tactile :
	- a. Appuyez sur Paper Setup [Configuration papier].
	- b. Appuyez sur MP Tray [Bac MF].
	- c. Appuyez sur Media Type [Type support].
	- d. Appuyez sur Labels [Étiquettes].
	- e. Appuyez sur ENTER [Entrée].

Appuyez sur la touche COPY [Copie] du panneau de commande.

# Système d'aide

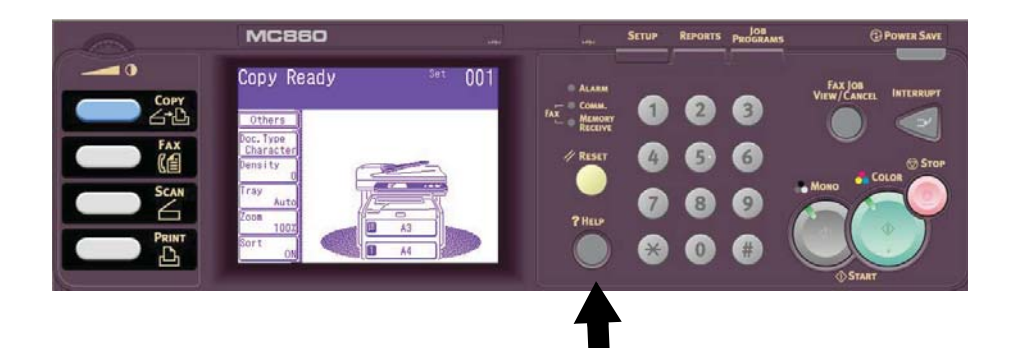

Votre appareil est doté d'un système d'aide intégré.

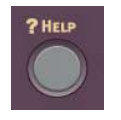

**The Latin Comme** Lorsqu'un message d'erreur s'affiche à l'écran, appuyez sur HELP [AIDE]. Des renseignements s'affichent ensuite pour vous aider à corriger l'erreur, incluant la suppression des bourrages papier.

#### **Note**

Pour plus de renseignements sur la suppression des bourrages papier et sur les messages d'erreur, consultez le Guide de l'utilisateur en ligne sur le CD Printer Software [Logiciels d'impression] fourni avec l'appareil ou visitez http://my.okidata.com.

## **Entretien Nettoyage des têtes d'impression à DEL**

Nettoyez les têtes à DEL :

- chaque fois que vous remplacez une cartouche de toner (un nettoyant de lentille à DEL est inclus avec chaque cartouche de toner de remplacement)
- si l'impression présente des signes d'images estompées, de bandes blanches ou de lettres flous
- 1. Tirez le levier de déverrouillage du CAD (1) vers vous jusqu'à ce qu'un clic se fasse entendre; Cover Open [Capot ouvert] s'affiche à l'écran.

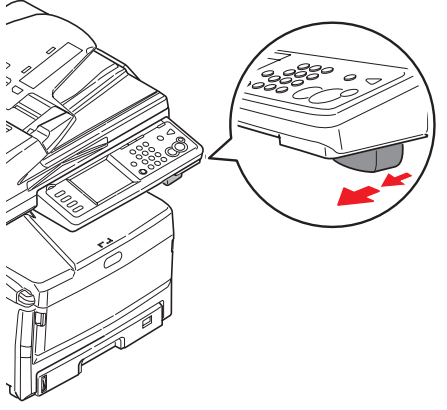

2. Soulevez ensuite le CAD.

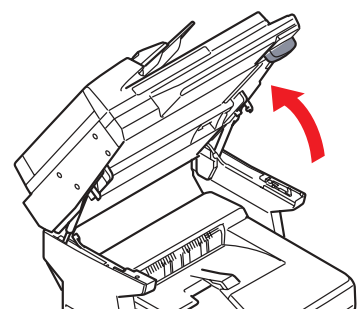

3. Appuyez sur le levier de dÈverrouillage du capot de l'unité d'impression et soulevez le capot.

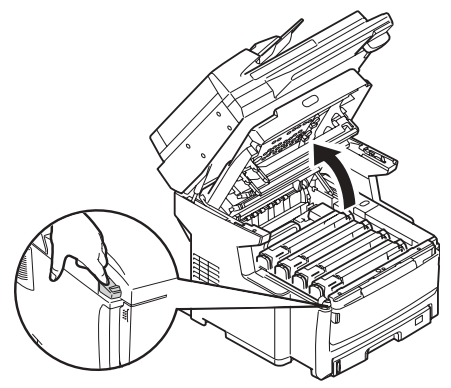

*Attention! N'utilisez pas d'alcool mÈthylique ou tout autre solvant sur la tÍte ‡ DEL, au risque d'endommager la surface de la lentille.*

4. Utilisez le nettoyant pour lentille ‡ DEL fourni avec les cartouches de toner ou un chiffon doux non pelucheux pour essuyer délicatement chacune des quatre têtes à DEL. Utilisez une section différente pour chaque passe.

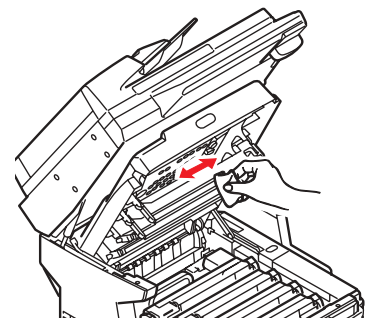

**45 · Français** 

## **Entretien** Nettoyage des têtes d'impression à DEL (suite)

5. Fermez le capot de l'unité d'impression.

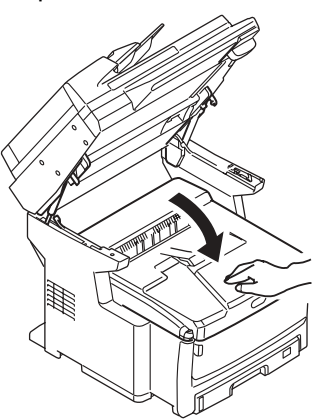

6. Abaissez l'unité de numérisation en place.

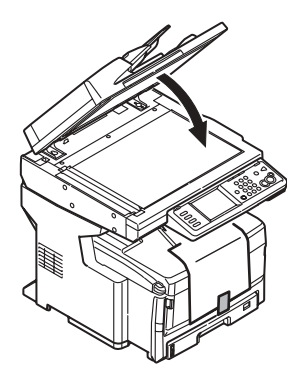

## **Entretien Nettovage du CAD**

Au fil du temps, l'assemblage de tampon du CAD et les rouleaux d'alimentation peuvent se souiller. Le cas échéant, l'alimentation des documents peut ne pas se faire normalement dans le CAD.

Pour nettoyer le CAD :

1. Tirer doucement le levier (1) et ouvrez le capot supérieur du CAD (2).

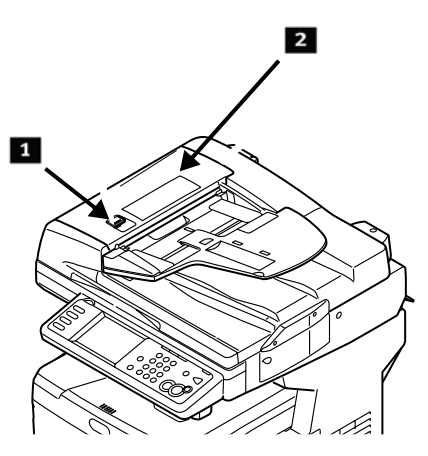

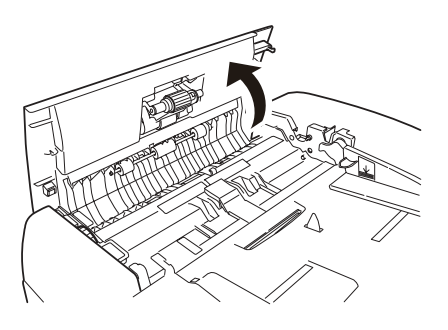

2. Imbibez un chiffon sans peluche propre et doux avec de l'eau et essuyez les trois rouleaux d'alimentation (3) en déplaçant le chiffon d'un côté à l'autre.

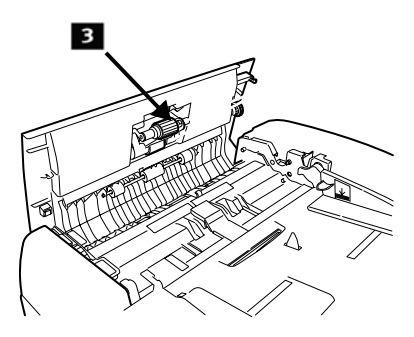

- 3. Tournez les rouleaux vers l'avant avec les doigts et répétez l'étape précédente jusqu'à ce que les rouleaux soient propres.
- 4. Soulevez doucement le capot intérieur du CAD (4).

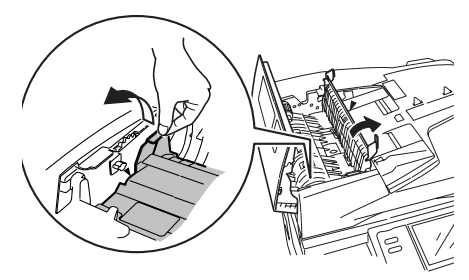

## **Entretien Nettoyage du CAD (suite)**

5. Nettoyez les trois rouleaux arrière (1) en déplaçant le chiffon d'un côté à l'autre. Tournez ensuite les rouleaux vers l'avant avec les doigts et essuyez-les à nouveau. Répétez ce processus jusqu'à ce que les rouleaux soient propres.

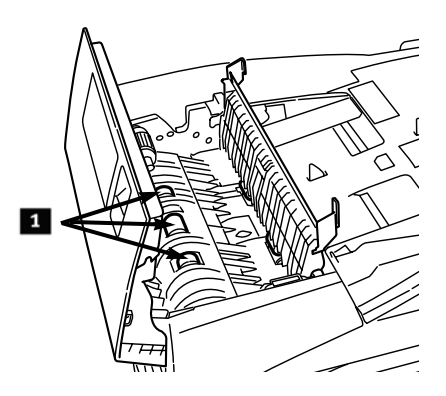

6. Tournez la roue (1) pour tourner les deux rouleaux avant (2) pendant que vous les essuyez, jusqu'à ce qu'ils soient propres.

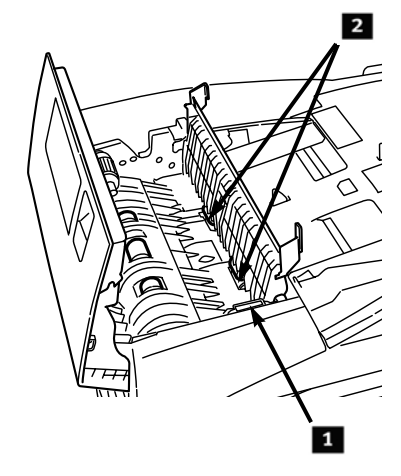

7. Fermez le capot intérieur, puis le capot supérieur du CAD.

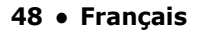

## **Entretien** Nettoyage des rouleaux de bac

1. Retirez le bac 1.

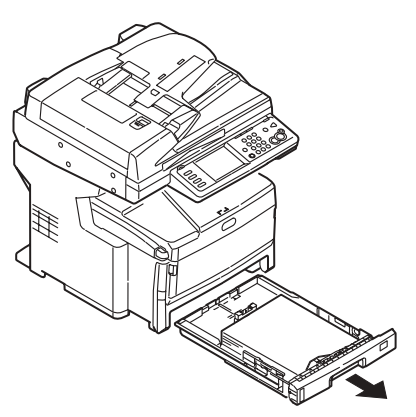

2. Repérez les rouleaux.

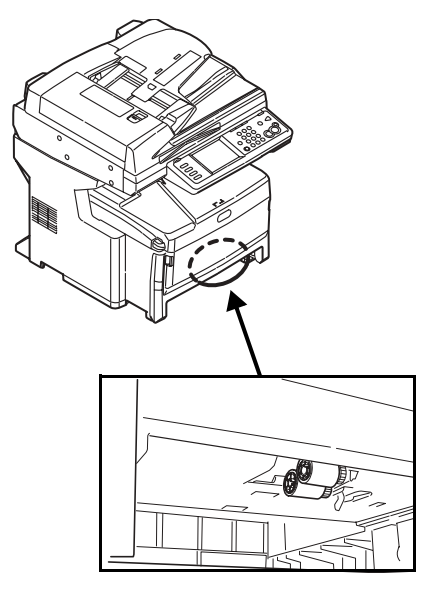

- 3. Nettoyez les rouleaux en déplaçant un chiffon doux imbibé d'eau d'un côté à l'autre. Tournez ensuite les rouleaux vers l'avant avec les doigts et répétez l'étape précédente. Répétez ce processus jusqu'à ce que les rouleaux soient propres.
- 4. Installez le bac 1 dans l'appareil.

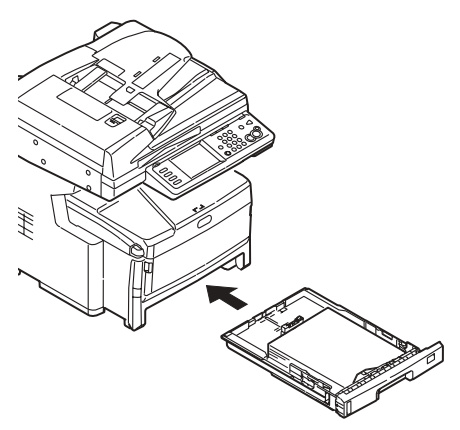

49 · Français

## **Entretien Nettoyage de la vitre du scanneur**

La vitre de documents doit être nettoyée de temps à autre pour assurer une qualité d'image et un rendement optimaux.

1. Ouvrez le capot du scanneur.

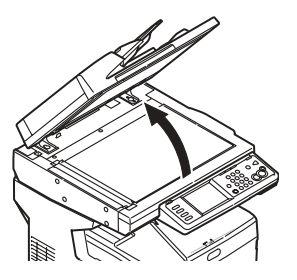

2. ImbibÈ un chiffon sans peluche doux et propre avec de l'eau et essuyez doucement la vitre de documents. Au besoin, utilisez un nettoyant conçu spécifiquement pour le nettoyage des vitres.

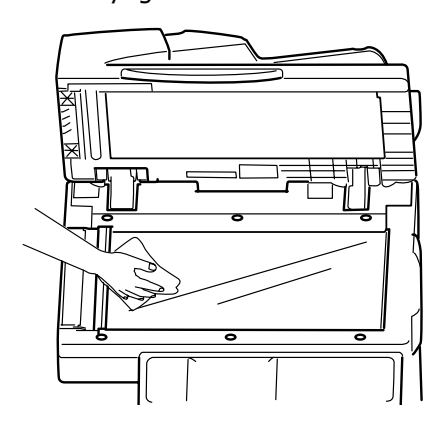

3. Imbibez un chiffon sans peluche doux et propre d'eau et essuyez doucement la feuille blanche sur le dessus du capot du scanneur pour retirer la poussière et les particules de toner.

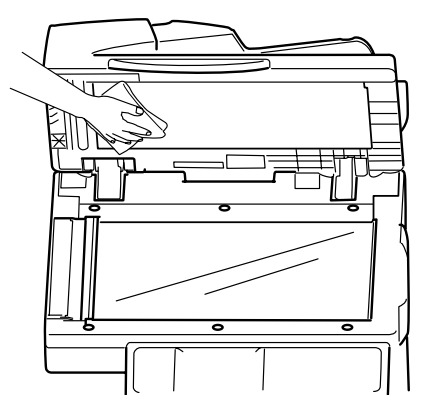

4. Fermez le capot de la vitre de documents du scanneur.

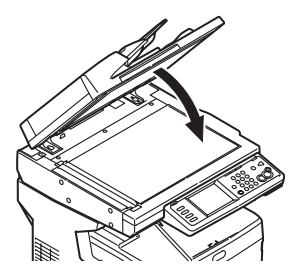

**50 · Français** 

## **Entretien** Nettovage de l'écran tactile et du boîtier de l'appareil

## Nettovage de l'écran tactile

Important! N'utilisez pas de solvant organique ou de solutions acides ou alcalines.

#### **Attention!** Veillez à ne pas endommager l'écran tactile.

Utilisez un chiffon doux légèrement imbibé d'eau, de détergent neutre ou d'éthanol pour nettoyer délicatement l'écran tactile.

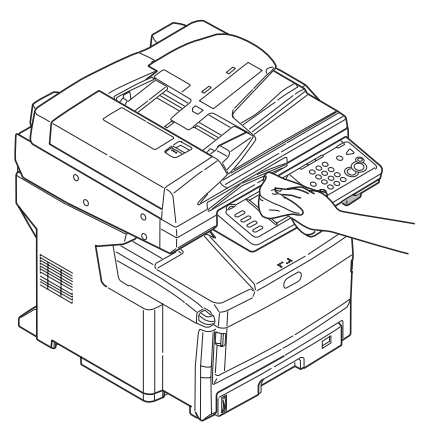

### Nettoyage du boîtier de l'appareil

Important! N'utilisez pas de solvant ni de détergents puissants pour nettoyer<br>le boîtier de l'appareil, au risque de l'endommager.

- 1. Éteignez l'appareil.
- 2. Utilisez un chiffon doux légèrement imbibé d'eau ou de détergent neutre pour nettoyer le boîtier.

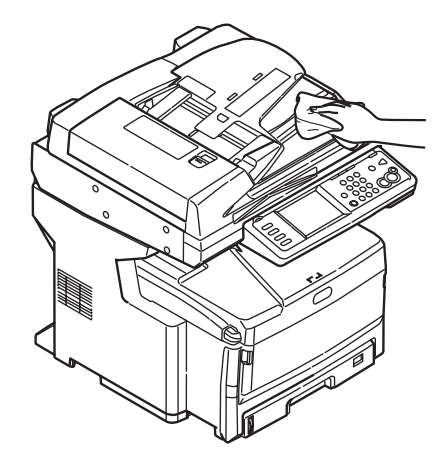

- 3. Séchez le boîtier avec un chiffon doux sec.
- 4. Allumez l'appareil.

## **Commande de fournitures**

Comment s'y prendre

- Voyez le revendeur qui vous a vendu votre appareil.
- Voyez un revendeur ou un service après-vente Oki Data agréé. Pour connaître le revendeur le plus proche, composez le 1 800 654-3282.
- É.-U., Porto Rico, Guam, Îles Vierges des É.-U. seulement : Commandez sur Internet à WWW.OKIPRINTINGSOLUTIONS.COM.
- É.-V. seulement : Commande sans frais par téléphone en composant le 1 800 654-3282, avec VISA®, MasterCard® ou AMEX<sup>®</sup>.

## Numéros de commande

## **Toners**

Important!

Utilisez uniquement des cartouches de toner OKI authentiques.

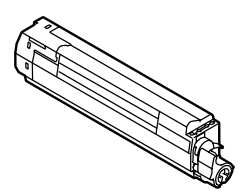

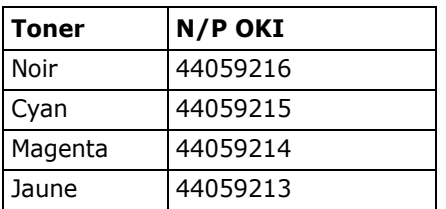

### **Tambours**

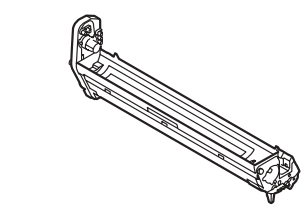

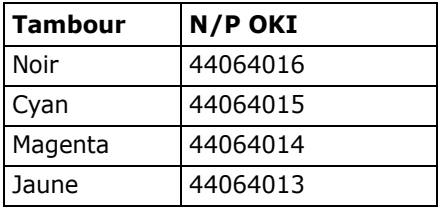

### Unité de fusion (1) et courroie de transfert (2)

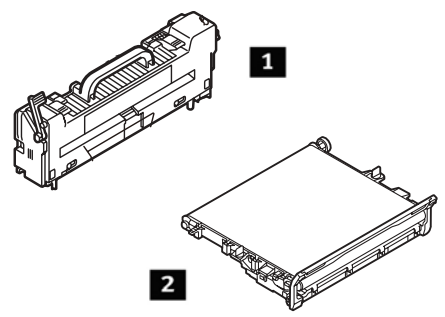

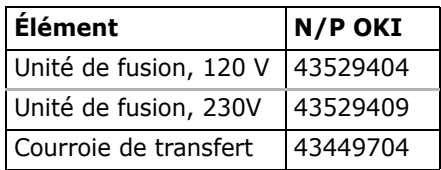

## **Installation**

Ces éléments comprennent des directives d'installation.

## **Service et soutien**

#### **D'abord** ...

Consultez le revendeur qui vous a vendu votre système.

#### **Ressources Oki supplémentaires**

- Offert 24 heures sur 24, 7 jours sur 7
- Visitez http://www.my.okidata.com (anglais seulemen) pour obtenir les plus récentes informations
	- pilotes et utilitaires
	- dépannage
	- nouvelles sur les produits
	- et plus encore
- Composez le 1 800 654-3282 (1 800 OKI-DATA).

Oki est une marque déposée de Oki Electric Industry Company, Ltd.

AMEX est une marque déposée de American Express Co.

MasterCard est une marque déposée de MasterCard International, Inc.

VISA est une marque déposée de Visa.

Windows est une marque déposée ou une marque de commerce de Microsoft Corporation aux États-Unis et/ou dans d'autres pays.

## **Funcionamiento Walk-up Información general**

En estas instrucciones se da por hecho que todos los parámetros y perfiles configurables han sido realizados y, si es pertinente, los mismos han sido protegidos por el Administrador de Sistemas con una contraseña. Si tiene alguna pregunta, comuníquese con su Administrador de Sistemas.

1. Si no cuenta con un administrador de Sistemas, vea la Guía de Instalación que vino con su equipo o consulte la Guía del Usuario en línea que se encuentra en el CD suministrado.

### **Opciones Walk-up disponibles**

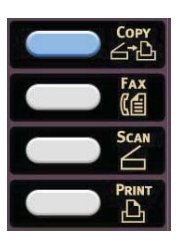

- Copias (ver página 58)
- $\bullet$  Fax (ver página 64)
- **Escaneado** (ver página 60)

## **Acceso controlado**

Si su Administrador habilitó el modo de acceso controlado del equipo, el mismo se inicia en dicho modo.

### **Si se muestra la pantalla de PIN**

- 1. Pulse PIN No. y use el teclado número para entrar su número de PIN.
- 2. Pulse Enter.
- 3. Pulse Log in (Iniciar sesión).

### **Si se muestra la pantalla de User/Password (Usuario/** Contraseña)

- 1. Pulse User Name (Nombre de usuario) y use el teclado de la pantalla táctil para entrar su nombre de usuario.
- 2. Para confirmar pulse Enter.
- 3. Pulse Password (Contraseña) y use el teclado de la pantalla táctil para entrar su contraseña.
- 4. Para confirmar pulse Enter.
- 5. Pulse Log in (Iniciar sesión).

### **Cierre de sesión**

Cuando termine de utilizar el equipo, seleccione Others (Otros) > Logout (Cerrar sesión) para volver a la pantalla de acceso controlado.

## **Funcionamiento Walk-up Información general**

## **Modo de ahorro de energÌa**

Esta característica controla el tiempo que le toma a la impresora para pasar al modo en espera. De esta manera ahorra energía, pero la impresora necesitará tiempo para calentarse cuando recibe una tarea de impresión.

El equipo está configurado de fábrica para pasar al modo en espera al cabo de 30 minutos. Cuando el equipo está en modo de ahorro de energía, el botón Power Save (Ahorro de energía) está iluminado. Para cancelar el modo de ahorro de energía, pulse el botón Power Save.

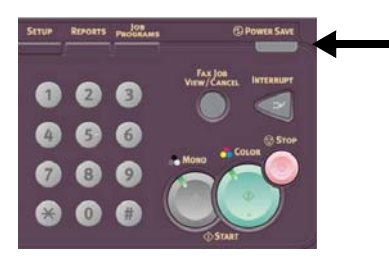

#### **CÛmo cambiar la**  configuración del modo de **ahorro de energÌa**

1. Pulse el botón SETUP (Configuración) en el panel de control.

2. En la pantalla Setup pulse Admin Setup (Config. Administrador).

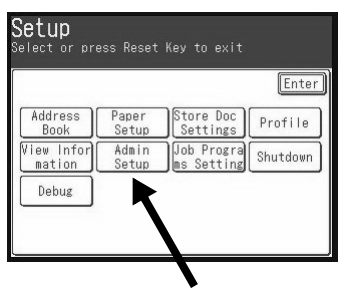

- 3. Entre su contraseña (el valor predeterminado es aaaaaa) y luego pulse Enter.
- 4. Pulse Management (Gestión).
- 5. Pulse ▶ y luego pulsePower Save.
- 6. Para alternar los estados del modo de ahorro de energía:
	- a. Pulse Power Save Enable (Activar Ahorro de energía).
	- b. Pulse OFF (Desactivar) o ON (Activar).
	- c. Pulse Enter.
- 7. Para cambiar el tiempo para pasar al modo de ahorro de energía:
	- a. Pulse Power Save Time (Tiempo para Ahorro de energía).
	- b. Pulse el tiempo deseado (5, 15, 30, 60, Û 240 minutos)
	- c. Pulse Enter.
- 8. Pulse Close (Cerrar).
- 9. Pulse el botón COPY.

## <span id="page-55-0"></span>**Funcionamiento Walk-up Cómo colocar documentos para escanear**

## **Alimentador de**  documentos automático **(ADF)**

- Hasta 50 hojas de papel de 20 lb. (75 g/m2)
- Sin grapas, clips, bordes irregulares, arrugados, perforaciones ni notas adheridas, etc.
- $\bullet$  Min. 5" x 5,8" (128 x 148 mm)
- $\bullet$  Máx. 11,7" x 18" (297 x 457) mm), y pancartas de hasta 34,5 pulgadas (900 mm), alimentadas manualmente
- Gramaje:
	- Hojas sueltas: 16 a 32 lb. US Bond (60 a 128 g/m2)
	- Varias hojas: 16 a 28 lb. US Bond (60 a 105 g/n2)
	- Pancartas: 16 a 24 lb. US Bond (60 a 90 g/m2)

Ajuste las guías de acuerdo al tamaño del papel y cargue los documentos *cara arriba*, introduciendo el borde superior en el escáner.

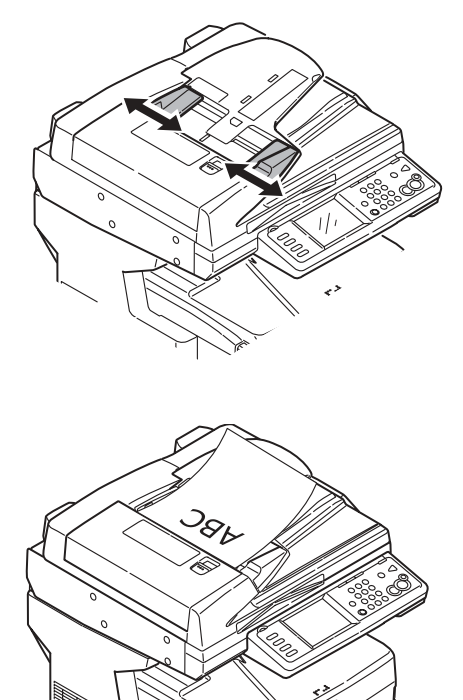

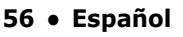

## **Funcionamiento Walk-up** Cómo colocar documentos para escanear

## <span id="page-56-0"></span>Alimentación manual: El cristal del escáner

- Tamaño máx, del documento  $11,7" \times 16,5"$  $(297 \times 420 \text{ mm})$
- Grosor máximo de aprox.  $0,75''$  (20 mm).
- 1. Abra la tapa superior.

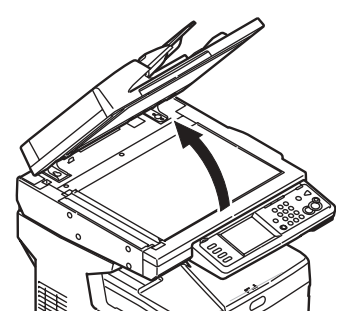

2. Coloque el documento cara abajo, con el borde superior hacia la izquierda.

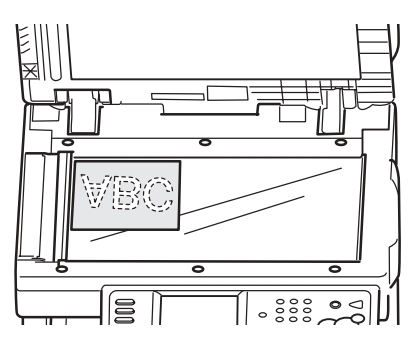

3. Cierre la tapa del escáner.

## **Funcionamiento Walk-up Copiado**

Para mayor información comuníquese con su Administrador de Sistemas o vea la Guía del Usuario en línea que se encuentra en el CD suministrado con su equipo.

#### *Importante*

*El valor predeterminado del sistema es el modo COPY (Copiar) y la tecla Copy está encendida. Si no está encendida, pulse la tecla COPY.*

### <span id="page-57-0"></span>**Uso de las configuraciones predeterminadas**

- 1. Coloque el documento ([ver](#page-55-0)  página 56).
- 2. Use el teclado numérico para indicar el número de copias (hasta 99).

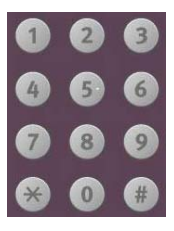

3. Pulse el botón MONO oCOLOR.

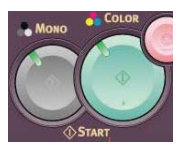

## **Uso de configuraciones especiales**

- 1. Coloque el documento ([ver](#page-55-0)  página 56).
- 2. Use el teclado numérico para indicar el número de copias (hasta 99).
- 3. Pulse la opción apropiada en el lado izquierdo de la pantalla de Copy para cambiar la configuración.

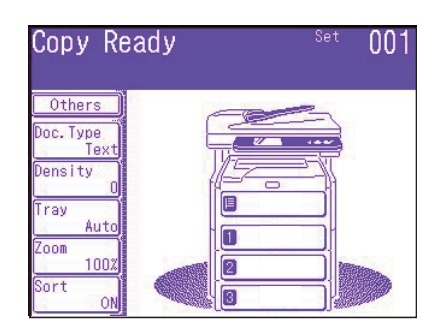

### **Nota**

Vea la página siguiente que contiene un resumen del árbol de configuración del menú. Para mayor información, vea la Guía del Usuario en línea.

4. Pulse el botón MONO oCOLOR.

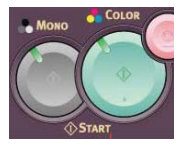

## **Funcionamiento Walk-up Copiado (cont.)**

## **\*Árbol de configuración de copiado**

Los valores predeterminados aparecen en *itálicas y negrillas*.

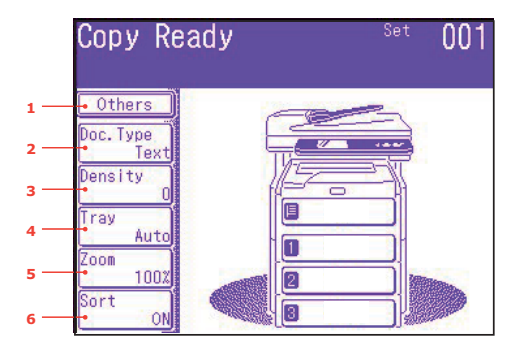

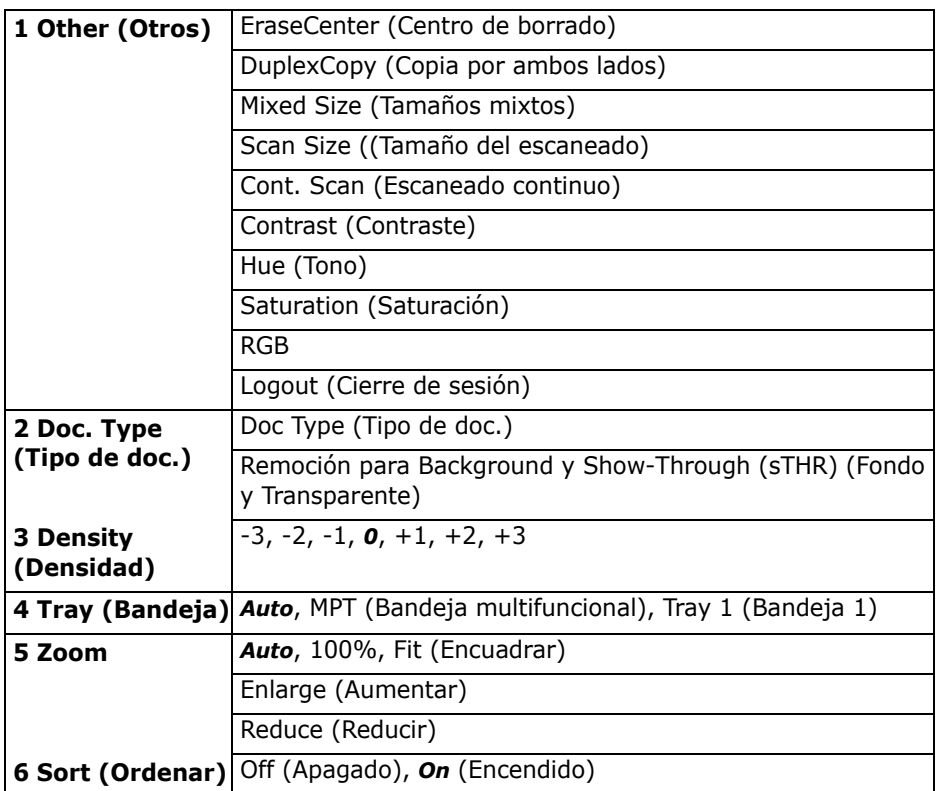

## <span id="page-59-0"></span>**Funcionamiento Walk-up Escaneado**

## **Opciones de escaneado**

- Escanear a correo electrónico
- Escanear a memoria USB
- Escanear a computadora local
- Escanear a computadora en la red
- Escanear a computadora remota
- Escaneado continuo

### **Nota**

Las instrucciones asumen que ya se hizo la configuración básica (por ejemplo, direcciones de correo electrónico) en el sistema.

### **Generalidaes sobre el escaneado**

1. Coloque el documento.

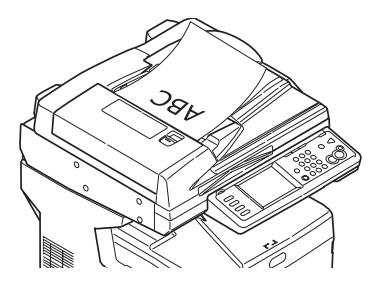

o bien,

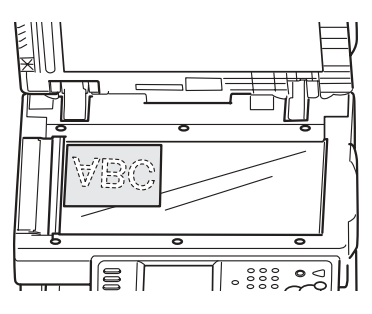

### 2. Pulse el botón Scan.

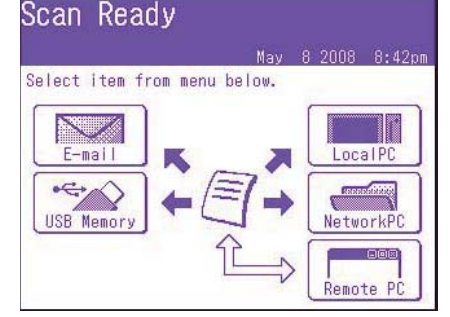

- 3. Seleccione el destino del escaneado:
	- **Email** (necesita una conexión al sistema PSTN)
	- **USB** (necesita tener conectado un dipositivo- al puerto USB en la parte delantera del equipo)
	- Local PC (requiere una conexion USB a una computadora local)
	- **Network PC** (necesita tener conectada la computadora a la Ethernet)
	- Remote PC ("pull scan" (inicio de escaneado desde la PC remota) a través de una conexión USB y un software de escaneado/organización como PaperPort<sup>®</sup> que vino con su equipo)
- 4. Configure las opciones de escaneado.
- 5. Pulse el botón MONO para escanear en blanco y negro, o el botón COLOR para escanear a color.

## **Funcionamiento Walk-up Procedimiento de escaneado**

### **Escanear a correo electrónico**

- 1. Cargue el documento (ver las páginas [56-](#page-55-0)[57](#page-56-0)).
- 2. Pulse el botón Scan.
- 3. En la pantalla táctil, pulse E-mail.

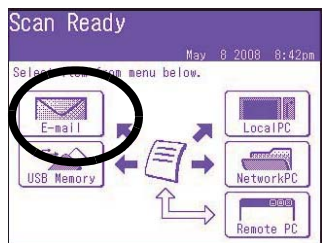

- 4. Use el menú de la pantalla táctil para entrar la dirección electrónica y ajustar los parámetros.
- 5. Pulse los botones MONO o COLOR para comenzar a escanear.

#### Arból de configuración del **modo Escanear a corrreo electrÛnico**

Si es pertinente, la configuración predeterminada se indica en

#### *itálicas y negrillas.*

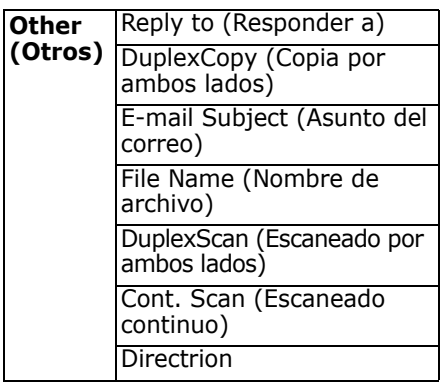

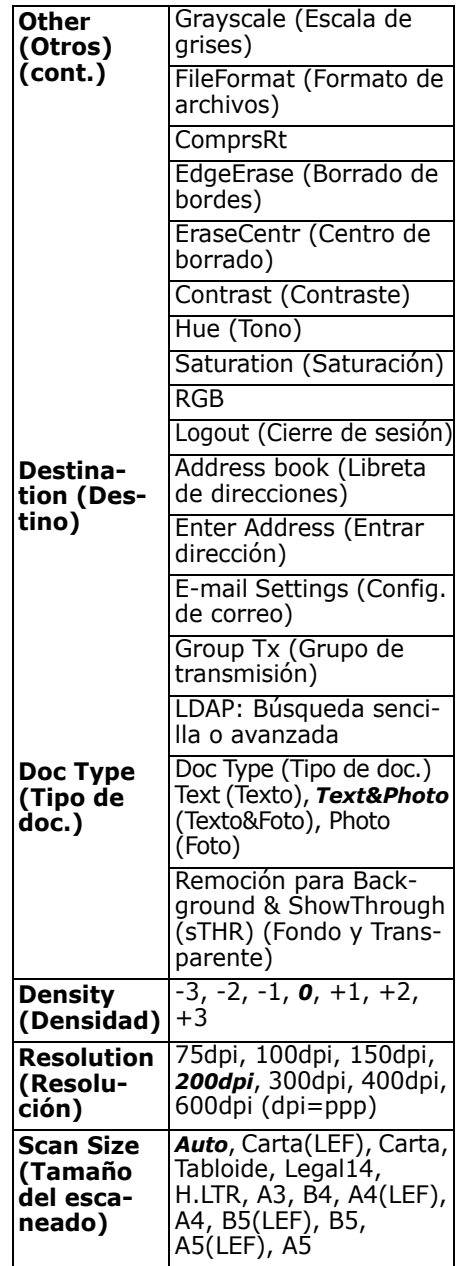

## **Funcionamiento Walk-up Escaneado (cont.)**

### **Escanear a memoria USB**

Enviar los documentos escaneados al dispositivo USB conectado al equipo.

1. Conecte un dispositivo USB en el puerto en la parte delantera del equipo.

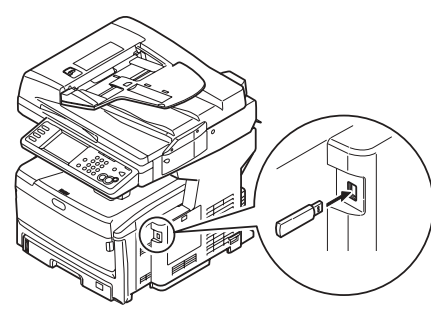

- 2. Cargue el documento (vea las páginas [56](#page-55-0)-[57\)](#page-56-0).
- 3. Presione el botón SCAN.
- 4. En la pantalla táctil, pulse USB Memory.
- 5. Use la pantalla táctil para entrar un nombre de archivo y y configure las opciones de escaneado que desea.
- 6. Pulse los botones MONO o COLOR para comenzar a escanear.
- **Nota** Para cancelar el proceso en cualquier momento, pulse el botón Scan.
- 7. Una vez que termina de escanear, el equipo emite un bip y muestra un mensaje de confirmación.
- 8. Retire el dispositivo USB del puerto.

### **Escanear a computadora local**

#### **Notas**

- **ï** El equipo debe estar conectado a la computadora mediante el puerto USB.
- **ï** La utilidad Actkey debe estar instalada y configurada.
- **ï** El escaneado es configurado en el equipo MFP ("push scan" - iniciar el escaneado desde la MFP).
- 1. Cargue el documento (vea las páginas [56](#page-55-0)-[57\)](#page-56-0).
- 2. Presione el botón SCAN.
- 3. En la pantalla táctil, pulse Local PC.
- 4. Seleccione las siguientes opciones en la pantalla táctil. Su seleccion activará la porción apropiada de la utilidad Actkey.

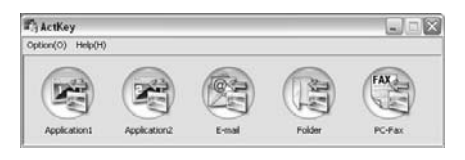

- Aplication (Aplicación)
- Folder (Carpeta)
- ï E-Mail
- $\bullet$  PC-FAX
- 5. Pulse los botones MONO o COLOR.

## **Funcionamiento Walk-up Escaneado (cont.)**

### **Escanear a computadora en la red**

Antes de enviar los documentos a un servidor de archivos, se deberÌan configurar los perfiles para acelerar el proceso. Un perfil contiene una lista de varios parámetros de archivado, como el protocolo de archivado, el directorio, el nombre del archivo y otros parámetros del escaneado; puede configurar hasta 50 perfiles. Para mayor información, vea la sección Manejo de Perfiles en la GuÌa del Usuario en línea.

- 1. Cargue el documento (vea las páginas [56](#page-55-0)-[57\)](#page-56-0).
- 2. Pulse el botón Scan.
- 3. En la pantalla táctil, pulse Network PC.

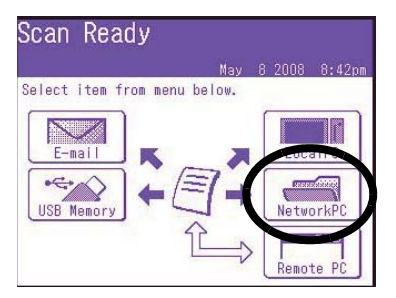

- 4. Use el menú de la pantalla tácil para entrar la información sobre la red y cambiar el escaneado para ajustarlo a sus necesidades.
- 5. Pulse los botones MONO o COLOR para comenzar a escanear.

### **Escanear a computadora remota**

Use esta función para realizar un escaneado desde una computadora Windows conectada a la MFP por medio del puerto USB.

- 1. Cargue el documento (vea las páginas [56](#page-55-0)-[57\)](#page-56-0).
- 2. Pulse el botón Scan.
- 3. En la pantalla táctil, pulse RemotePC.

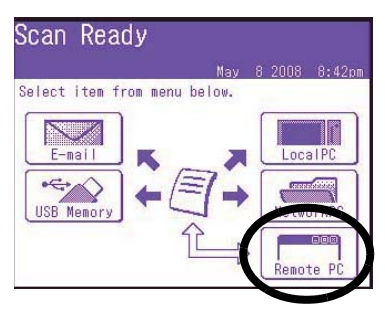

<span id="page-63-0"></span>Puede utilizar su equipo para

- Envío básico de faxes (ver abaio)
- Envío de faxes manualmente (ver página 66)
- Difusión de faxes (ver la página [66](#page-65-1))

El mismo cumple con la norma ITU-T. Al crear buzones Código F (hasta 20 buzones) y crear las subdirecciones y contraseñas, puede establecer

- comunicaciones seguras
- comunicacines de buzón de boletÌn
- comunicaciones de sondeo

Para mayor información vea la Guía del Usuario en línea.

## **Envío de faxes básico**

### **Nota**

Las instrucciones asumen que ya se hizo la configuración básica (por ejemplo, fecha y hora) en el equipo.

Para mayor información, vea la Guía del usuario en línea en el CD suministrado que contiene la documentación.

1. Cargue el documento (vea las páginas [56](#page-55-0)-[57\)](#page-56-0).

2. Pulse el botón FAX para abrir la pantalla Fax Ready (Fax listo).

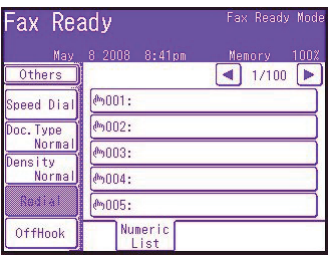

- 3. Entre el número(s) de fax del destinatario(s):
	- · Use el teclado numérico para entrar un número, pulse Enter, o bien
	- Seleccione el número de la lista de llamadas abreviadas, o
	- Pulse Others (Otros) en la pantalla táctil, luego pulse Group Tx (Transmisión grupos) y seleccione de la lista de grupos.
- 4. Use la pantalla táctil para configurar los parámetros para enviar los faxes. Vea la págiina siguiente que contiene un resumen del árbol de configuración del menú de faxes.
- 5. Pulse la tecla MONO para comenzar a escanear.

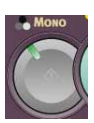

## **Funcionamiento Walk-up Faxes (cont.)**

## **£rbol de config. de faxes**

Si es pertinente, la configuración predeterminada se indica en *itálicas y negrillas.* 

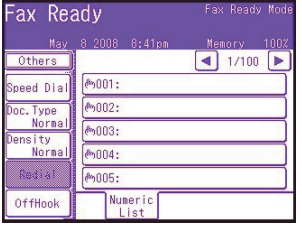

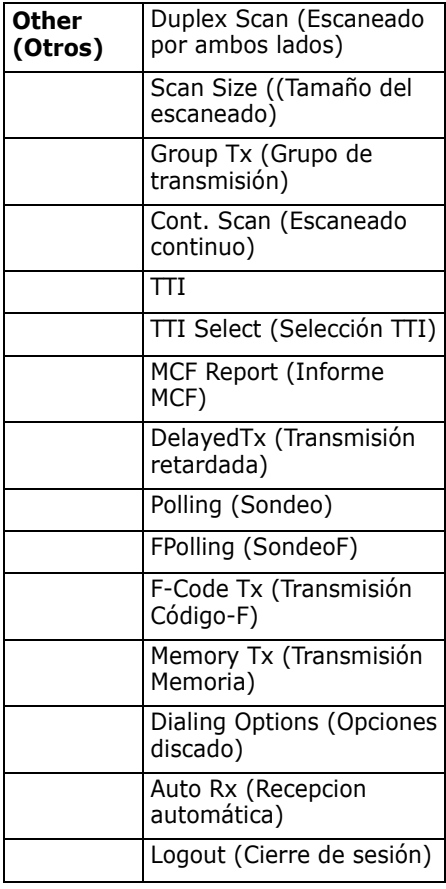

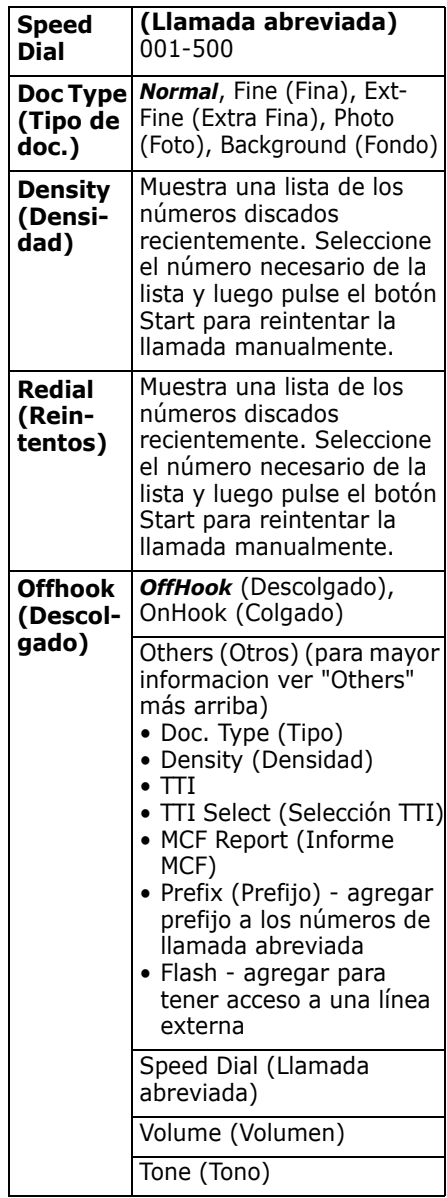

## **Funcionamiento Walk-up Faxes (cont.)**

## <span id="page-65-0"></span>**EnvÌo de faxes manual**

Si desea enviar varios grupos de documentos desde el ADF o manualmente desde el tope de vidrio:

- 1. Cargue el documento (vea las páginas [56](#page-55-0)-[57\)](#page-56-0).
- 2. Pulse el botón FAX para abrir la pantalla Fax Ready (Fax listo).
- 3. Pulse Others en la pantalla, y luego pulse Cont. Scan.
- 4. Seleccione ON (Activado) y luego pulse Enter.
- 5. Presione Close (Cerrar) para volver a la pantalla Fax Ready.
- 6. A través de la pantalla táctil, ajuste sus propiedades de envío según se requiera.
- 7. Entre los destinarios del fax según se describe en el cuadro a la derecha.
- 8. Pulse la tecla MONO para comenzar a escanear.
- 9. Una vez que la operación de escanear actual haya finalizado, en la pantalla se mostrará "Set next document" (Elegir documento siguiente).
	- a. Para escanear documentos adicionales, pulse Scan next page (Escanear la siguiente página).
	- b. Cuando termine de escanear, pulse Start sending (Empezar la transmisión).

## <span id="page-65-1"></span>**Difusión de faxes**

Puede enviar un mismo fax a varios destinatarios a la vez. La combinación de llamadas abreviadas, grupos y utilizando el teclado numérico le permite especificar hasta 530 destinos a la vez.

- 1. Cargue el documento (vea las páginas [56](#page-55-0)-[57\)](#page-56-0).
- 2. Pulse el botón FAX.
- 3. Entre los n˙meros de fax de los destinatarios:
	- Use el teclado numérico (puede entrar hasta 30 números de esta manera), y luego pulse Enter, o bien,
	- Seleccione el número de la lista de llamadas abreviadas, o
	- Pulse Others (Otros) en la pantalla táctil, luego pulse Group Tx (Transmisión grupos) y seleccione de la lista de grupos.
- 4. Use la pantalla táctil para configurar los parámetros necesarios (por ejemplo, hora de transmisión retardada).
- 5. Presione el botón Mono.

## **Bandejas de salida**

### **Bandeja de salida superior (cara abajo)**

Esta es la bandeja de salida (1) que se utiliza normalmente.

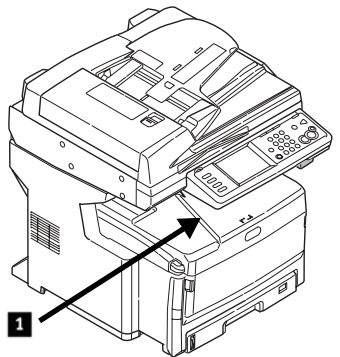

- Para papel US Bond de hasta 47 lb. (176 g/m2).
- Capacidad de hasta 250 hojas de papel US Bond de 20-lb. (75  $q/m<sup>2</sup>$ ).
- Las hojas salen cara abajo.

## **Bandeja de salida posterior (cara abajo)**

- Esta salida proporciona un trayecto recto que evita que se ondulen los medios como las transparencias, sobres, etiquetas y el papel pesado.
- Para papel de hasta 53 lb. US Bond  $(200 g/m<sup>2</sup>)$ .
- Capacidad de hasta 100 hojas de papel de 20-lb. US Bond (75 g/m2).
- El papel sale cara arriba (para documentos de varias páginas, seleccione la impresión en orden inverso en el cuadro de diálogo de Imprimir de su aplicación).

#### **Nota**

Si la bandeja posterior está abierta, las hojas saldrán por esta salida

independientemente de la configuración del controlador de la impresora.

### **CÛmo abrir la Bandeja de salida posterior (1)**

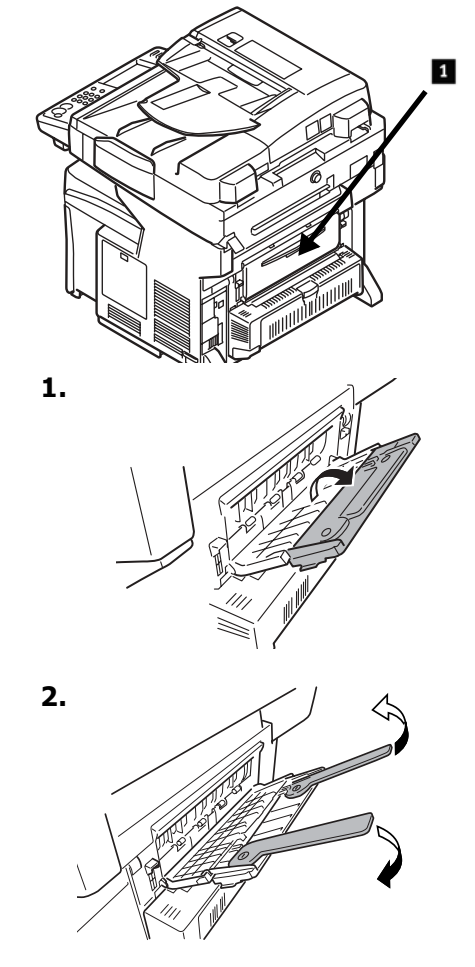

## **Configuración de los medios de impresión**

#### *Aseg˙rese de que la*  configuración de los medios *concuerda con el medio que está utilizando.*

Los valores de impresión equivocados pueden:

- producir una calidad de impresión inferior
- producir escamas en los impresos
- *ï daÒar la impresora*

## **Controlador de la Impresora vs. Men˙ de la Impresora**

*Los valores del controlador de la impresora tienen precedencia sobre los valores del men˙ de la impresora.*

## **Valores predeterminados**

El ajuste predeterminado del gramaje de los medios de impresión para todas las bandejas es Light (Ligero)

## **CÛmo cambiar el gramaje del medio para una tarea en particular**

Si va a imprimir en un medio especial, puede cargar el medio temporalmente en una bandeja y cambiar la configuración del medio de esa bandeja *en el controlador* cuando lo vaya a imprimir.

### **Valores para la**  configuración del **gramaje de los medios**

La configuración de los medios se puede hacer con el menú de la impresora o con el controlador de la impresora.

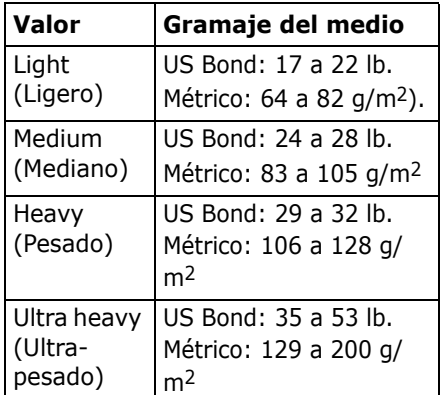

### **CÛmo cambiar la**  configuración de los **medios: Ejemplo**

Si normalmente va a colocar etiquetas en la bandeja MP:

- 1. Pulse el botón SETUP en el panel de control.
- 2. En la pantalla táctil:
	- a. Pulse Paper Setup (Config. Papel).
	- b. Pulse MP Tray (Bandeja MP).
	- c. Pulse Media Type (Tipo de Medio).
	- d. Pulse Labels (Etiquetas).
	- e. Presione ENTER.
- 3. Pulse el botón COPY en el panel de control.

## El sistema de Ayuda

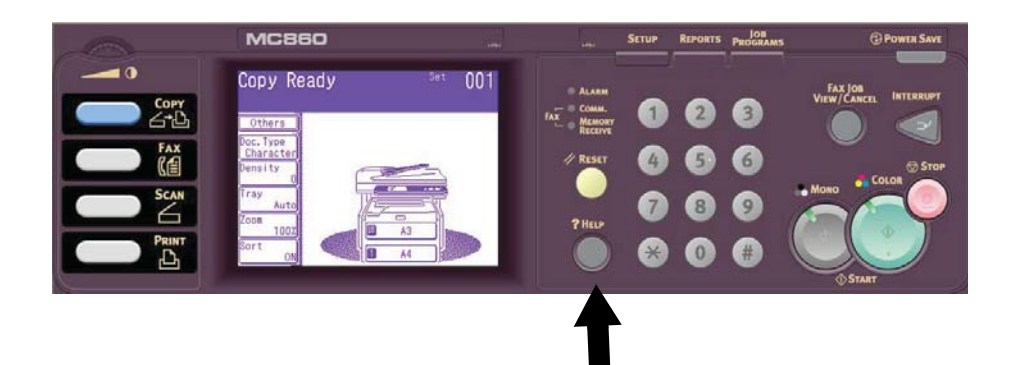

La impresora cuenta con un sistema de ayuda interno.

 $\sim$ 

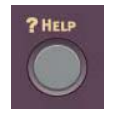

**Contractor** 

Cuando vea un mensaje de error en la pantalla, pulse HELP. La pantalla muestra información sobre cómo solucionar el error, incluyendo los atascos de papel.

#### **Nota**

Para mayor información sobre cómo solucionar los atascos de papel y otros problemas, vea la Guía del Usuario en línea, en el Software de la impresora en el CD suministrado, o en http://my.okidata.com.

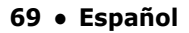

## **Mantenimiento Limpieza de los cabezales LED**

Limpie los cabezales LED:

- cada vez que reemplace un cartucho de tóner (los cartuchos de tóner nuevos traen un limpiador de lentes LED)
- si los impresos contienen imágenes desgastadas, barras blancas o letras borrosas
- 1. Hale la palanca de liberación del ADF (1) en dirección de la unidad hasta que haga clic y el mensaje Cover Open (Tapa abierta) aparezca en la pantalla.

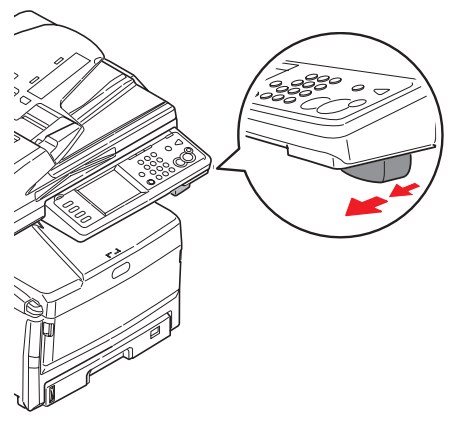

2. Levante el ADF.

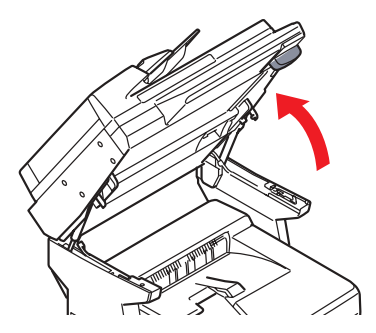

3. Presione la palanca de liberación de la tapa y levántela.

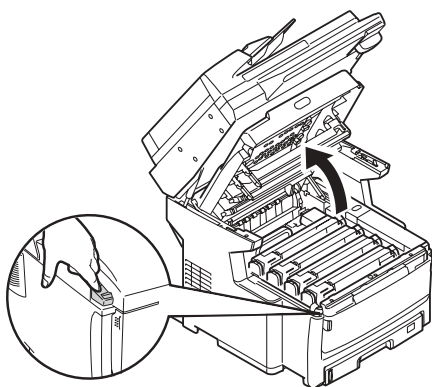

*iPrecaución! No utilice alcohol metilado u otros solventes para limpiar el cabezal LED ya que estos*  solventes dañan la superficie *de los lentes.*

4. Utilice el limpiador de LED que viene con los cartuchos de tóner o un paño suave sin pelusas para limpiar los cuatro cabezales. Use una parte limpia del paño para cada sección.

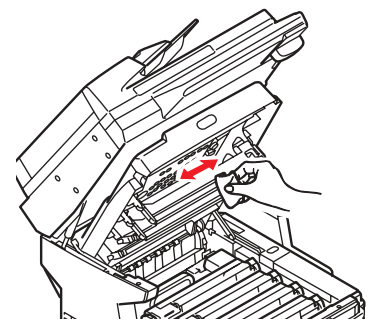

## **Mantenimiento Limpieza de los cabezales LED (cont.)**

5. Cierre la tapa de la unidad.

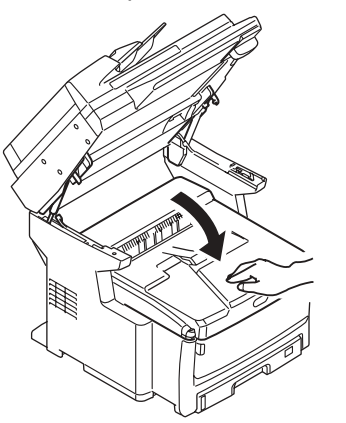

6. Ahora baje el escáner para colocarlo en su lugar.

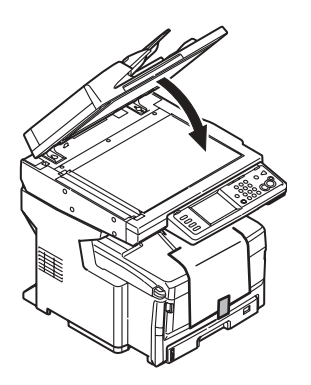

## **Mantenimiento Limpieza del ADF**

Cada tanto tiempo, la almohadillas y los rodillos de alimentación del Alimentador de documentos automático (ADF) se ensucian. Como consecuencia el ADF no alimenta los documentos con facilidad.

Para limpiar el ADF:

1. Con cuidado, hale la palanca (1) y abra la tapa superior del ADF (2).

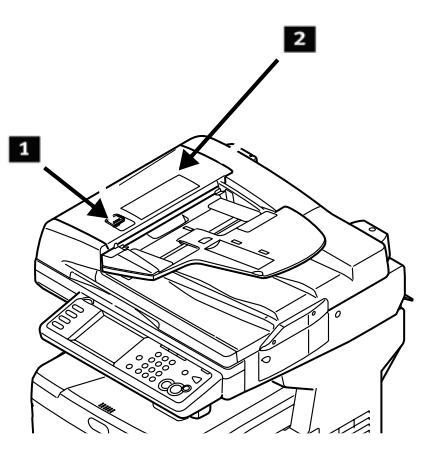

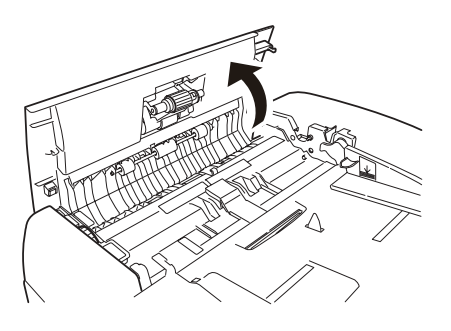

2. Humedezca un paño limpio, suave y sin pelusas, y limpie los rodillos de alimentación (3) pasando el paño de un lado a otro.

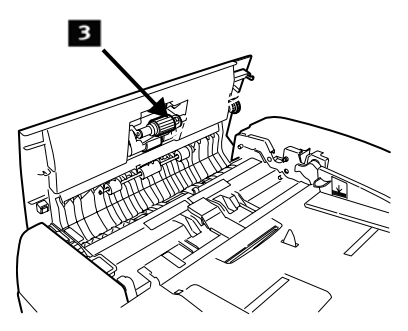

- 3. Gire los rodillos hacia adelante con el dedo y repita el paso anterior hasta que el rodillo quede limpio.
- 4. Con gran cuidado levante la tapa interna del ADF (4).

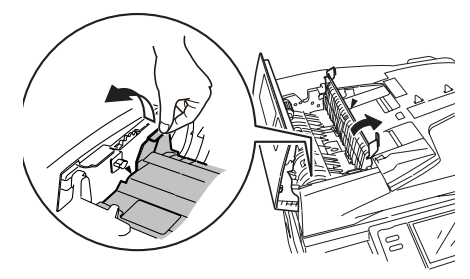

<sup>72 ·</sup> Español
# **Mantenimiento Limpieza del ADF (cont.)**

5. Limpie los tres rodillos negros (1) deslizando el paño de lado a lado. Gire los rodillos hacia usted con la punta de los dedos y vuelva a limpiarlos. Repita el proceso hasta que queden bien limpios.

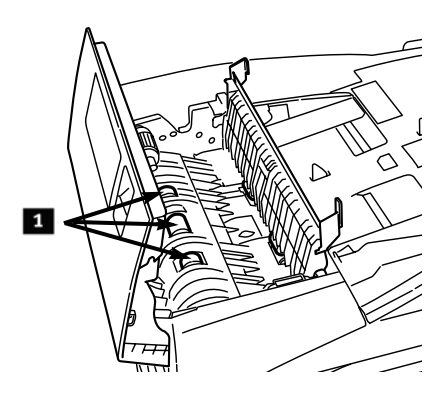

6. Gire la rueda (1) para girar los dos rodillos delanteros (2) mientras los limpia hasta que queden limpios.

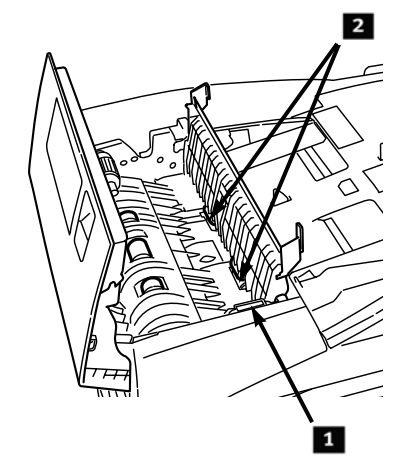

7. Cierre la tapa interna y la superior del ADF.

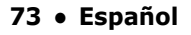

# **Mantenimiento Limpieza de los rodillos de la bandeja**

1. Retire la Bandeja 1.

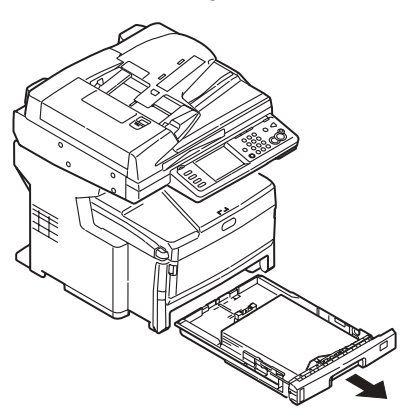

2. Ubique los rodillos.

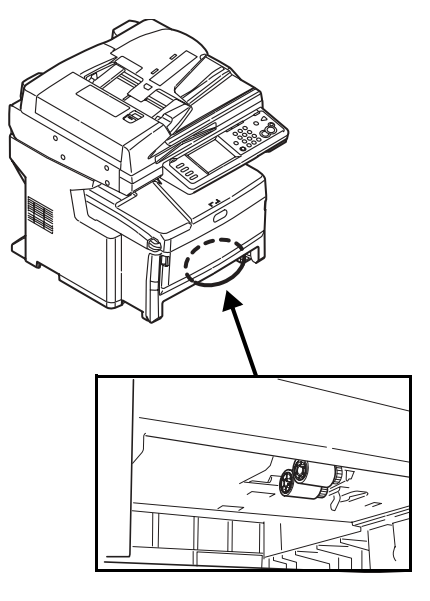

- 3. Limpie los rodillos pasando un paño suave humedecido en agua de un lado a otro. Gire los rodillos hacia usted con la punta de los dedos y vuelva a limpiarlos. Repita el proceso hasta que queden bien limpios.
- 4. Vuelva colocar la Bandeja 1 en la unidad.

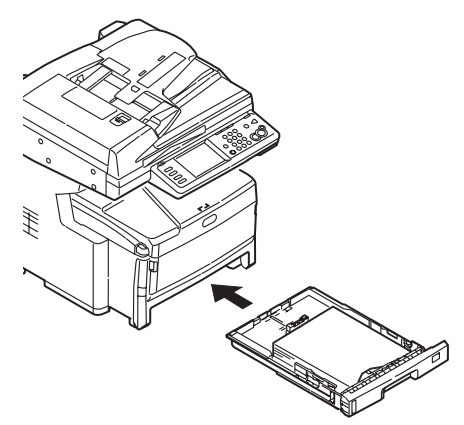

<sup>74 ·</sup> Español

# **Mantenimiento Limpieza del tope de vidrio del escáner**

Debe limpiar el tope de vidrio de vez en cuando para garantizar la calidad optima de la imagen.

1. Abra la tapa superior del escáner.

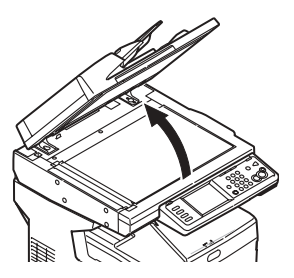

2. Humedezca un paño limpio, suave y sin pelusas y limpie el vidrio con cuidado. Si es necesario, puede utilizar productos de limpieza para vidrio.

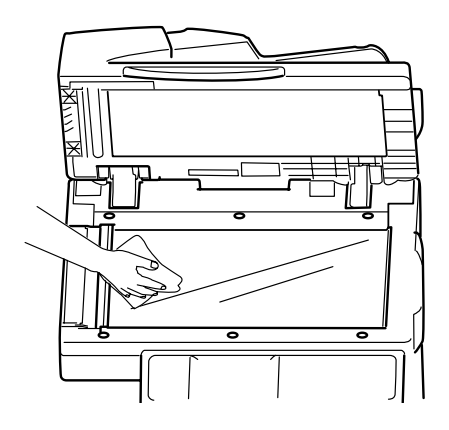

3. Humedezca un paño suave, limpio y sin pelusas y limpie con cuidado la hoja blanca situada en la parte inferior de la tapa para eliminar el polvo o tóner que pueda haber.

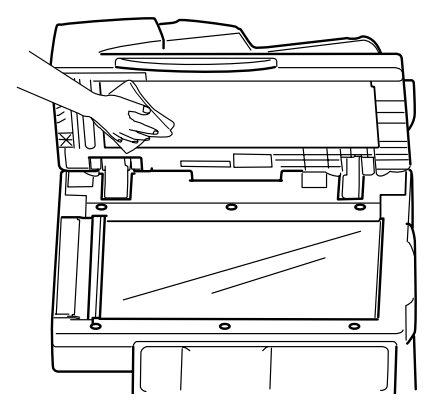

4. Cierre la tapa del escáner.

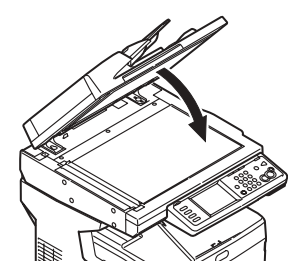

75 · Español

# **Mantenimiento** Limpieza de la Pantalla táctil y el Gabinete

## **Limpieza de la pantalla t·ctil**

#### *°Importante! No utilice solventes orgánicos o soluciones ·cidas o alcalinas.*

#### *iPrecaución! Tenga cuidado de no ejercer*  demasiado presión sobre la *pantalla ya que puede daÒarla.*

Utilice un paño suave que puede humedecer con agua, un detergente neutral o etanol para limpiar *suavemente* la pantalla táctil.

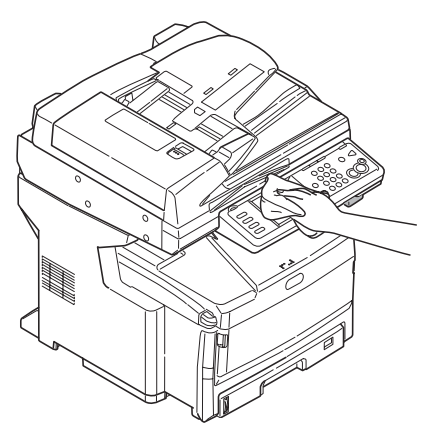

## **Limpieza del Gabinete**

#### *°Importante!*

*Nunca utilice solventes o detergentes fuertes para limpiar el gabinete: los mismos pueden causar daÒos.*

- 1. Apague la impresora.
- 2. Utilice un paño bien humedecido en agua o un detergente neutral para limpiar el gabinete.

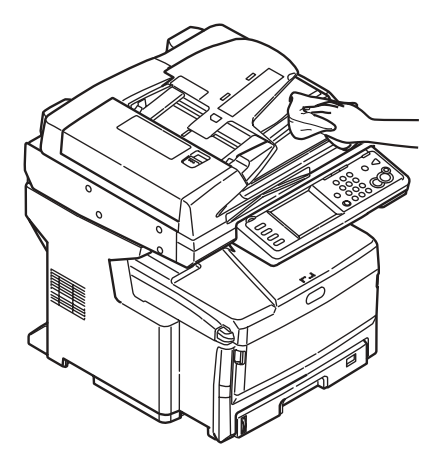

- 3. Seque el gabinete con un paño suave seco.
- 4. Encienda la impresora.

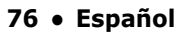

# **Cómo colocar sus pedidos de suministros**

Cómo hacer pedidos

- Consulte el distribuidor donde compró su impresora.
- Consulte un distribuidor autorizado o un proveedor de servicios de Oki Data. Para averiguar cual es el distribuidor más cercano, llame al 1-800-654-3282.
- ï *SÛlo en EE.UU., Puerto Rico, Guam, Islas VÌrgenes (EE.UU.):* Haga sus pedidos en la Internet en el sitio WWW.OKIPRINTINGSOLUTIONS.COM.
- ï *SÛlo EE.UU.:* Haga su llamada sin cargo -por el teléfono 1-800-654-3282, y pague con VISA®, MasterCard®, o AMEX<sup>®</sup>.

# **N˙mero de repuestos**

# **TÛner**

*°Importante! SÛlo utilice cartuchos de tÛner originales de OKI.*

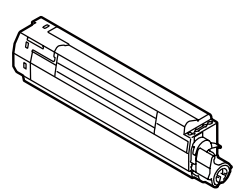

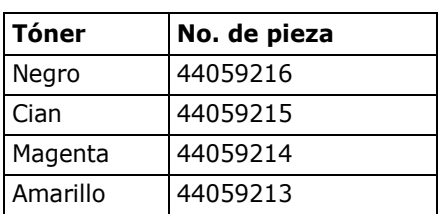

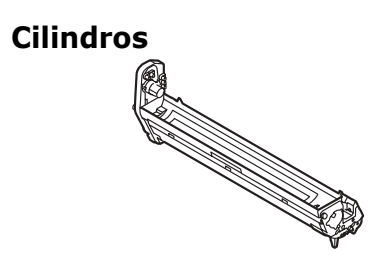

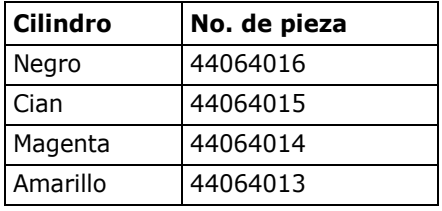

## **Fusor (1) & Correa de transporte (2)**

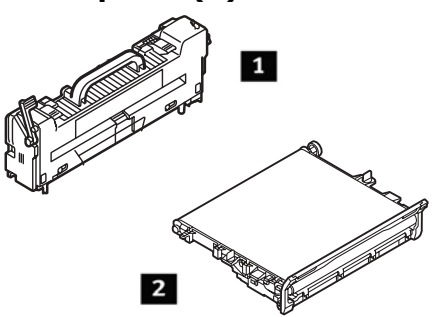

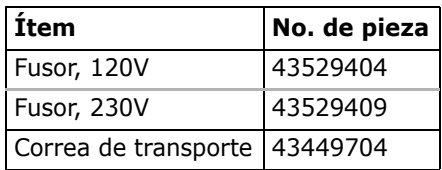

# **Instalación**

Estos repuestos vienen con las instrucciones para su instalación.

## 77 · Español

# **Servicio & Soporte**

#### **Primero** ...

Consulte al comercio donde compró su Sistema MFP.

#### **Otros Recursos OKI**

- Disponible 24 horas al día, los 7 días de la semana:
- Visite http://my.okidata.com (Inglés solamente) para obtener la información más reciente sobre
	- controladores y utilidades
	- Solución de problemas
	- Noticias sobre productos
	- iy mucho más!
- ï Favor llamar al 1-800-654-3282 (1-800-OKI-DATA).

OKI es una marca de fábrica registrada de Oki Electric Industry Company, Ltd.

AmEx es una marca de fábrica registrada de American Express Co.

MasterCard es una marca de fábrica registrada de MasterCard International, Inc. VISA es una marca de fábrica registrada de Visa.

Windows es una marca de fábrica registrada o una marca de fábrica de Microsoft Corporation en los Estados Unidos y en otros países.

# **Operação direta Informações gerais**

Estas instruções pressupõem que todos os parâmetros e perfis configuráveis foram configurados e, onde aplicável, protegidos por senha pelo administrador do sistema. Se tiver alguma dúvida, consulte o administrador do sistema.

1. Caso não tenha um administrador de sistema, consulte o Manual de Configuração fornecido com o sistema ou consulte o Manual Eletrônico do Usuário fornecido no CD que acompanha o sistema para obter mais informações.

## **Opções de operação direta**

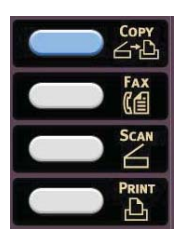

- **Copiar** (consulte a página 83)
- Fax (consulte a página 89)
- **Escanear** (consulte a página [85](#page-84-0))

## **Controle de acesso**

Se o administrador ativou o controle de acesso na unidade, ela começará a funcionar automaticamente no modo de controle de acesso.

## **Se a tela do NIP for exibida**

- 1. Pressione PIN No. (No do NIP) e use o teclado numérico para inserir seu NIP.
- 2. Pressione Enter.
- 3. Pressione Log in.

#### Se a tela de usuário/senha **for exibida**

- 1. Pressione User Name (Nome de usuário) e use o teclado virtual para inserir seu nome de usuário.
- 2. Pressione Enter para confirmar.
- 3. Pressione Password (Senha) e use o teclado da tela sensÌvel ao toque para digitar sua senha.
- 4. Pressione Enter para confirmar.
- 5. Pressione Log in.

## **Procedimento de logout**

Quando terminar de usar a unidade, selecione Others > Logout (Outros > Logout) para voltar para a tela de controle de acesso.

# **Operação direta Informações gerais**

## **Modo de economia de energia**

O recurso de economia de energia determina quanto tempo a impressora aguardará antes de entrar no modo de espera. Isso poupa energia, mas a impressora requer tempo para aquecer quando recebe um trabalho de impressão.

O sistema vem configurado de fábrica para um atraso de 30 minutos antes de entrar no modo de economia de energia.

O botão Power Save (Economia de energia) fica aceso quando o sistema está no modo de economia de energia. Para desativar o modo de economia de energia, pressione o botão Power Save.

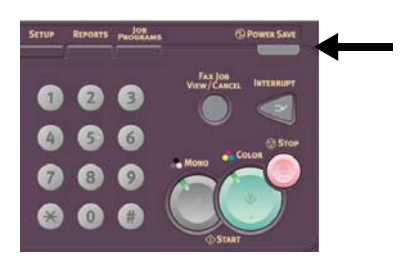

#### Alteração das configurações de **economia de energia**

- 1. Pressione o botão SETUP no painel de controle.
- 2. Na tela Setup (Configurar), pressione ADMIN SETUP (Configuração administrativa).

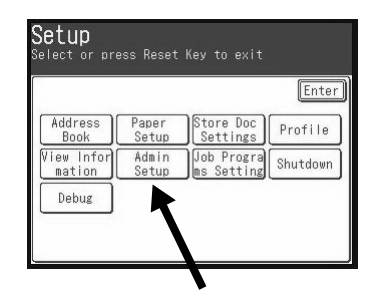

- 3. Digite sua senha (a senha padrão é aaaaaa) e, em seguida, pressione Enter.
- 4. Pressione Management (Gerenciamento).
- 5. Pressione > e, em seguida, pressione Power Save (Economia de energia).
- 6. Para ativar ou desativar o modo de economia de energia:
	- a. Pressione Power Save Enable (Habilitar economia de energia).
	- b. Pressione OFF (Desativar) ou ON (Ativar).
	- c. Pressione Enter.
- 7. Para mudar a configuração do intervalo:
	- a. Pressione Power Save Time (Intervalo para ativação do modo de economia de energia).
	- b. Selecione a opção desejada (5, 15, 30, 60 ou 240 min)
	- c. Pressione Enter.
- 8. Pressione Close (Fechar).
- 9. Pressione o botão COPY (Copiar).

# <span id="page-80-0"></span>**Operação direta Colocação de documentos para escanear**

## **Alimentador automático de documentos (AAD)**

- Capacidade para até 50  $\vert$   $\vert$  scanner. folhas de papel de 75 g/m2
- Nenhum grampo, clipe, bordas irregulares, rugas, perfurações, notas adesivas, etc.
- $\bullet$  Mínimo de 128 x 148 mm
- $\bullet$  Máximo de 297 x 457 mm, mais faixas de até 900 mm de comprimento, com alimentação manual
- Faixa de gramatura:
	- Folhas soltas: apergaminhado de 60 a 128  $q/m^2$  (16 a 32 lb.)
	- Folhas múltiplas: apergaminhado de 60 a 105  $q/m^2$  (16 a 28 lb.)
	- Faixas: apergaminhado de 60 a 90 g/m2 (16 a 24 lb.)

Ajuste as guias segundo o tamanho do papel e coloque os documentos *virados para cima*, com a borda superior inserida no

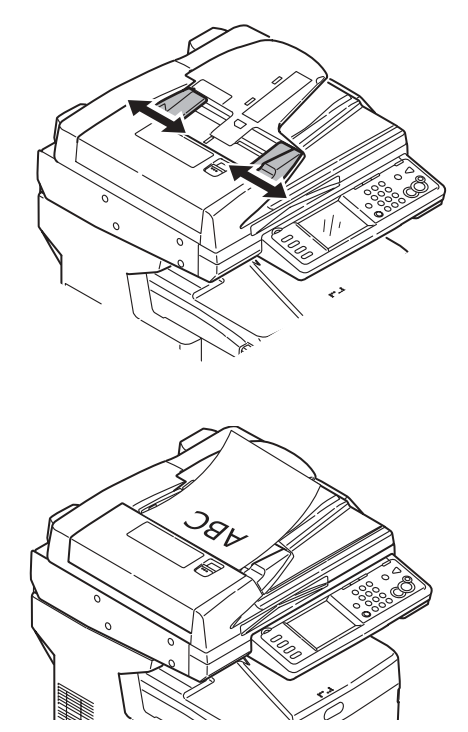

# Operação direta Colocação de documentos para escanear

## <span id="page-81-0"></span>**Alimentação manual: vidro do scanner**

- Tamanho máximo do documento: 297 x 420 mm
- Espessura máxima aproximada de 20 mm
- 1. Abra a tampa do scanner.

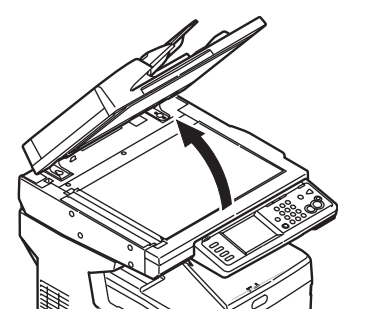

2. Posicione o documento *virado para baixo*, com a borda superior à esquerda.

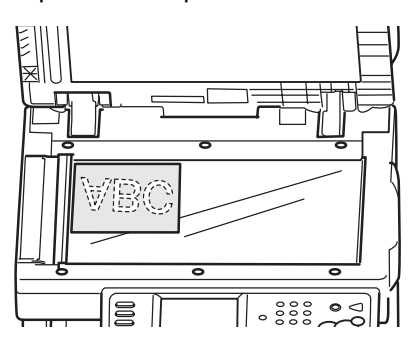

3. Feche a tampa do scanner.

# <span id="page-82-0"></span>**Operação direta Copiar**

Para obter mais informações, consulte o administrador do sistema ou o Manual Eletrônico do Usuário fornecido com o sistema.

#### *Importante*

*O par'metro padr"o do sistema È o modo Cópia e o botão COPY fica iluminado. Se n"o estiver,*  pressione o botão COPY.

## **Uso das configurações padrão**

- 1. Coloque o documento (consulte a página 81)
- 2. Use o teclado numérico para selecionar o número de cópias (atÈ 99).

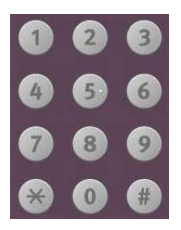

3. Pressione o botão MONO ou o botão COLOR.

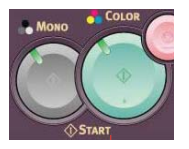

## **Uso de configurações especiais**

- 1. Coloque o documento (consulte a página 81)
- 2. Use o teclado numérico para selecionar o número de cópias (atÈ 99).
- 3. Pressione a opção apropriada à esquerda da tela Copy (Copiar) para alterar as configurações.

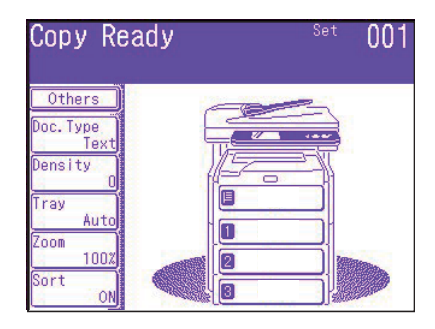

#### **Nota**

Consulte o resumo da árvore de configurações no menu na próxima página. Para obter mais informações, consulte o Manual Eletrônico do Usuário.

4. Pressione o botão MONO ou o botão COLOR.

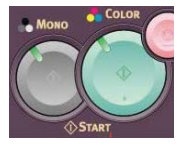

# Operação direta<br>Copiar (cont)

## \*Árvore de configurações do modo de cópia

A configuração padrão está indicada em *itálico em negrito*.

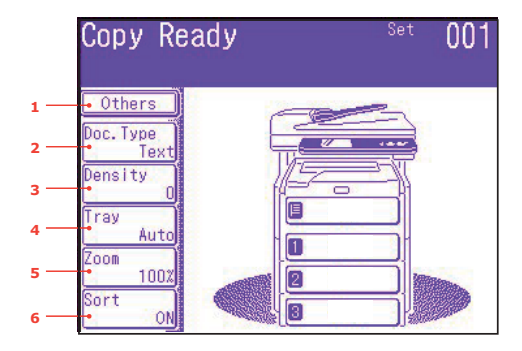

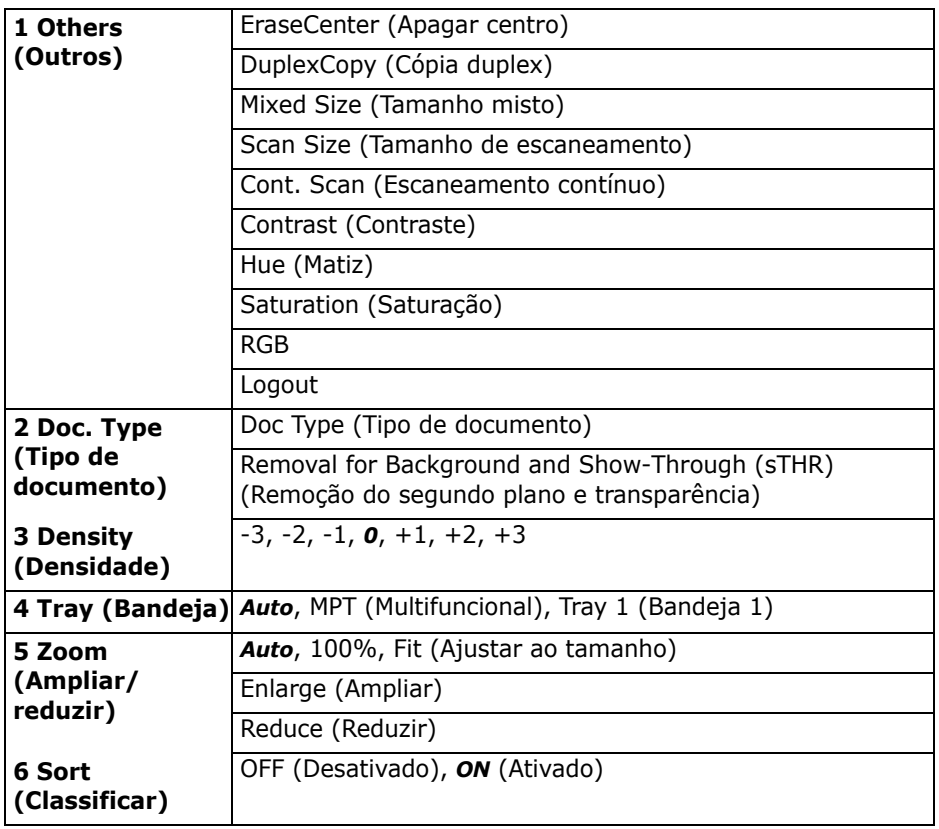

# <span id="page-84-0"></span>Operação direta Uso do scanner

## Opções de escaneamento

- Escanear para e-mail
- Escanear para memória USB
- Escanear para PC local
- Escanear para PC de rede
- Escanear para PC remoto
- Escaneamento contínuo

#### **Nota**

Estas instruções partem da pressuposição de que todos os dados básicos necessários (por ex.: endereços de e-mail) já estão programados no sistema.

#### Visão geral do processo de escaneamento

1. Cologue o documento na unidade.

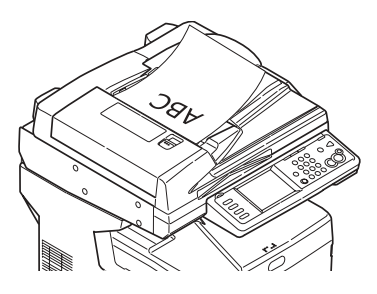

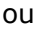

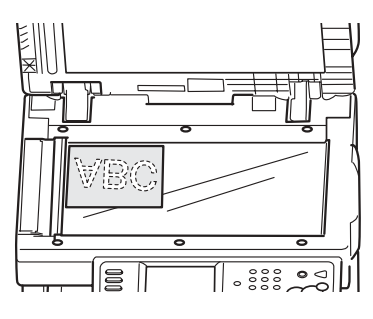

2. Pressione o botão Scan.

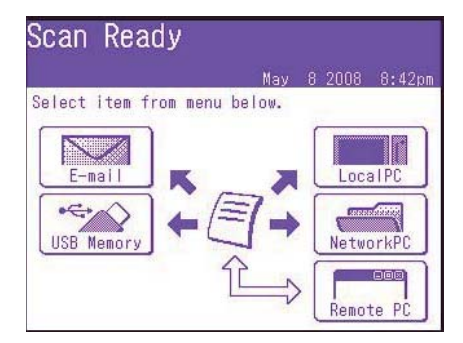

- 3. Selecione o destino do escaneamento:
	- Email (requer conexão a PSTN)
	- USB (requer dispositivo de conexão USB à porta USB na frente da unidade)
	- Local PC (PC local) (requer conexão USB para PC local)
	- Network PC (PC de rede) (requer conexão Ethernet)
	- Remote PC (PC remoto) ("pull scan" - funções controladas do PC. Requer conexão USB e pacote de software de escaneamento/ organização, como o PaperPort<sup>®</sup> fornecido com o sistema).
- 4. Configure as opções de escaneamento.
- 5. Pressione o botão MONO para escanear em preto e branco ou o botão COLOR para escanear em cores.

# Operação direta Uso do scanner

## Escanear para e-mail

- 1. Coloque o documento na unidade (consulte as páginas 81-82).
- 2. Pressione o botão Scan.
- 3. Na tela sensível ao toque, pressione E-mail.

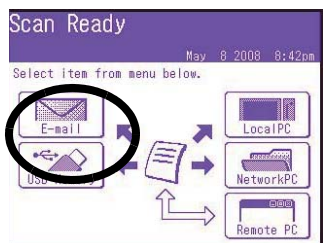

- 4. Use o menu da tela sensível ao toque para inserir o endereço de e-mail e fazer os ajustes necessários nas configurações.
- 5. Pressione o botão MONO ou o botão COLOR para começar a escanear.

Árvore de configurações do modo escanear para e-mail

Onde aplicável, a configuração padrão está indicada em *itálico em* negrito.

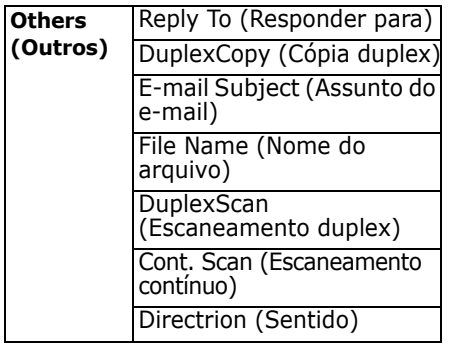

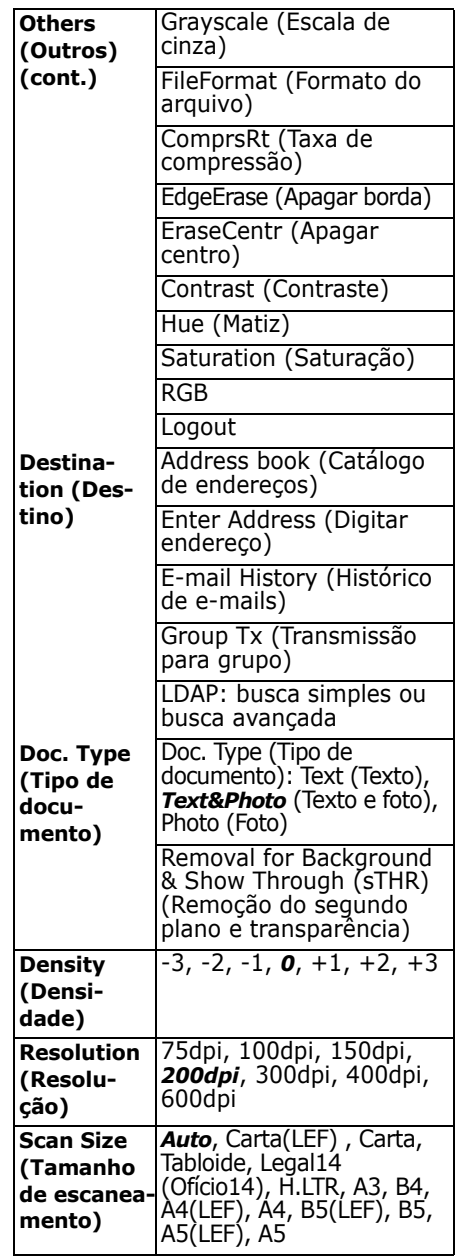

# Operação direta **Uso do scanner (cont.)**

#### **Escanear para memória USB**

Envie os documentos escaneados para um dispositivo USB conectado ‡ unidade.

1. Conecte um dispositivo USB na porta localizada na frente da unidade.

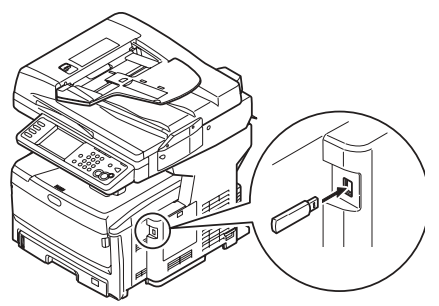

- 2. Coloque o documento na unidade (consulte as p. [81](#page-80-0)[-82\)](#page-81-0).
- 3. Pressione o botão Scan.
- 4. Na tela sensÌvel ao toque, pressione USB Memory (Memória USB).
- 5. Usando a tela sensÌvel ao toque, digite um nome de arquivo e configure as opções de escaneamento desejadas.
- 6. Pressione o botão MONO ou o botão COLOR para começar a escanear.
- **Nota** Para cancelar o processo a qualquer momento, presione o botão STOP.
- 7. Assim que o escaneamento terminar, a unidade emitirá um aviso sonoro e exibirá uma mensagem de confirmação.
- 8. Retire o dispositivo USB da porta da unidade.

## **Escanear para PC local Notas**

- **ï** A unidade deve estar conectada ao PC através da interface USB.
- **O** utilitário Actkey deve estar instalado e configurado.
- **ï** O escaneamento È configurado na unidade MFP (push scan).
- 1. Coloque o documento na unidade (consulte as páginas [81](#page-80-0) e [82](#page-81-0)).
- 2. Pressione o botão Scan.
- 3. Na tela sensÌvel ao toque, pressione Local PC (PC local).
- 4. Na tela sensÌvel ao toque, selecione uma das opções a seguir. A seleção ativará a seção apropriada do utilitário Actkey.

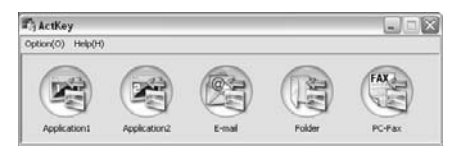

- Application (Aplicativo)
- Folder (Pasta)
- E-Mail
- $\bullet$  PC-FAX
- 5. Pressione o botão MONO ou o botão COLOR.

# Operação direta **Uso do scanner (cont.)**

#### **Escanear para PC de rede**

Antes de enviar o documento para um servidor de arquivos, È preciso primeiro configurar perfis para agilizar o processo. Um perfil contém uma lista de parâmetros de arquivamento, como seu protoloco de arquivamento, diretório, nome de arquivo e outros parâmetros de escaneamento. E possÌvel configurar atÈ 50 perfis. Consulte "Managing Profiles" (Gerenciamento de perfis) no Manual Eletrônico do Usuário para obter mais informações.

- 1. Coloque o documento na unidade (consulte as páginas [81](#page-80-0)[-82](#page-81-0)).
- 2. Pressione o botão Scan.
- 3. Na tela sensÌvel ao toque, pressione NetworkPC (PC de rede).

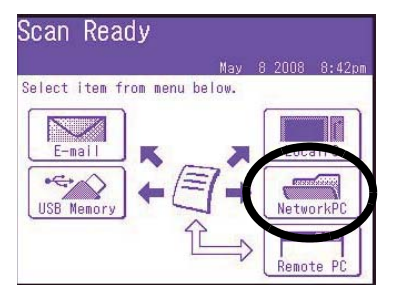

- 4. Use o menu da tela sensÌvel ao toque para inserir as informações de rede e alterar a saída do escaneamento para atender às suas necessidades.
- 5. Pressione o botão MONO ou o botão COLOR para começar a escanear.

## **Escanear para PC remoto**

Use este recurso para fazer um escaneamento controlado a partir de um PC com sistema operacional Windows conectado ao MFP através da interface USB.

- 1. Coloque o documento na unidade (consulte as páginas [81](#page-80-0)[-82](#page-81-0)).
- 2. Pressione o botão Scan.
- 3. Na tela sensÌvel ao toque, pressione RemotePC (PC de remoto).

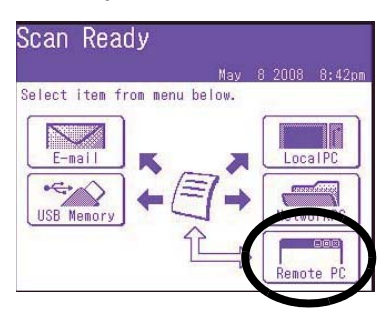

<sup>88 ·</sup> Português

# <span id="page-88-0"></span>**Operação direta Modo de fax**

O sistema pode ser usado para

- Operações básicas de fax (ver abaixo)
- Envio de fax com alimentação manual (consulte a página 91)
- Transmissão de fax para vários destinos (ver página [91](#page-90-1))

Além disso, está em conformidade com a norma ITU-T. Ao criar caixas de código F (até 20 estão disponíveis), junto com subenderecos e senhas associados, È possÌvel realizar:

- comunicação segura
- comunicação mediante caixa de boletins
- comunicação mediante retirada de documentos em outra máquina

Consulte a versão eletrônica do Manual do Usuário para obter informações.

## **Operações básicas de fax**

#### **Nota**

Estas instruções partem do princÌpio de que todos os dados básicos necessários (por exemplo, data e hora) já foram programados na unidade.

Para obter mais informações, consulte a versão eletrônica do Manual do Usuário no CD fornecido com a unidade.

1. Coloque o documento na uni-dade (consulte as páginas [81](#page-80-0) e [82](#page-81-0)).

2. Pressione o botão FAX para exibir a tela Fax Ready (Pronta para fax).

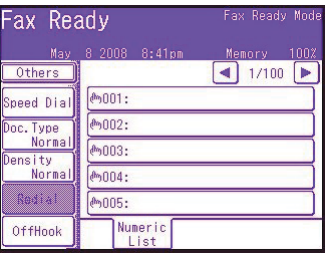

- 3. Digite  $o(s)$  número(s) de fax  $do(s)$  destinatário(s):
	- Use o teclado numérico para digitar o número e, em seguida, pressione Enter, ou
	- Selecione o número na lista de discagem rápida, ou
	- Pressione o botão Others (Outros) na tela sensÌvel ao toque e, em seguida, pressione Group Tx (Transmissão para grupo) e selecione o grupo na lista.
- 4. Use a tela sensÌvel ao toque para configurar os parâmetros para enviar o fax. Consulte na próxima página o resumo da árvore de configurações de fax no menu.
- 5. Pressione o botão MONO para começar a escanear.

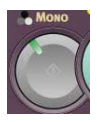

# Operação direta<br>Modo de fax (cont.)

### Árvore de configurações de fax

Onde aplicável, as configurações padrão estão indicadas em itálico em nearito.

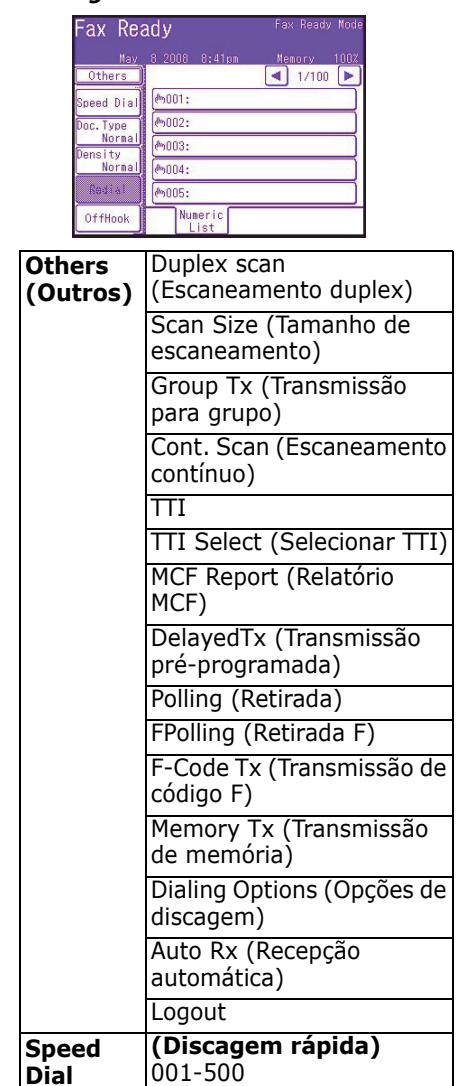

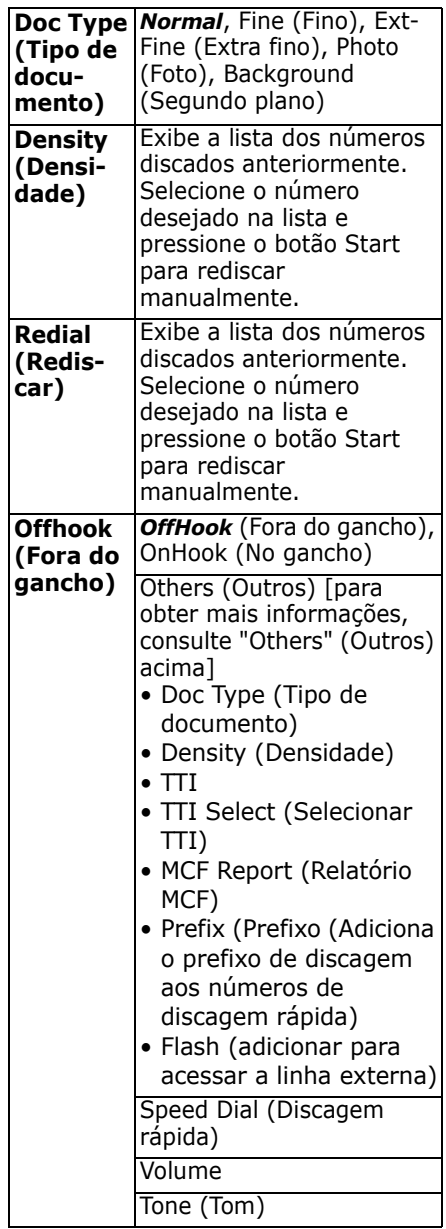

# **Operação direta Modo de fax (cont.)**

### <span id="page-90-0"></span>**Envio de fax com**  alimentação manual

Se precisar enviar vários conjuntos de documentos a partir do alimentador automático de documentos ou do vidro do scanner:

- 1. Coloque o documento na unidade (consulte as p. [81](#page-80-0) e [82](#page-81-0)).
- 2. Pressione o botão FAX para exibir a tela Fax Ready (Pronta para fax).
- 3. Pressione Others (Outros) na tela e, em seguida, pressione Cont. Scan (Escaneamento contínuo).
- 4. Selecione ON (Ativar) e pressione Enter.
- 5. Pressione Close (Fechar) para voltar para a tela Fax Ready (Pronta para fax).
- 6. Use a tela sensÌvel ao toque para configurar as propriedades de envio desejadas.
- 7. Digite o(s) destino(s) do fax, como descrito na caixa à direita.
- 8. Pressione o botão MONO para começar a escanear.
- 9. A mensagem "Set next document" (Coloque o próximo documento) aparecerá assim que a operação de escaneamento atual terminar.
	- a. Para escanear outros documentos, pressione Scan next page (Escanear próxima página).
	- b. Quando terminar de escanear, pressione Start sending (Iniciar transmissão).

## <span id="page-90-1"></span>**Retransmissão de faxes**

É possível enviar um fax para vários locais ao mesmo tempo. Ao combinar discagens abreviadas, grupos e especificar os endereços usando o teclado numÈrico, È possÌvel especificar atÈ 530 destinos ao mesmo tempo.

- 1. Coloque o documento na uni-dade (consulte as páginas [81](#page-80-0) e [82](#page-81-0)).
- 2. Pressione o botão FAX.
- 3. Digite os números de fax de destino:
	- Use o teclado numérico (até 30 números podem ser digitados desta maneira) e pressione Enter, ou
	- selecione os números na lista de discagem rápida, ou
	- pressione o botão Others (Outros) na tela sensÌvel ao toque e, em seguida, pressione Group Tx (Transmissão para grupo) e selecione o grupo na lista.
- 4. Use a tela sensÌvel ao toque para configurar os parâmetros desejados (por ex.: horário prÈ-programado de transmissão).
- 5. Pressione o botão Mono.

# **Escaninhos de saÌda**

#### Escaninho de saída supe**rior (lado impresso para baixo)**

Este é o escaninho de saída (1) normalmente usado.

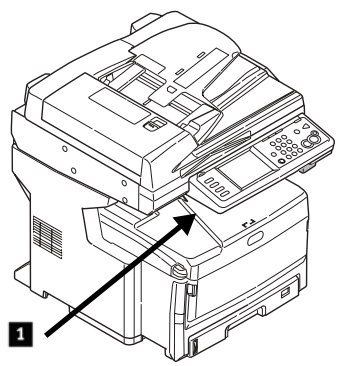

- $\bullet$  Para papéis de até 176 g/m<sup>2</sup>.
- Capacidade para até 250 folhas de papel de 75 g/m<sup>2</sup>).
- As folhas saem com o lado impresso para baixo.

#### **Escaninho de saída traseiro (lado impresso para cima)**

- Proporciona um percurso reto, sem enrolamentos, para transparências, envelopes, etiquetas e papel de alta gramatura.
- Aceita papel de até 200 g/m<sup>2</sup>.
- Capacidade para até 100 folhas de papel de  $75$  g/m<sup>2</sup>).
- As folhas saem com o lado impresso para cima (no caso de documentos com várias páginas, selecione a ordem inversa de impressão na caixa de diálogo Imprimir do aplicativo).

#### **Nota**

Se o escaninho traseiro estiver aberto, todas as páginas impressas sairão por ele, independentemente da configuração no driver da impressora.

### **Como abrir o escaninho de saÌda traseiro (1)**

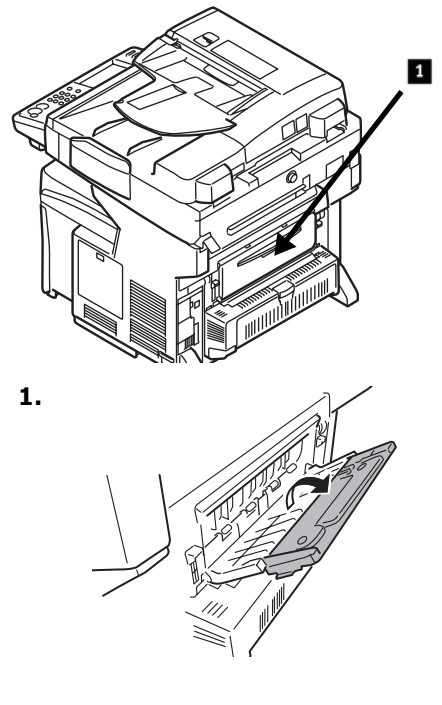

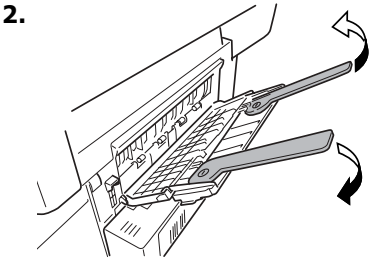

# **Configurações da mídia de impressão**

#### A configuração da mídia de *impress"o deve sempre coincidir com a mÌdia sendo utilizada.*

Configurações incorretas da mídia de impressão:

- resultam em impressões de baixa qualidade
- causam desprendimento das partículas de toner
- *ï podem danificar a impressora*

## **Driver da impressora comparado com o menu da impressora**

As configurações do driver da *impressora substituem as*  configurações do menu da *impressora.*

# **Configurações padrão**

A configuração padrão da gramatura da mídia de impressão para todas as bandejas È Light (Leve).

## **Mudança temporária da gramatura da mÌdia para um trabalho de impressão específico**

Se for necessário imprimir um trabalho em uma mídia de impressão especial, é possível colocar temporariamente a mídia em uma bandeja e alterar as configurações da mídia de impress"o para tal bandeja *no driver* ao imprimir o trabalho.

## **Faixas de gramatura da mÌdia de impress"o**

As configurações da gramatura da mídia de impressão podem ser feitas no driver da impressora ou no menu da impressora.

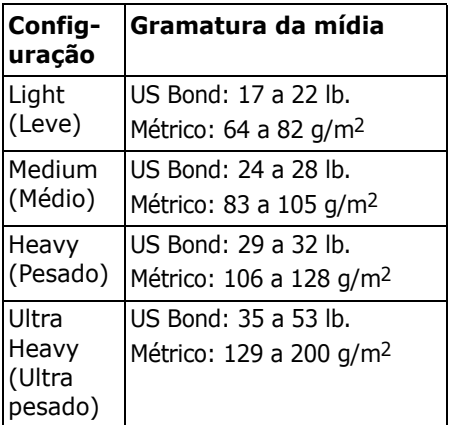

#### **Alteração das** configurações da mídia de impressão: exemplo

Se a bandeja multifuncional for normalmente carregada com etiquetas:

- 1. Pressione o botão SETUP no painel de controle.
- 2. Na tela sensÌvel ao toque:
	- a. Pressione Paper Setup (Configuração do papel).
	- b. Pressione MP Tray (Bandeja multifuncional).
	- c. Pressione Media Type (Tipo de mídia de impressão).
	- d. Pressione Labels (Etiquetas).
	- e. Pressione ENTER.
- 3. Pressione o botão COPY no painel de controle.

# **O sistema de ajuda**

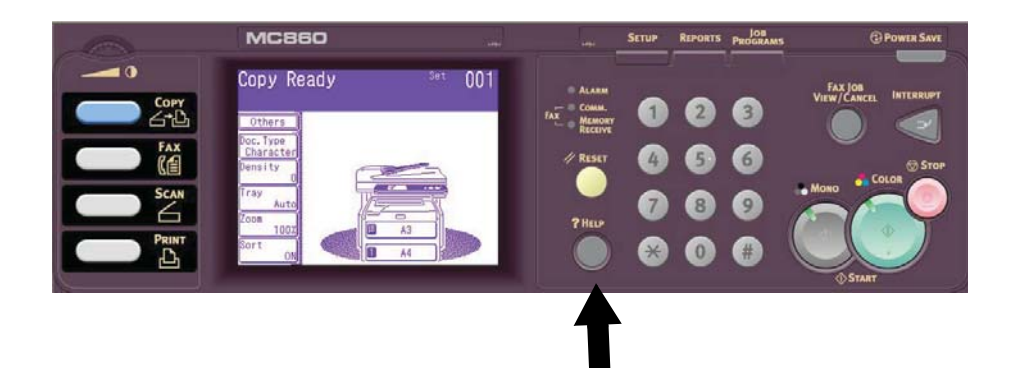

A impressora tem um sistema de ajuda embutido.

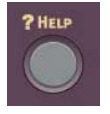

Quando uma mensagem de erro for exibida no display, pressione HELP. O display mostra informações que ajudam a corrigir o erro, incluindo como eliminar atolamentos de papel.

#### **Nota**

Para obter mais informações sobre como eliminar atolamentos de papel e lidar com mensagens de erro, consulte a versão eletrônica do Manual do Usuário no CD que contém o software da impressora, fornecido com a impressora, ou visite o site **http://my.okidata.com**.

# **Manutenção Limpeza do pente de LEDs**

Limpe o pente de LEDs:

- sempre que um cartucho de toner for trocado (um limpador de pente de LEDs È fornecido com cada cartucho de toner de reposição)
- se as folhas impressas exibirem sinais de imagens esvanecidas, faixas brancas ou letras borradas.
- 1. Puxe a alavanca de liberação do AAD (1) na sua direção até ouvir um clique e a mensagem Cover Open (Tampa aberta) aparecer na tela sensÌvel ao toque.

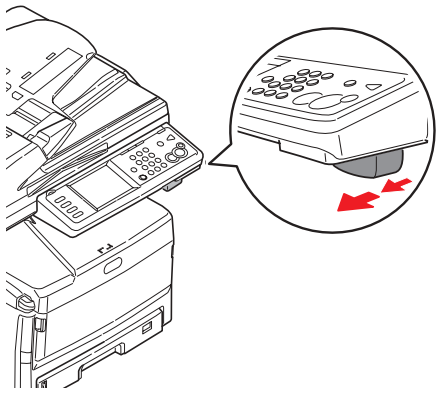

2. Levante o AAD.

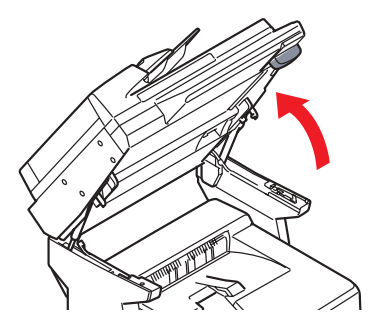

3. Pressione o mecanismo de liberação da tampa da unidade de impressão e levante a tampa.

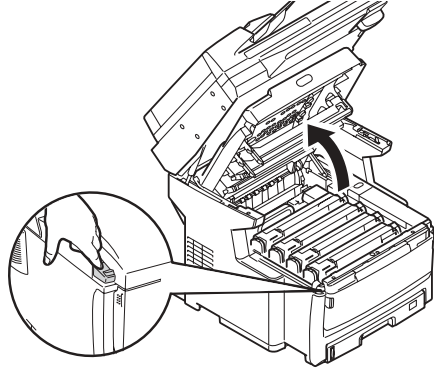

*Cuidado! N"o use ·lcool metÌlico nem outros tipos de solventes no pente de LEDs, pois isto danificar· a superfÌcie das lentes.*

4. Use o limpador de pente de LEDs fornecido com os cartuchos de toner ou um pano macio sem fiapos para limpar com cuidado os quatro LEDs (1). Use uma seção nova do pano para cada passada.

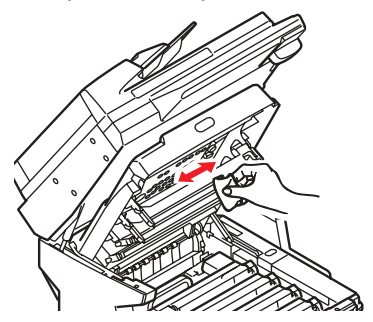

# Manutenção Limpeza do pente de LEDs (cont.)

5. Feche a tampa da unidade de impressão.

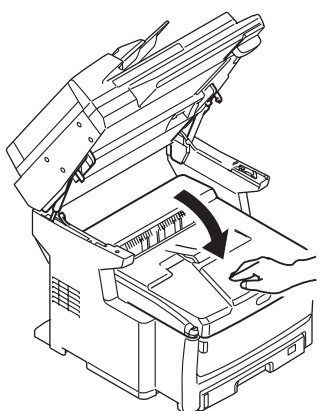

6. Abaixe o scanner para sua posição normal.

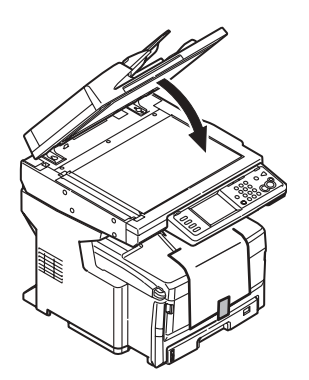

# **Manutenção Limpeza do AAD**

Periodicamente, o conjunto do bloco separador e dos roletes de alimentação do alimentador automático de documentos (AAD) pode ficar sujo. Quando isso acontece, pode ser que o AAD não alimente os documentos corretamente.

Para limpar o AAD:

1. Puxe com cuidado a alavanca (1) e abra a tampa superior do AAD (2).

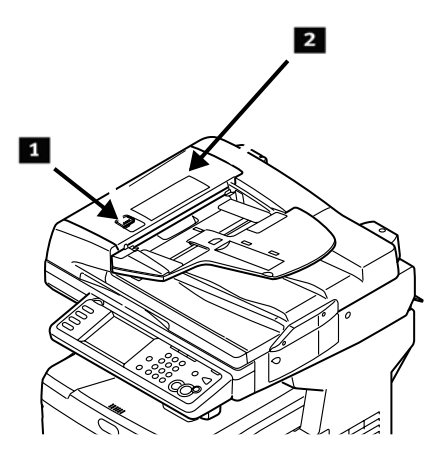

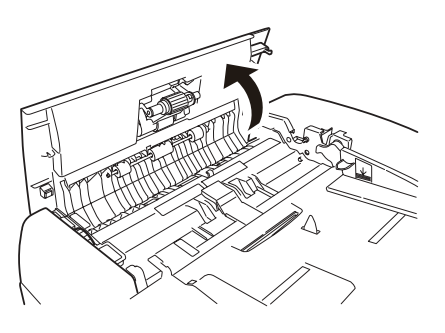

2. Umedeça um pano macio, limpo e sem fiapos e limpe os roletes de alimentação (3) passando o pano de lado a lado.

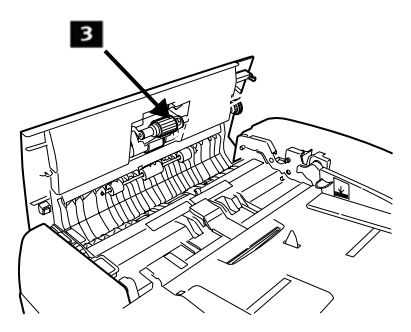

- 3. Gire os roletes para a frente com os dedos e repita a etapa anterior atÈ que estejam limpos.
- 4. Levante com cuidado a tampa interna do AAD (4).

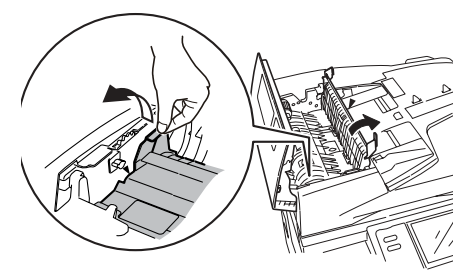

# **Manutenção Limpeza do AAD (cont.)**

5. Limpe os três roletes traseiros (1) movendo o pano lateralmente. Em seguida, gire-os para frente com os dedos e limpe-os novamente. Repita este processo atÈ estarem totalmente limpos.

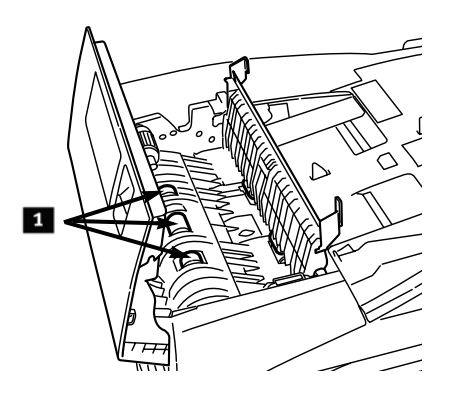

6. Gire o botão (1) para girar os dois roletes frontais (2) à medida que passa o pano, atÈ estarem limpos.

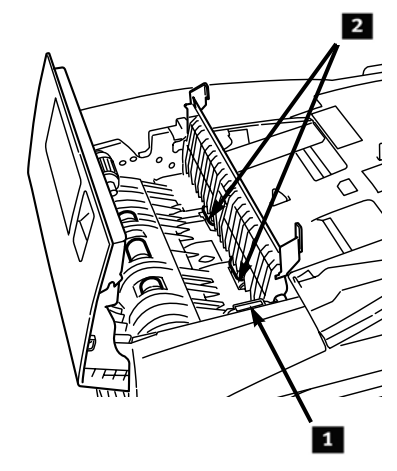

7. Feche a tampa interna e a tampa superior do AAD.

Download from Www.Somanuals.com. All Manuals Search And Download.

# **Manutenção Limpeza dos roletes da bandeja**

1. Retire a bandeja 1.

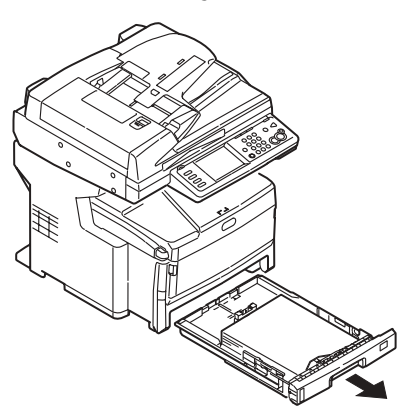

2. Localize os roletes.

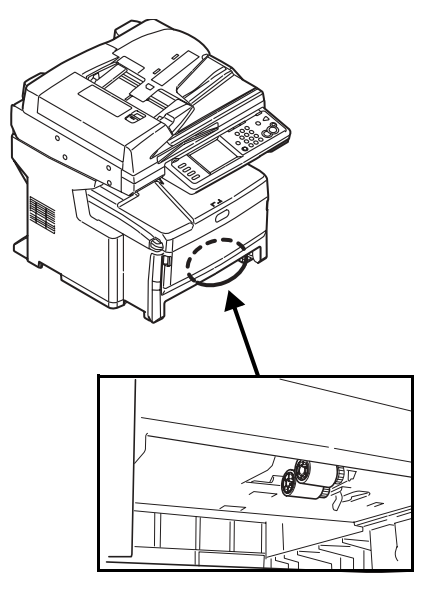

- 3. Limpe os roletes passando um pano macio umedecido com água de lado a lado. Em seguida, gire-os para frente com os dedos e limpe-os novamente. Repita este processo até estarem totalmente limpos.
- 4. Coloque a bandeja 1 de volta na unidade.

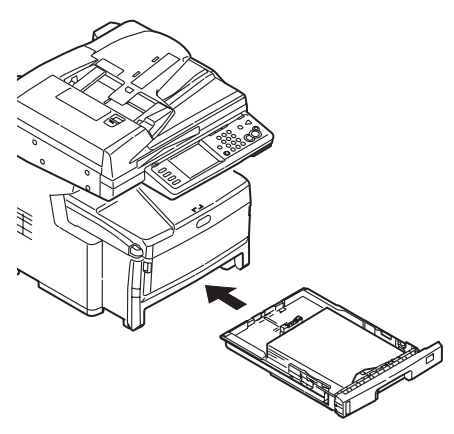

# Manutenção Limpeza do vidro do scanner

O vidro do scanner precisa ser limpo periodicamente para maximizar a qualidade das imagens e o desempenho.

1. Abra a tampa do scanner.

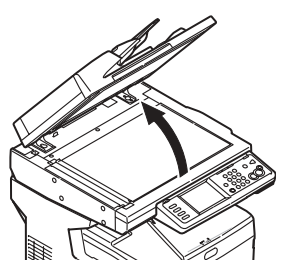

2. Umedeça um pano macio, limpo e sem fiapos e limpe com cuidado o vidro do scanner. Se necessário, use um produto de limpeza destinado especificamente para limpar vidro.

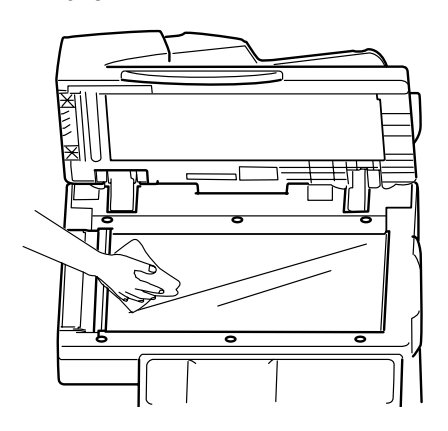

3. Umedeça um pano macio, limpo e sem fiapos e limpe com cuidado a superfície branca embaixo da tampa do scanner para remover a poeira e as partículas de toner.

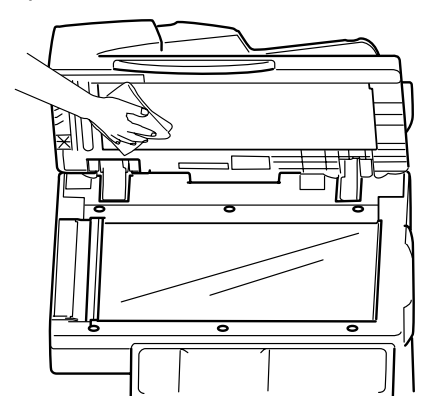

4. Feche a tampa do vidro do scanner de documentos.

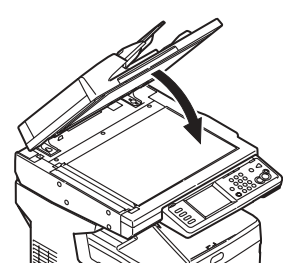

# Manutenção Limpeza da tela sensível ao toque e da superfície externa da unidade

## Limpeza da tela sensível ao toque

#### Importante!

Não use solventes orgânicos, nem soluções alcalinas ou ácidas.

#### Cuidado!

#### Tenha cuidado para não forçar nem danificar a tela sensível ao toque.

Use um pano macio ou levemente umedecido com água, um detergente neutro ou álcool para limpar com cuidado a tela sensível ao toque.

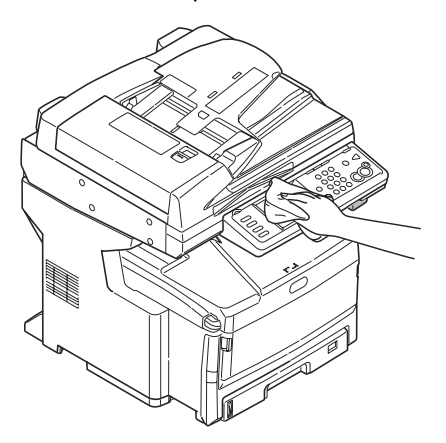

## Limpeza da superfície externa

#### Importante!

Nunca use solventes nem detergentes fortes na superfície externa da unidade, pois podem danificá-la.

- 1. Desligue a unidade.
- 2. Use um pano macio levemente umedecido com água ou um detergente neutro para limpar a superfície externa.

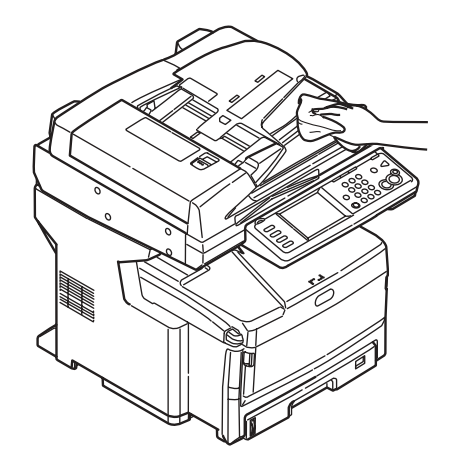

- 3. Seque-a com um pano macio seco.
- 4. Lique a unidade.

101 · Português

# **Pedidos de suprimentos de reposição**

Como fazer pedidos

- Consulte o revendedor onde adquiriu a impressora.
- Consulte um representante autorizado de vendas ou assistência técnica da Oki Data. Para se informar a respeito do revendedor mais próximo, ligue para 1-800-654-3282.
- ï *Apenas para os EUA, Porto Rico, Guam e Ilhas Virgens Americanas:* faÁa seu pedido pela Internet no endereco WWW.OKIPRINTINGSOLUTIONS.COM.
- ï *Apenas para os EUA:*os pedidos podem ser feitos pelo disque-grátis 1-800-654-3282, usando os cartões de crédito VISA<sup>®</sup>, MasterCard<sup>®</sup> ou AMEXÆ.

## **N˙meros para pedidos**

## **Toners**

*Importante! Use apenas cartuchos de toner originais OKI.*

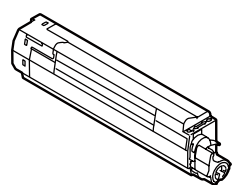

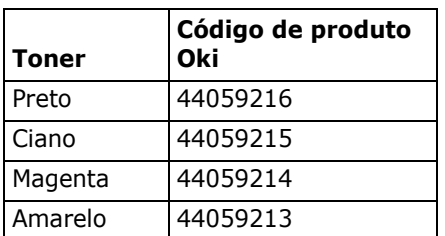

# **Cilindros OPC**

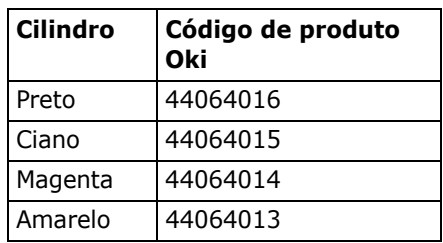

## **Unidade fusora (1) e esteira**  de transferência (2)

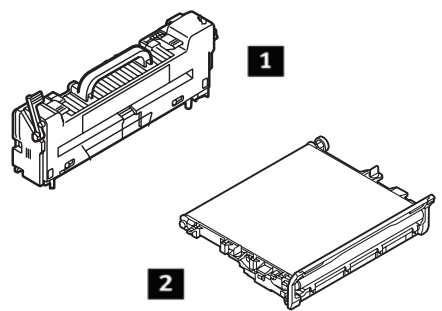

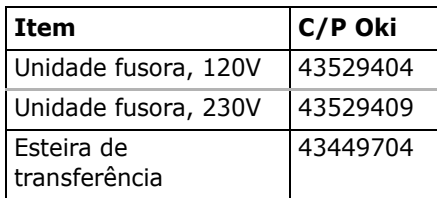

## **Instalação**

Estes itens são acompanhados de instruções de instalação.

# **Assistência técnica e suporte**

## **Primeiro...**

Consulte a loja onde adquiriu a sistema.

## **Outros recursos da OKI**

- Visite o nosso web site multilíngüe no endereço www.okiprintingsolutions.com (disponíveis 24 horas por dia, 7 dias por semana).
- Visit **my.okidata.com** somente em inglês.
- $\bullet$  Ligue para 0800-11-55-77.

VISA È uma marca registrada da Visa.

OKI È uma marca registrada da Oki Electric Industry Company, Ltd. AMEX È marca registrada da American Express Co.

MasterCard È uma marca registrada da MasterCard International, Inc.

Windows È uma marca registrada ou marca comercial da Microsoft Corporation nos Estados Unidos e em outros países.

Free Manuals Download Website [http://myh66.com](http://myh66.com/) [http://usermanuals.us](http://usermanuals.us/) [http://www.somanuals.com](http://www.somanuals.com/) [http://www.4manuals.cc](http://www.4manuals.cc/) [http://www.manual-lib.com](http://www.manual-lib.com/) [http://www.404manual.com](http://www.404manual.com/) [http://www.luxmanual.com](http://www.luxmanual.com/) [http://aubethermostatmanual.com](http://aubethermostatmanual.com/) Golf course search by state [http://golfingnear.com](http://www.golfingnear.com/)

Email search by domain

[http://emailbydomain.com](http://emailbydomain.com/) Auto manuals search

[http://auto.somanuals.com](http://auto.somanuals.com/) TV manuals search

[http://tv.somanuals.com](http://tv.somanuals.com/)